## **Distorzije u grafičkoj pripremi fleksibilne ambalaže**

#### **Kos, Tamara**

#### **Undergraduate thesis / Završni rad**

#### **2016**

*Degree Grantor / Ustanova koja je dodijelila akademski / stručni stupanj:* **University North / Sveučilište Sjever**

*Permanent link / Trajna poveznica:* <https://urn.nsk.hr/urn:nbn:hr:122:007729>

*Rights / Prava:* [In copyright](http://rightsstatements.org/vocab/InC/1.0/) / [Zaštićeno autorskim pravom.](http://rightsstatements.org/vocab/InC/1.0/)

*Download date / Datum preuzimanja:* **2024-07-30**

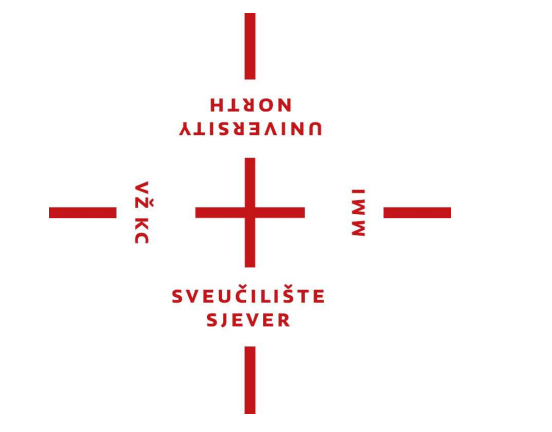

*Repository / Repozitorij:*

[University North Digital Repository](https://repozitorij.unin.hr)

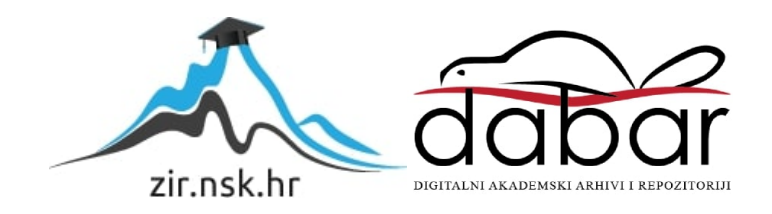

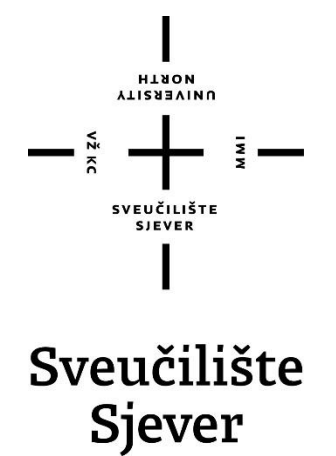

Završni rad br. 475 / MM / 2016.

# **DISTORZIJE U GRAFIČKOJ PRIPREMI FLEKSIBILNE AMBALAŽE**

Tamara Kos, 3730/601

Varaždin, 2016. godine

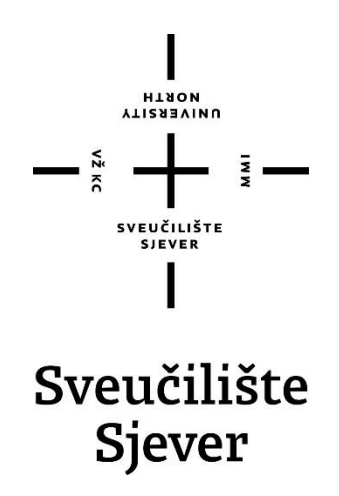

Multimedija, oblikovanje i primjena

Završni rad br. 475 / MM / 2016.

# **DISTORZIJE U GRAFIČKOJ PRIPREMI FLEKSIBILNE AMBALAŽE**

Student Mentor Communication of the Student Mentor Communication of the Mentor Communication of the Mentor

Tamara Kos, 3730/601 **Robert Geček, dipl. ing.** 

Varaždin, 2016. godine

Izjavljujem da sam ovaj završni rad izradila samostalno, svojim znanjem te uz pomoć navedene literature.

*Zahvala:*

*Zahvaljujem svojem mentoru, dipl. ing. Robertu Gečeku na strpljenju, pomoći i savjetima pri izradi završnog rada.*

*Zahvaljujem se također kolegama koji su bili uz mene tokom studija, te kolegama sa stručne prakse bez kojih ne bi usavršila i uspjela u svom radu.*

*Na kraju zahvaljujem se svojim roditeljima na razumijevanju, potpori i guranju naprijed tokom studiranja.*

Sveučilište Sjever Sveučilišni centar Varaždin 104. brigade 3, HR-42000 Varaždin

**ALISMEATH D** 

# Prijava završnog rada

Definiranje teme završnog rada i povjerenstva

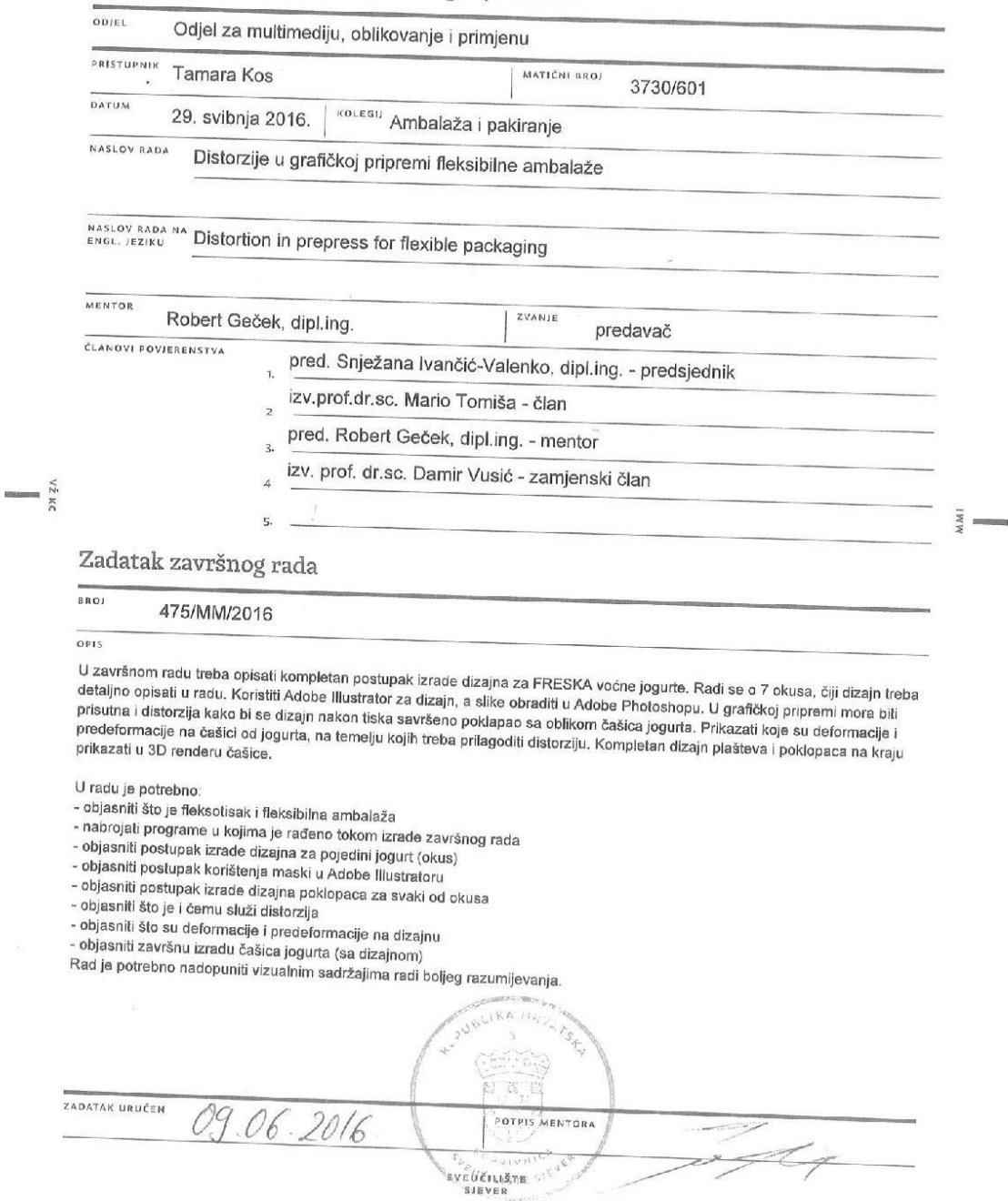

 $\overline{\phantom{a}}$ 

 $\chi_{\rm c}$ 

#### **Sažetak**

Glavni posao za ovaj završni rad je priprema dizajna ambalaže u programima Adobe Photoshop i Adobe Illustrator. Osim toga, mora biti prisutna distorzija (skraćenje višeslojnih fotopolimernih ploča (klišea)) u grafičkoj pripremi što najčešće vrijedi za jogurte, mlijeka ilitiga proizvode koji imaju distorzirane oblike ambalaže.

Distorzija se osim u osnovnim štampama, može raditi i u flesko štampi. Flekso štampa spada u kategoriju visoke štampe gdje su štampajući elementi na štamparskoj formi uzdignuti, a neštampajući udubljeni.

Flekso štampa će se raditi u tiskari (vanjska suradnja sa firmom PERL d.o.o.). Flekso štampa sadrži višeslojne fotopolimerne ploče koje se sastoje od elastomernih veziva, nezasićenih monomera i UV fotoinicijatora.

Ključne riječi: grafički dizajn, dizajn ambalaže, flekso tisak, distorzija grafičke pripreme

#### **Abstract**

The main job of this final work is to prepare packaging designs in Adobe Photoshop and Adobe Illustrator. In addition, there must be distortions (shortening multi-layer photopolymer plate (cliché)) in prepress which usually goes for yogurt, milk which are products that have distorted forms of packaging.

Distortion in addition to basic press, can operate in flexo printing. Flexo printing is into the category of high printing where printing elements on printing form are raised and nonprinting elements concaved.

Flexo printing will be done at the printing office (external cooperation with the firm PERL doo). Flexographic printing have multilayer photopolymer plates consisting of elastomeric binder, unsaturated monomer and a UV photoinitiator.

Key words: graphic design, packaging design, flexographic, distortion prepress

## Sadržaj

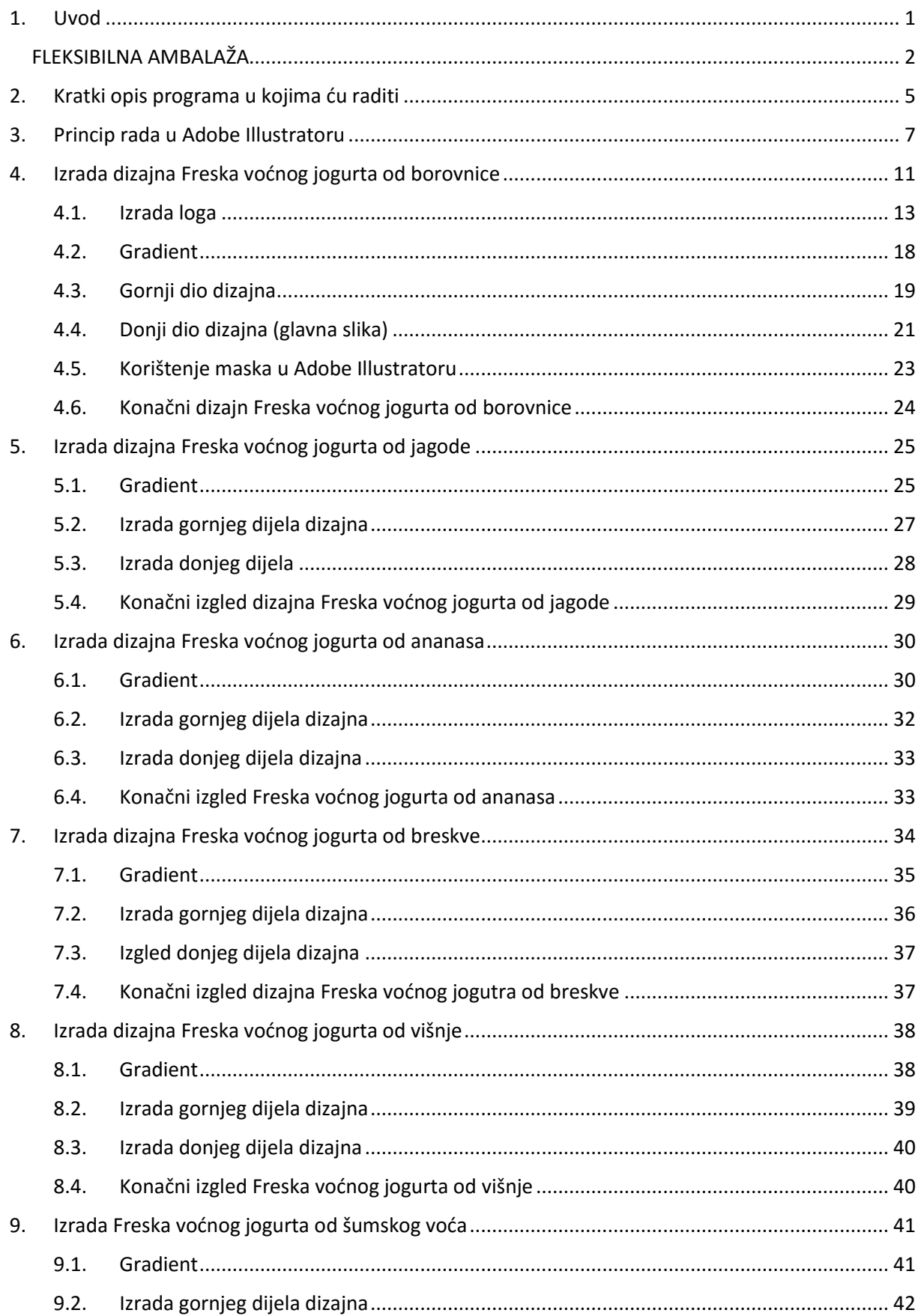

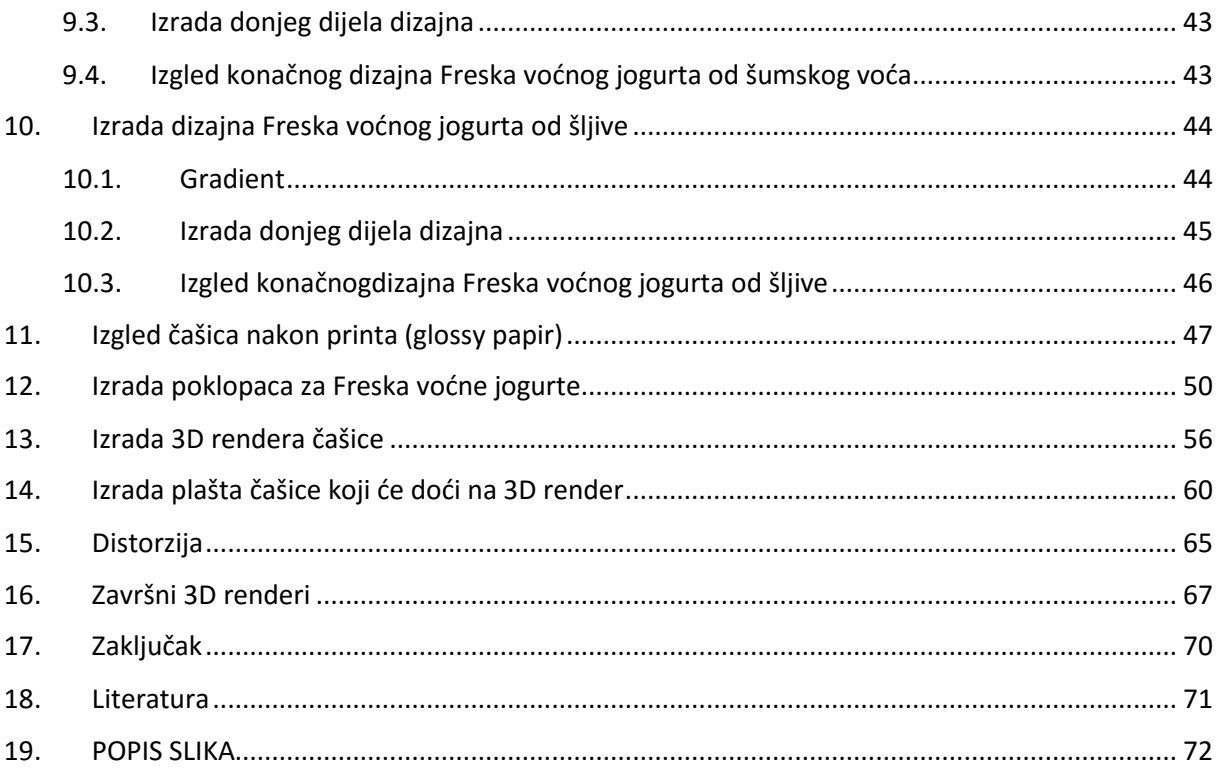

## <span id="page-10-0"></span>**1. Uvod**

Cilj ovog rada je izrada dizajna ambalaže za FRESKA voćne jogurte. U grafičkoj pripremi mora biti prisutna distorzija kako bi dizajn nakon tiska, savršeno pao na oblik čašica jogurta.

Ukoliko ne bi bilo distorzije, slike bi nakon tiska folije na čašicama izgledale rastegnuto, a okvir sa tekstom bi vrlo vjerojatno bio sužen i tekst se ne bi mogao pročitati ili bi bio nepravilno raspoređen.

Sam dizajn se izrađuje u Adobe Illustratoru, a slike se obrađuju u Adobe Photoshopu.

Ponekad kad se radi o pečenoj ili kuhanoj hrani, slikanje hrane na tanjurima, izvodi se u prostoru za slikanje koje je opremljeno vrhunskom tehnologijom fotoaparata i reflektora.

S obzirom da se sada radi o jogurtima, slikanje nije potrebno, već se određene slike voća potraže na Istock web stranici, te se nakon obrade u Adobe Photoshopu, ugrađuju u sam dizajn u Illustratoru.

Sav potreban tekst koji bi trebao doći na dizajn, firma dobiva od naručitelja, u ovom slučaju Vindije. Taj tekst se slaže na određena mjesta na dizajnu. Po pravilniku o ambalaži, tekst bi trebao biti 7 pt. Razmaci između redova i slova, slažu se prema čitljivosti teksta na dizajnu.

Nakon što je cijeli dizajn gotov, uključuje se "Overprint preview" i zaključava se rad (design). Stvaraju se krivulje kako se u tiskari ne bi dogodilo da se izgubi font ili da ai. fajl ne želi nešto prikazati.

Nakon što je naručitelj zadovoljan izgledom, tiskara radi probni otisak. Ukoliko se nađe problema koji su najčešće u bojama, rad se vraća tiskari na ponovni otisak. Kad je otisak napokon uredu, dizajner daje ovjeru otiska.

Nakon svega toga, firma izlaže fakturu koja se šalje kupcu.

#### <span id="page-11-0"></span>**FLEKSIBILNA AMBALAŽA**

#### **Fleksotisak**

Sam termin počinje se koristiti sredinom 20. stoljeća, a do tada se nazivao anilinski tisak. Fleksotisak je tehnika direktnog visokog tiska, te omogućava tisak na veliki broj materijala (najčešće se koristi za tisak na raznim vrstama ambalaže).

Tiskovna forma kod fleksotiska, pravi se od fotoosjetljiog polimernog materijala, te ovisno o namjeni ona može biti od 1,7 do 6 mm.

Tiskarsko bojilo se sustavom valjaka prenosi na raster (aniloks) valjak. On jednolično prenosi tanki sloj bojila na tiskovnu formu. Tiskovna forma se omota oko temeljnog valjka i njeni ispupčeni dijelovi preuzimaju boju i prenose je na podlogu na koju se tiska.

U fleksotisku se koriste rijetka bojila male viskoznosti (živalost tekućine). Viskoznost je trenje nastalo pri strujanju tekućine ili plina zbog različite brzine gibanja njegovih slojeva.

Uglavnom se koriste tri vrste bojila: na bazi alkohola, na bazi vode i UV bojila. Sušenje otiska se odvija isparavanjem alkohola i (po potrebi) izlaganjem visokoj temperaturi.

Na upojnim podlogama (papir i karton) koriste se bojila na bazi vode, te sušenje traje dulje. Na materijalima kao što su PVC, aluminijske folije, laminati i slično, koriste se UV bojila. Izlaganje otiska UV svjetlu, sušenje je praktičnije i brže.

Fleksotisak je jednostavna tehnika tiska a neke od prednosti u odnosu na druge tehnike su veći nanos i dobra pokrivnost bojila, visoki sjaj otiska, mogućnost tiska na različite vrste materijala, mogućnost tiska različitim vrstama bojila te velika brzina tiska. Nedostatci su visoke cijene tiskovne forme (pogotovo onih izrađenih CtP načinom) kao i visoka cijena rasterskih valjaka.

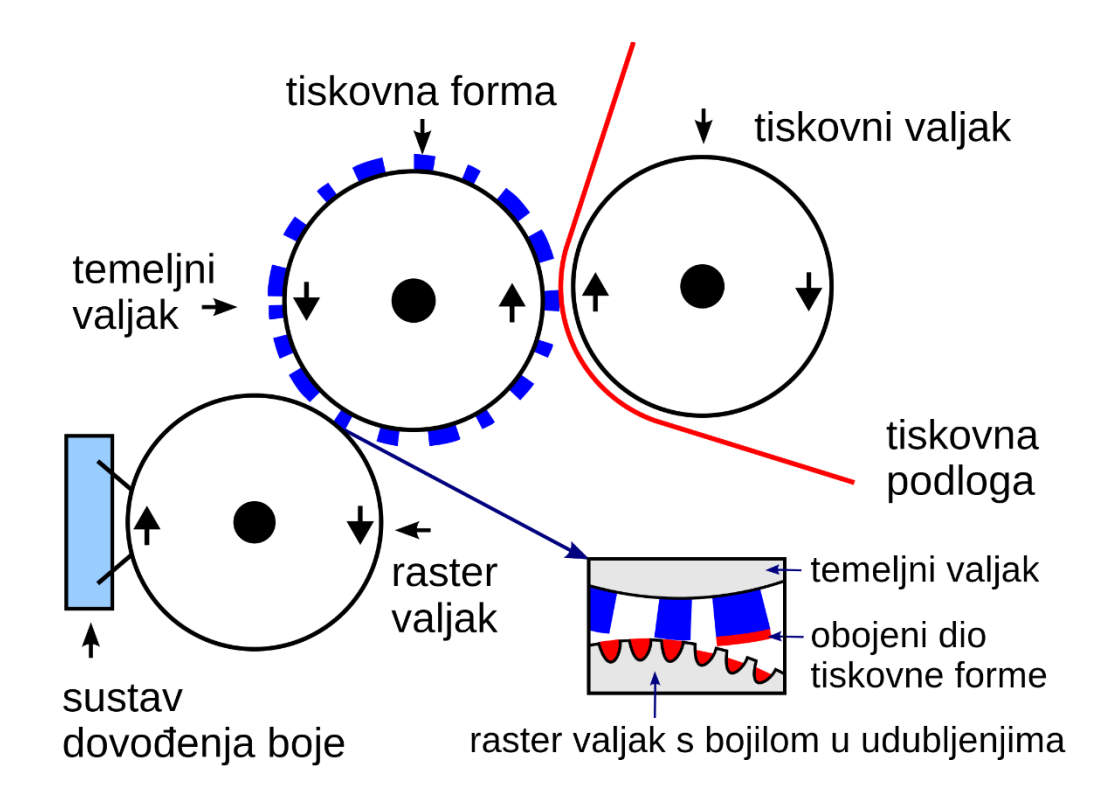

Pod fleksibilnom ambalažom smatra se jednoslojna ili višeslojna ambalaža za pakiranje proizvoda u industrijama.

Višeslojna kaširana ambalaža – postupak spajanja dvoju folija uz pomoć adheziva (dvokomponentna ljepila, prirodna ljepila i vosak). Višeslojnim materijalima poboljšava se propusnost na plinove, vodenu paru, elektromagnetska zračenja (UV i svjetlost). Omogućuju lakše oblikovanje i zatvaranje ambalaže.

Folije od PS-a, PVC-a, PE-LD, PP-a, PC-a (polimeri).

Višeslojni ambalažni amterijali dobivaju se postupkom koekstruzije (dobivaju se materijali koji se sastoje od više polimernih materijala) i postupkom laminiranja.

Materijali u laminatu: kave, riža i tjestenine, smrznuta hrana, čips, sušeno voće, čkolade i biskviti, kruh, kolači, sladoled, juhe, umaci, začini...

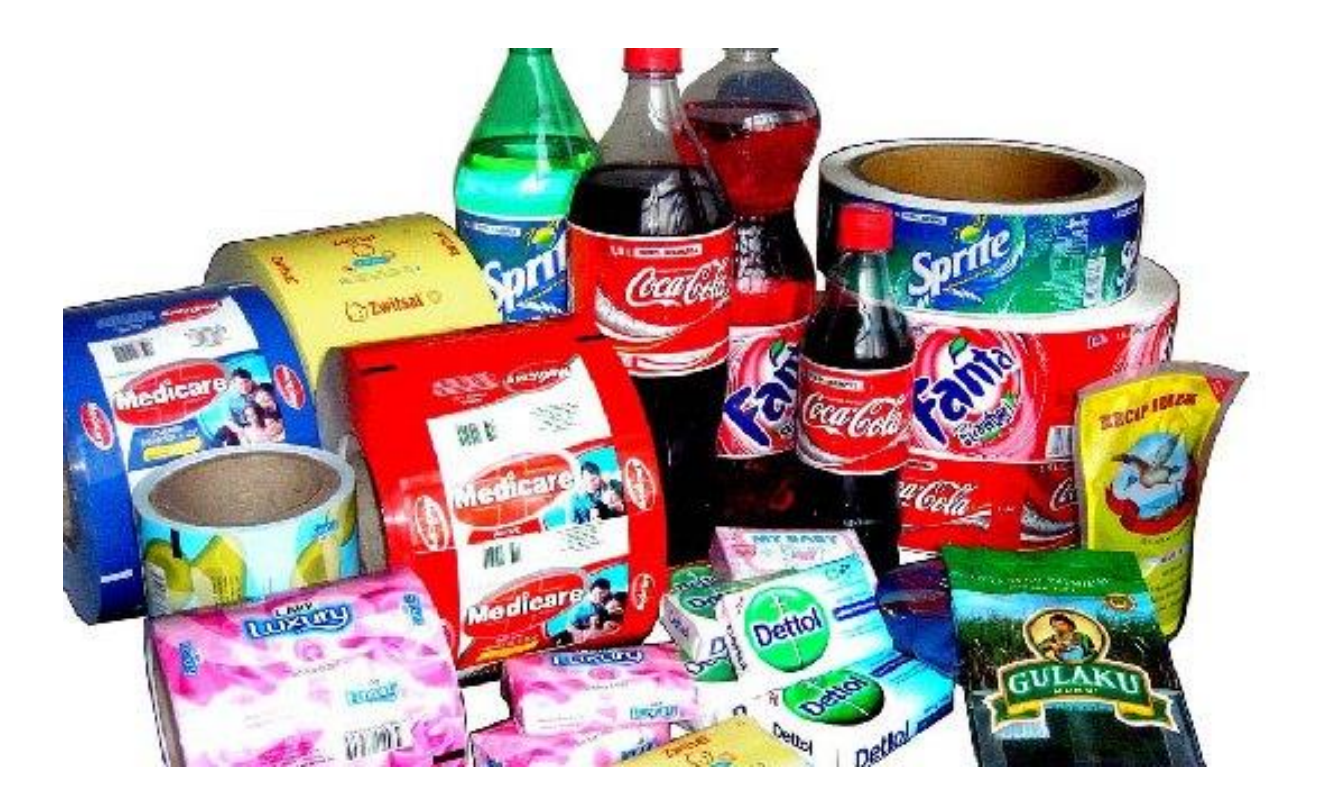

Početi ćemo tako da prvo otvorimo Adobe Illustrator program gdje ćemo započeti sa izradom dizajn za FRESKA voćne jogurte.

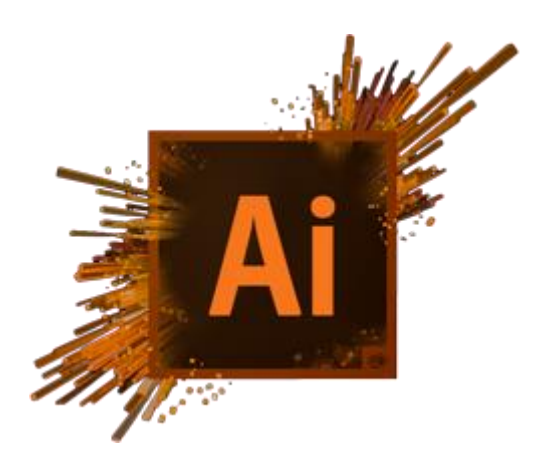

Postoji 7 vrsta FRESKA voćnih jogurta, a to su:

- a) FRESKA voćni jogurt BOROVNICA
- b) FRESKA voćni jogurt JAGODA
- c) FRESKA voćni jogurt ANANAS
- d) FRESKA voćni jogurt BRESKVA
- e) FRESKA voćni jogurt VIŠNJA
- f) FRESKA voćni jogurt ŠUMSKO VOĆE
- g) FRESKA voćni jogurt ŠLJIVA

Raditi ćemo svaki dizajn zasebno. Svaki dizajn je drugačiji po glavnoj slici voća i tekstu kojeg smo dobili od strane naručitelja, u ovom slučaju Vindije.

Slike se obrađuju u Adobe Photoshopu.

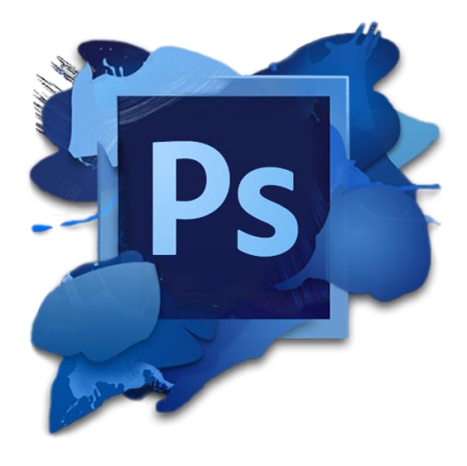

## <span id="page-14-0"></span>**2. Kratki opis programa u kojima ću raditi**

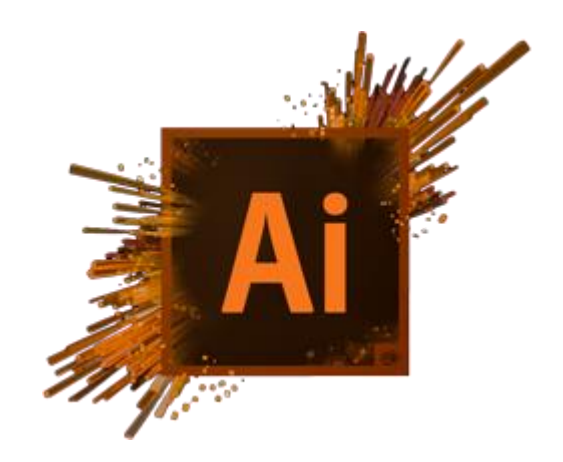

Adobe Illustrator

- software baziran na vektorima
- vektor je veličina koja ima iznos, smjer i orijentaciju
- koristi se za vektorsku grafiku
- dizajn izrađen u Illustratoru ako se smanji ili poveća, neće nikada izgubiti na kvaliteti

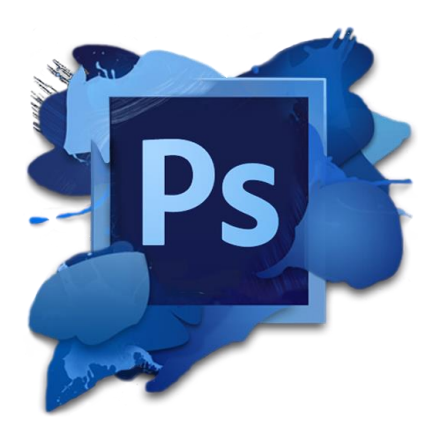

Adobe Photoshop

- slika se sastoji od rastera (bit mapa)
- slika sadrži piksele (najmanja osnovna jedinica od koje je slika sastavljena) broj piksela na slici čini rezoluciju
- mana kod Photoshopa je da ukoliko se slika smanjuje ili povećava, radi piksela, lako se izgubi na kvaliteti
- koristi se za web grafiku, uređivanje slika i za dizajn koji mora ostati u izvornoj veličini

## <span id="page-16-0"></span>**3. Princip rada u Adobe Illustratoru**

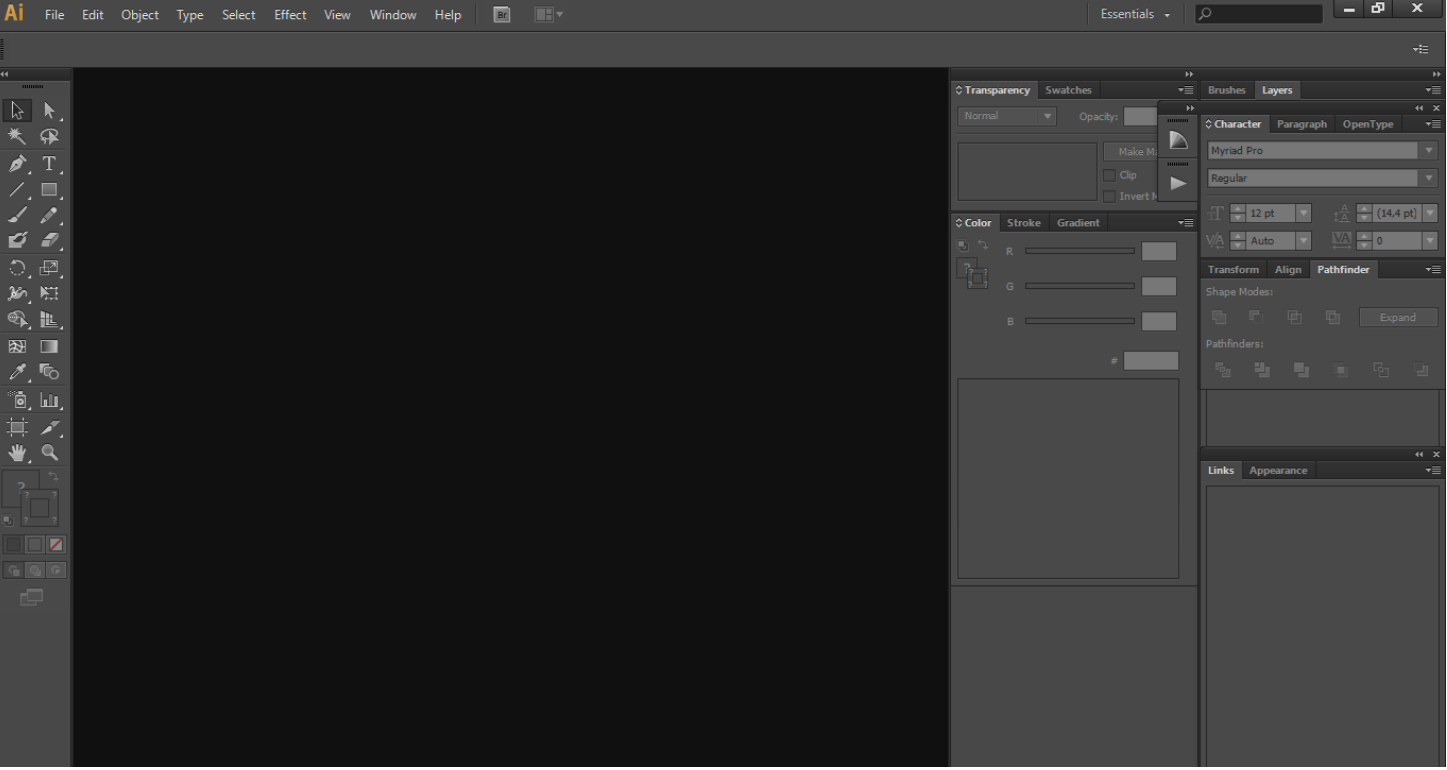

Otvoreni program Adobe Illustratora izgleda ovako:

*Slika 3.1. Otvaranje Adobe Illustrator programa*

Kako bi otvorili novi list za izradu dizajna, idemo na *File New* i po određenim postavkama (prikazano na slici ispod) otvorimo novi čisti bijeli list za rad.

S obzirom da ćemo prvo raditi dizajn za FRESKA voćni jogurt BOROVNICA, tako nazovemo list koji otvaramo.

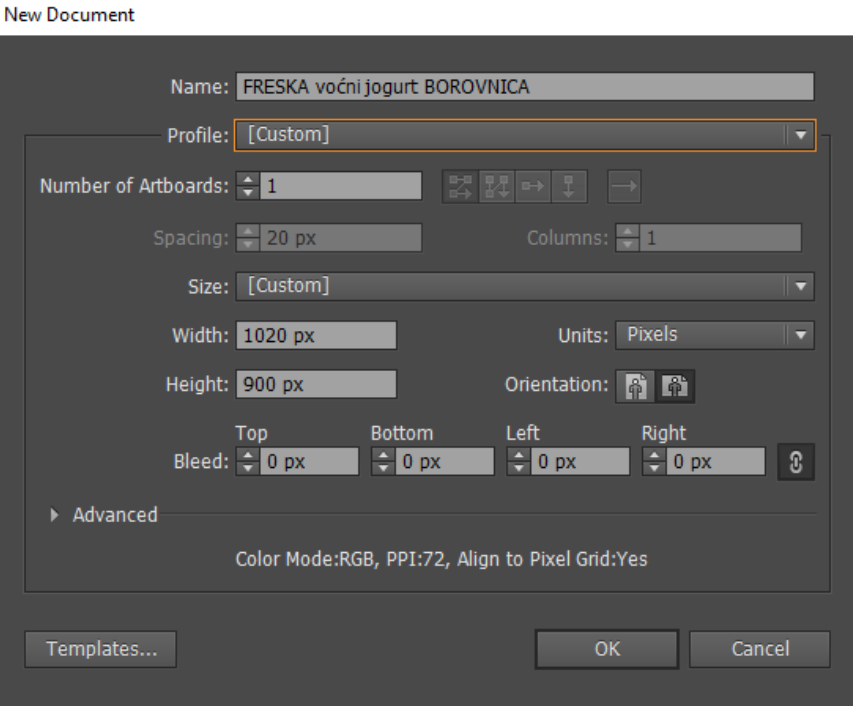

*Slika 3.2. Otvaranje novog praznog lista*

Da bi boje bile ispravne i viđene na svim računalima isto, treba popraviti color settings. Na to dolazimo preko alatne trake izbornika *Edit Color settings*, te posložimo po ovim kriterijima:

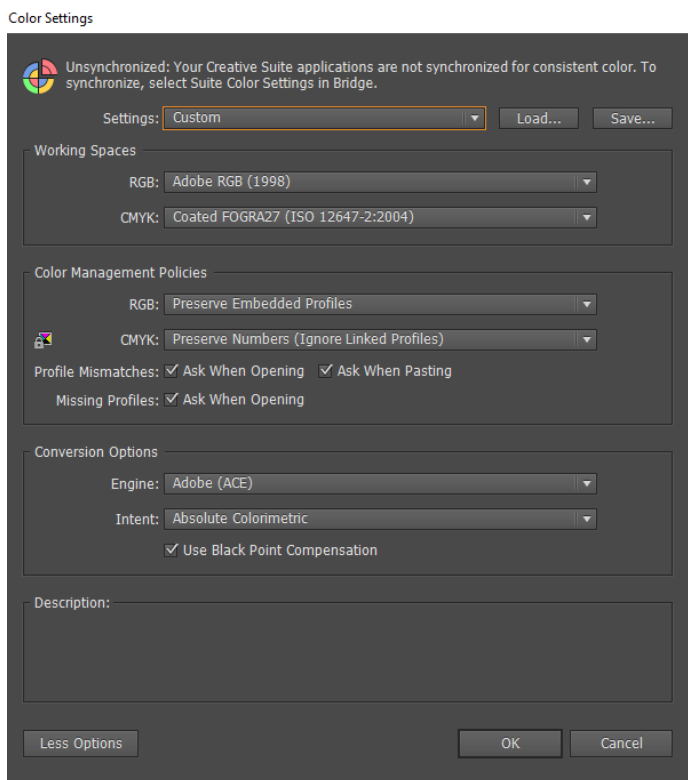

*Slika 3.3. Postavljanje Color Setting postavka*

Sada kada su svi kriteriji posloženi, kada imamo čisti bijeli list za početak rada, otvaramo si sve potrebne palete za rad.

To radimo tako da odemo u alatnu traku izbornika *Window*, te otvaramo sve palete koje su nam potrebne.

Potrebne palete su:

- a) Layers predstavlja svaki layer (oblik, tekst, krivulju i sl.)
- b) Apperance sve akcije (uključujući i efekte) postavljene na layeru
- c) Links linkovi na slike, font
- d) Brushes oblici kistova
- e) Character upravljanje fontom
- f) Paragraph upravljanje odjeljkom teksta
- g) Color boje
- h) Stroke obrub na tekstu ili oblicima
- i) Gradient –prijelaz jedne boje u drugu
- j) Transpareny glani stylize efekti i prozirnost boja
- k) Swatches paleta boja

Ukoliko će nam zatrebati neka druga paleta, također ćemo je potražiti i uključiti (samim klikom na njen naziv) u alatnoj traci izbornika Window.

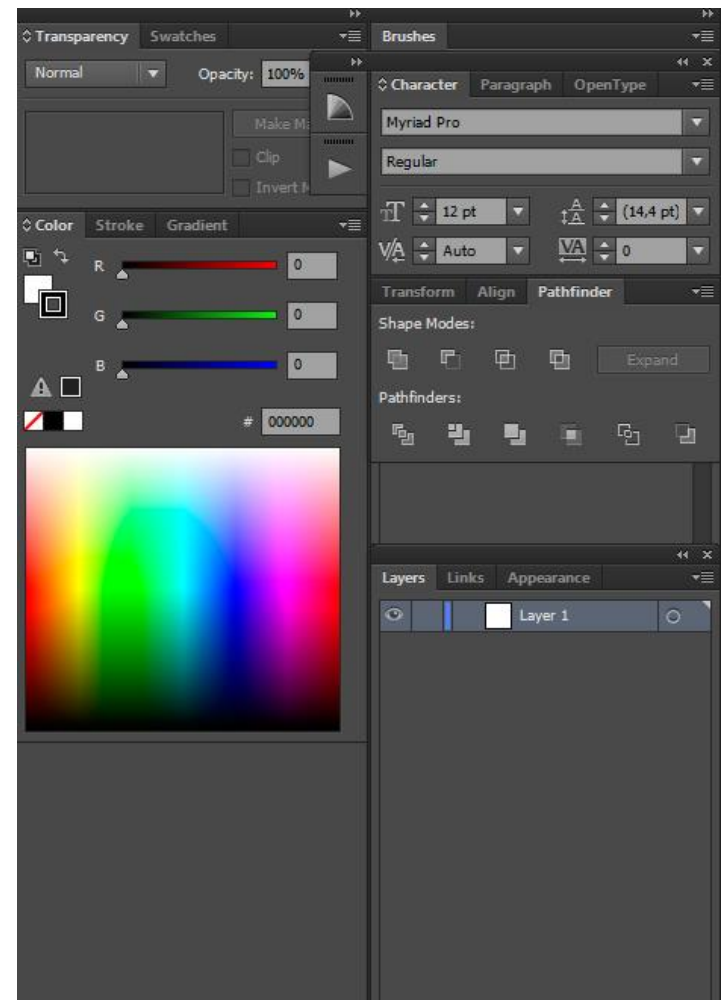

*Slika 3.4. Otvaranje potrebnih paleta za rad*

Početni plašt izgleda ovako:

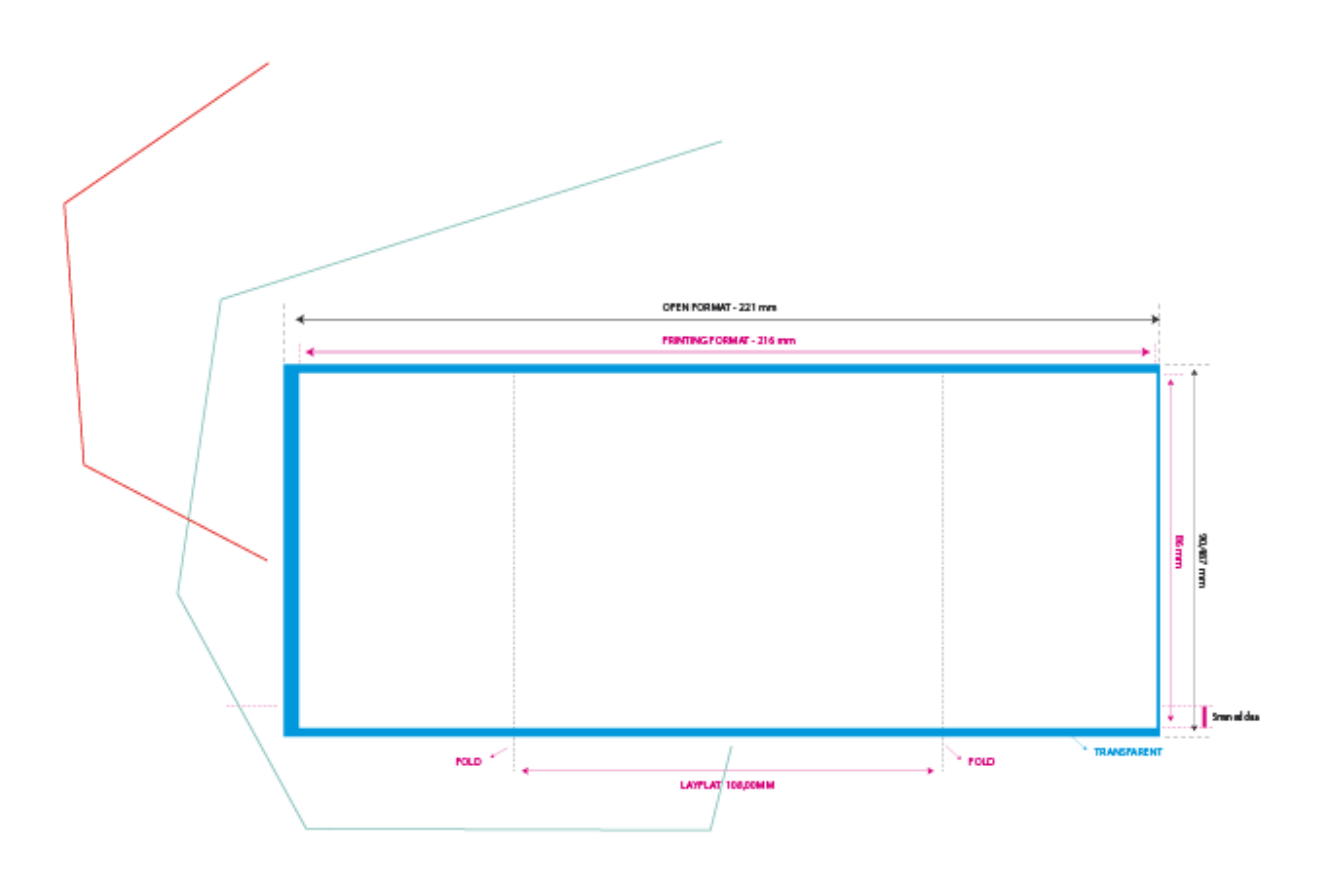

 *Slika 3.5. Izgled plašta za dizajn*

## <span id="page-20-0"></span>**4. Izrada dizajna Freska voćnog jogurta od borovnice**

Sada ćemo rasporediti tekst za FRESKA voćni jogurt BOROVNICA na određena mjesta na dizajnu ambalaže. To u početku izgleda ovako:

Lijeva strana dizajna:

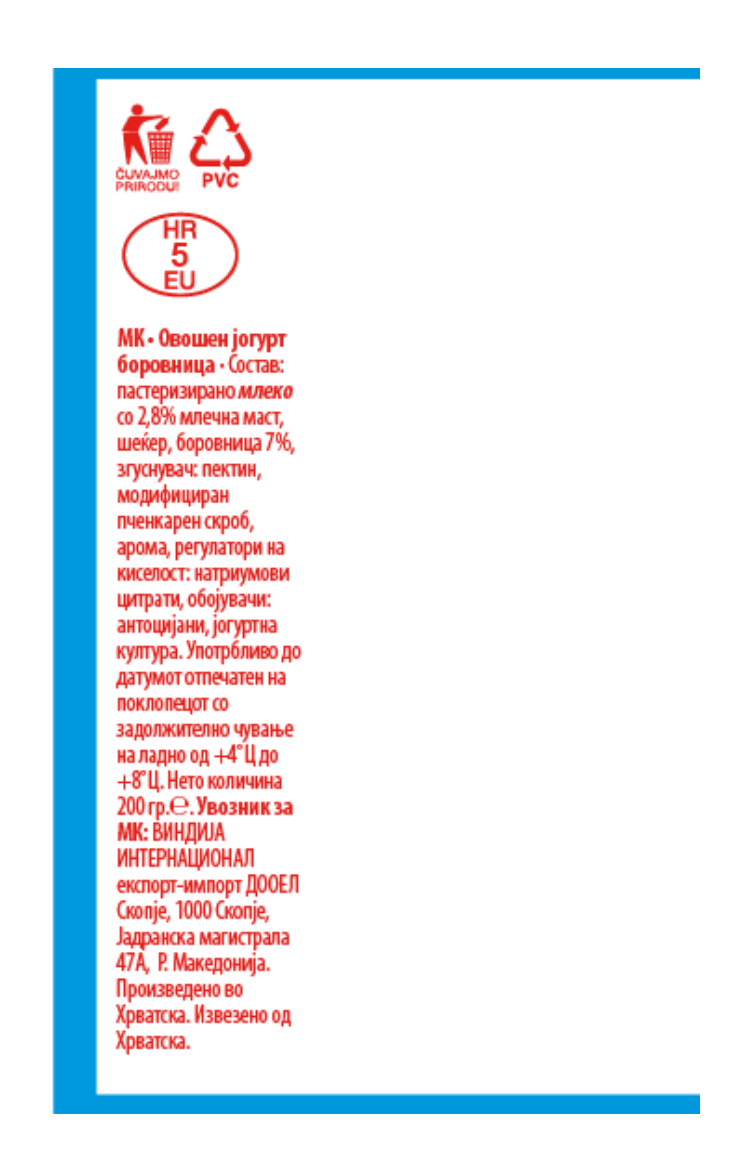

 *Slika 4.1. Izgled lijeve strane dizajna za Freska voćni jogurt od borovnice*

Desna strana dizajna:

| Energija:  372 kJ (88 kcal)<br>Ugljikohidrati:  14,3 g<br>Od kojih šećeri:  12,7 g<br>Bjelančevine:  2,8 q | Proizvođač/ Proizvajalec/<br>Производител:<br>Prehrambena industriia<br>VINDUA d.d. Varaždin, 42000<br>Varaždin, Međimurska 6, R.<br>Hrvatska, e-mail:<br>vindija@vindija.hr, tel./fax:<br>042/399-999, www.vindija.hr |
|----------------------------------------------------------------------------------------------------|----------------------------------------------------------------------------------------------------|
|----------------------------------------------------------------------------------------------------|----------------------------------------------------------------------------------------------------|

HK/BIH • Vocni jogurt borovnica •<br>Sastojci: pasterizirano *miljeko* s 2,8%<br>rulječne masti, šećer, borovnica 7%,<br>zgušnjivač pektin, modificirani kukuruzni<br>škrob, aroma, regulatori kiselosti: natrijevi<br>citrati, bojila: antoc specimen õ poklopcu, uz obvezno čuvanje na hladnom<br>od +4°C do +8°C. RS- Voćni jogurt E 6 borovnica · Sastojci: pasterizovano mleko ∎∞ sa 2,8% mlečne masti, šećer, borovnica 7%, zgušnjavač: pektin, modifikovani kukuruzni  $\sim$ zykrob, aroma, regulatori kiselosti:<br>natrijumovi citrati, boje: antocijani,<br>ingurtna kultura. Upotrebljivo do datuma<br>otisnutog na poklopcu uz obavezno čuvanje<br>na hladnom od +4°C do +8°C SI-Sadni **Uvoznici za: BiH: Vindija** d.o.o. Sarajevo, 71000 Sarajevo, ul.Rajlovačka bb, besplatni BIH info tel: 080 02 03 10, e-mail: jogurt borovnica · Sestavine:<br>pasterizirano *mleko* z 2,8% mlečne info@vindija.ba / MNE: VOLI TRADE d.o.o., 81000 Podgorica, maščobe, sladkor, 7% borovnic, gostilo: Josipa Broza b.b., Crna Gora pektin, modificirani koruzni škrob, aroma, SRB: Vindija d.o.o. Lajkovac. regulatori kislosti: natrijevi citrati, barvila: 14224 Lajkovac, Beogradski put antociani, jogurtova kultura. Porabiti do 37. Proizvedeno u Hrvatskoj. datuma odtisnjenega na pokrovčku. Hraniti<br>pri temperaturi od +4°C do +8°C. Uvezeno iz Hrvatske.

 *Slika 4.2. Izgled desne strane dizajna za Freska voćni jogurt od borovnice*

Prostor između tekstova, namijenjen je za dizajn.

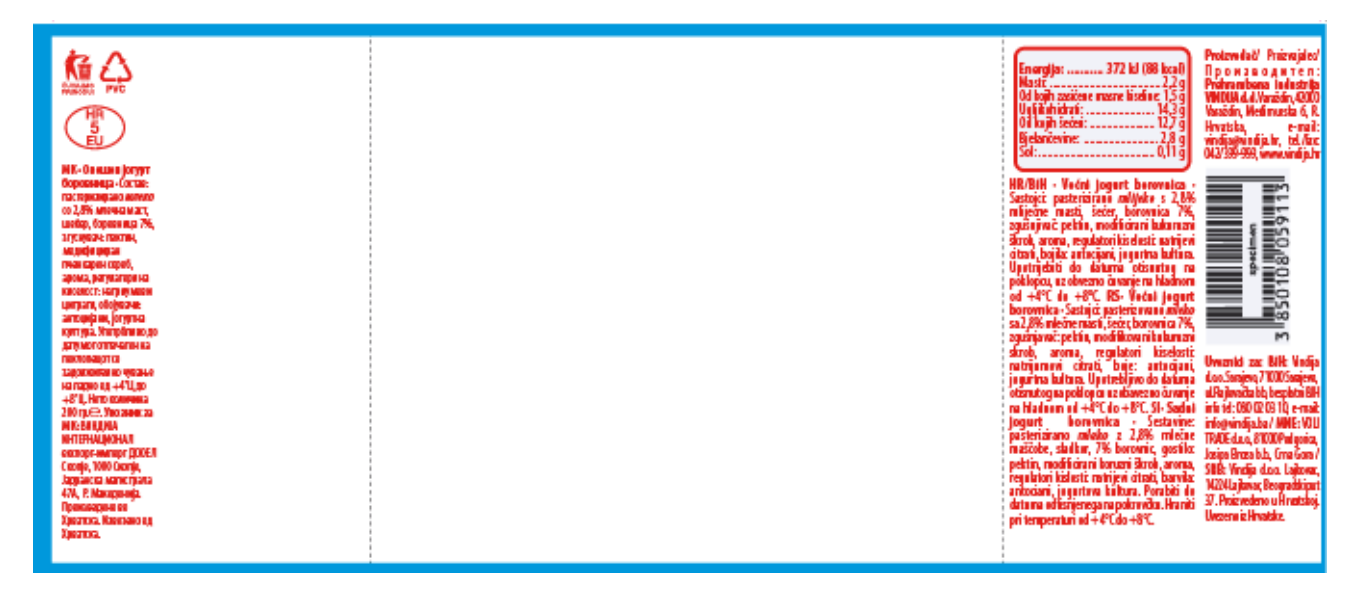

## <span id="page-22-0"></span>*4.1. Izrada loga*

S obzirom da na dizajn koji namjeravamo raditi, FRESKA logo ne odgovara po bojama, odlučili smo napraviti svoj FRESKA logo.

Početni dizajn loga zasada izgleda ovako:

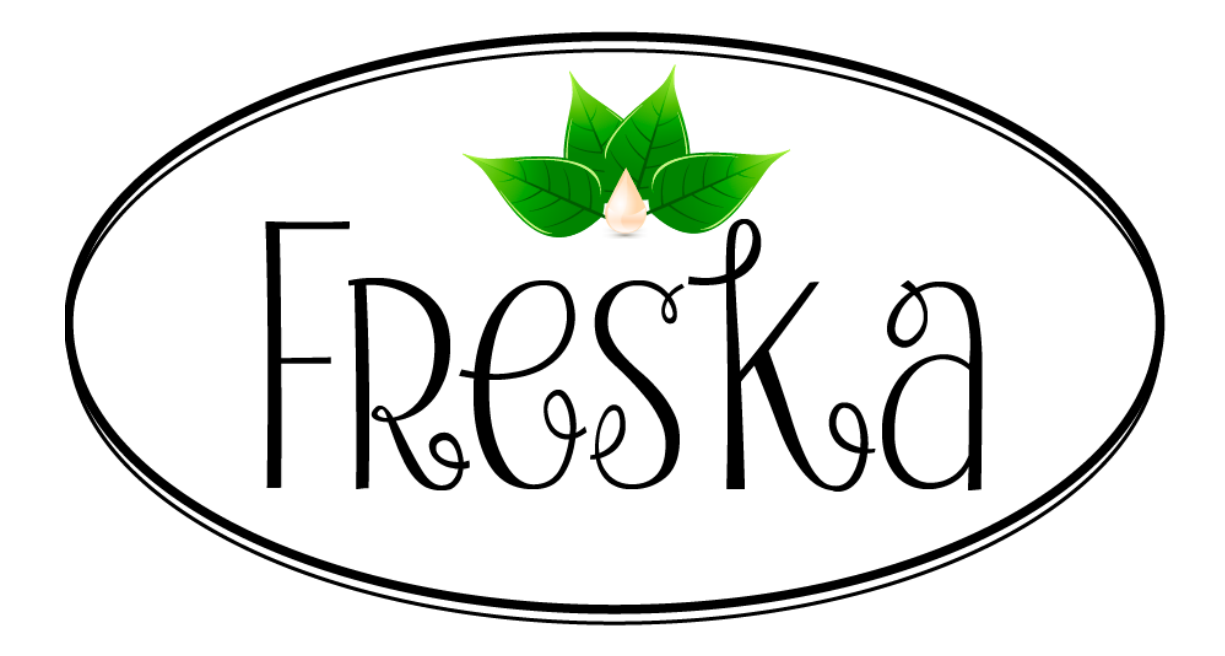

 *Slika 4.4. Prvi dizajn loga*

Ovaj logo je napravljen od:

- $\triangleright$  dvije elipse:
	- o prva ima crni stroke od 5 pt, fill nema
	- o druga ima crni stroke od 2 pt, fill nema
- riječ FRESKA napisana je fontom Strawberry Whipped Cream koji je odabran na web stranici [www.dafont.com](http://www.dafont.com/)
- > slika iznad su free vectori sa interneta sa stranice [www.veectezy.com](http://www.veectezy.com/); lišće je ostalo isto te je duplicirano da dobimo 4 komada, a kapljica je bila plavo bijela te je promijenjena boja u gradientu na krem bijele tonove, kako bi što više ličila na kapljicu jogurta

Kapljica sadrži gradient od dvije boje. Prva boja nalazi se na početku i kraju linije gradienta, a druga boja se nalazi na dva mjesta u sredini (između početka i kraja linije gradienta).

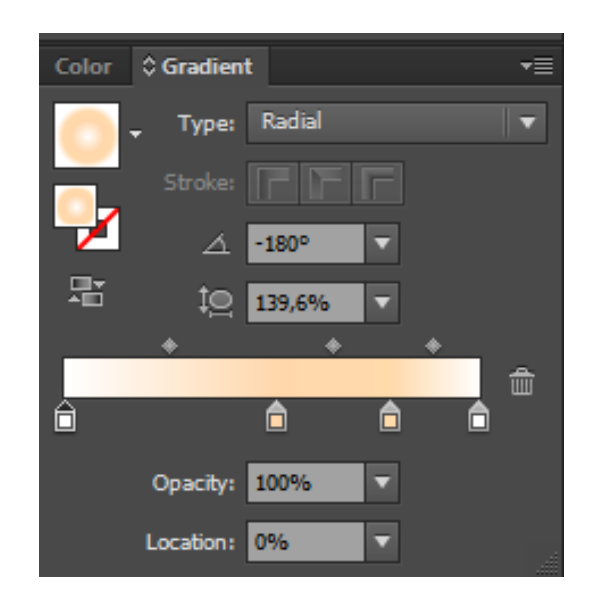

Prva boja: and a boja: boja: boja: boja: boja: boja: boja: boja: boja: boja: boja: boja: boja: boja: boja: boja: boja: boja: boja: boja: boja: boja: boja: boja: boja: boja: boja: boja: boja: boja: boja: boja: boja: boja: b

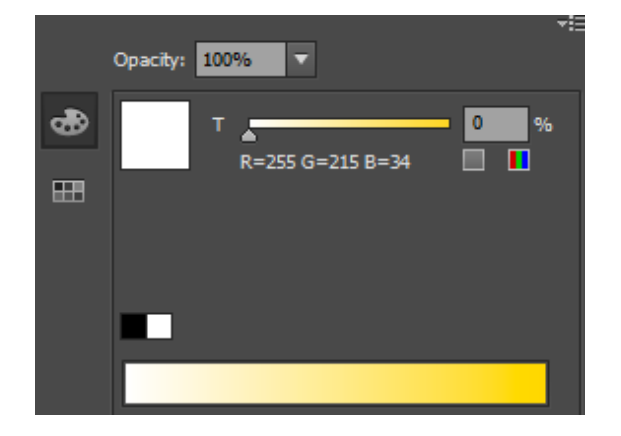

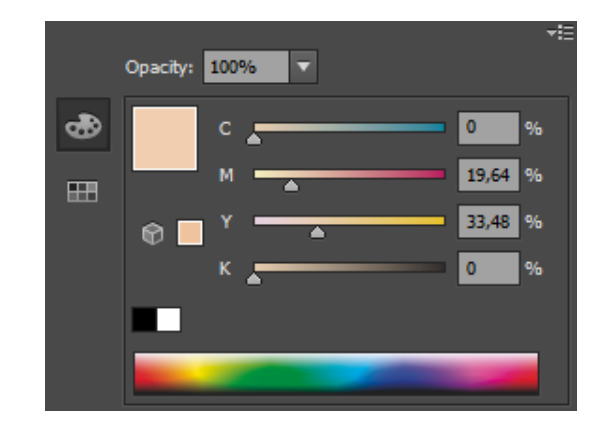

Izgled kapljice:

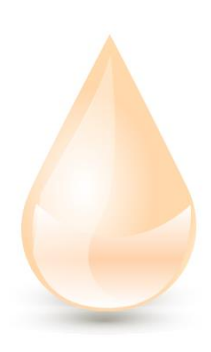

 *Slika 4.5. Izgled kapljice koja dolazi na logo*

Također druga ideja je da cijeli logo bude bez elipsa, što bi izgledalo ovako:

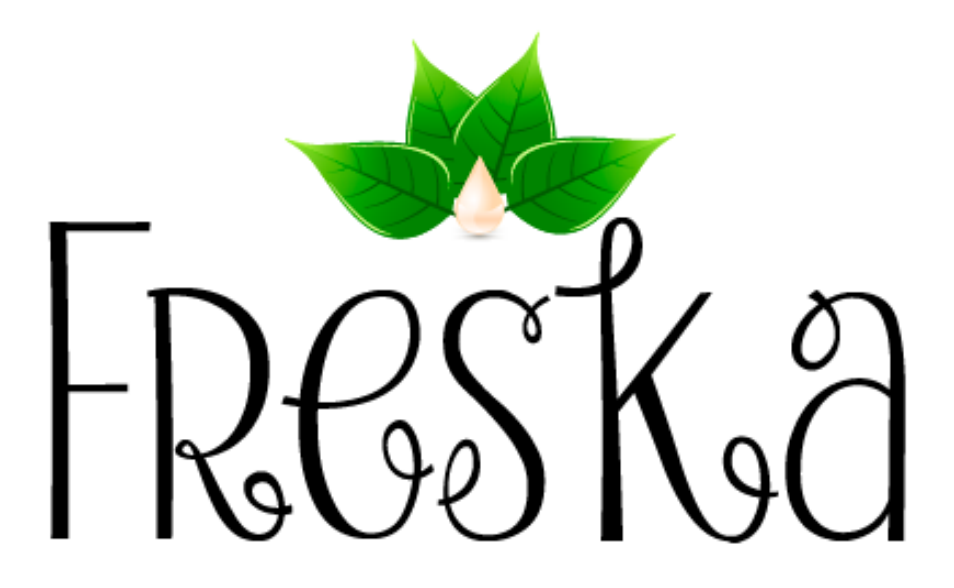

Treći primjer za logo je:

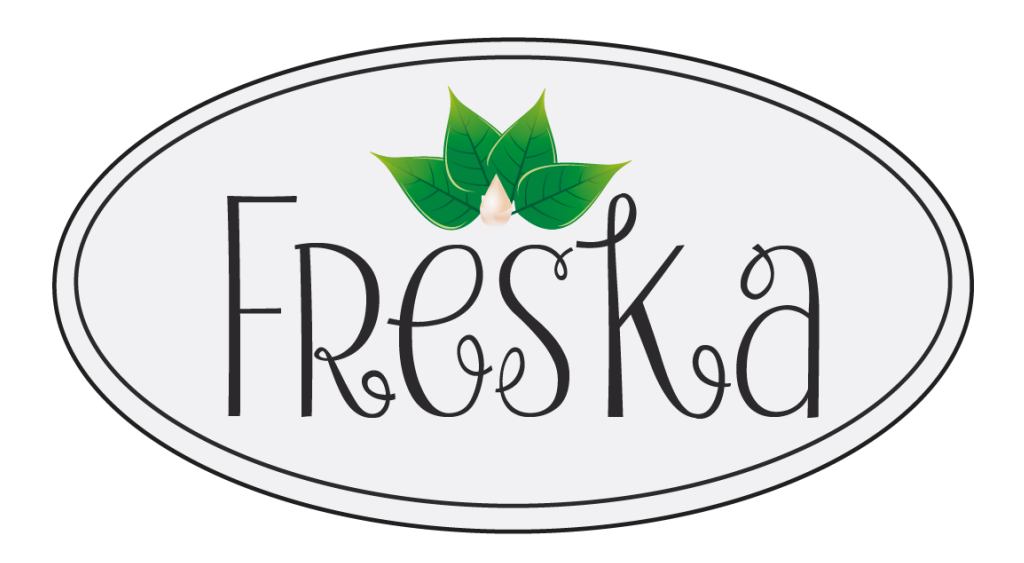

 *Slika 4.6. Konačni logo*

Zadnji logo sadrži dvije iste elipse koje imaju sivi fill i crni stroke veličine 2 pt. Sivi fill je boje koda #F1F1F3. Elipsa koja je otraga je veća od prednje.

Ovaj zadnji logo najbolje odgovara predvidećem dizajnu.

Započeli smo dizajn dodavanjem novog loga FRESKA, te okvira sa tekstom "Vocni jogurt" i "borovnica".

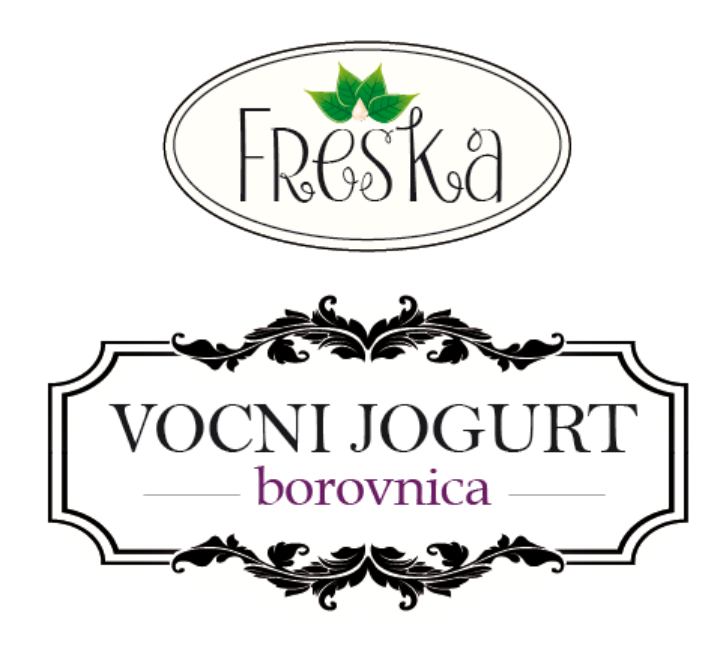

#### <span id="page-27-0"></span>*4.2. Gradient*

Ispod svog teksta i dizajna dodali smo gradient od svijetlih do tamnih nijansa ljubičaste boje, te smo tekst sa lijeve i desne strane promijenili u crno jer bolje odgovara cijelokupnom dizajnu.

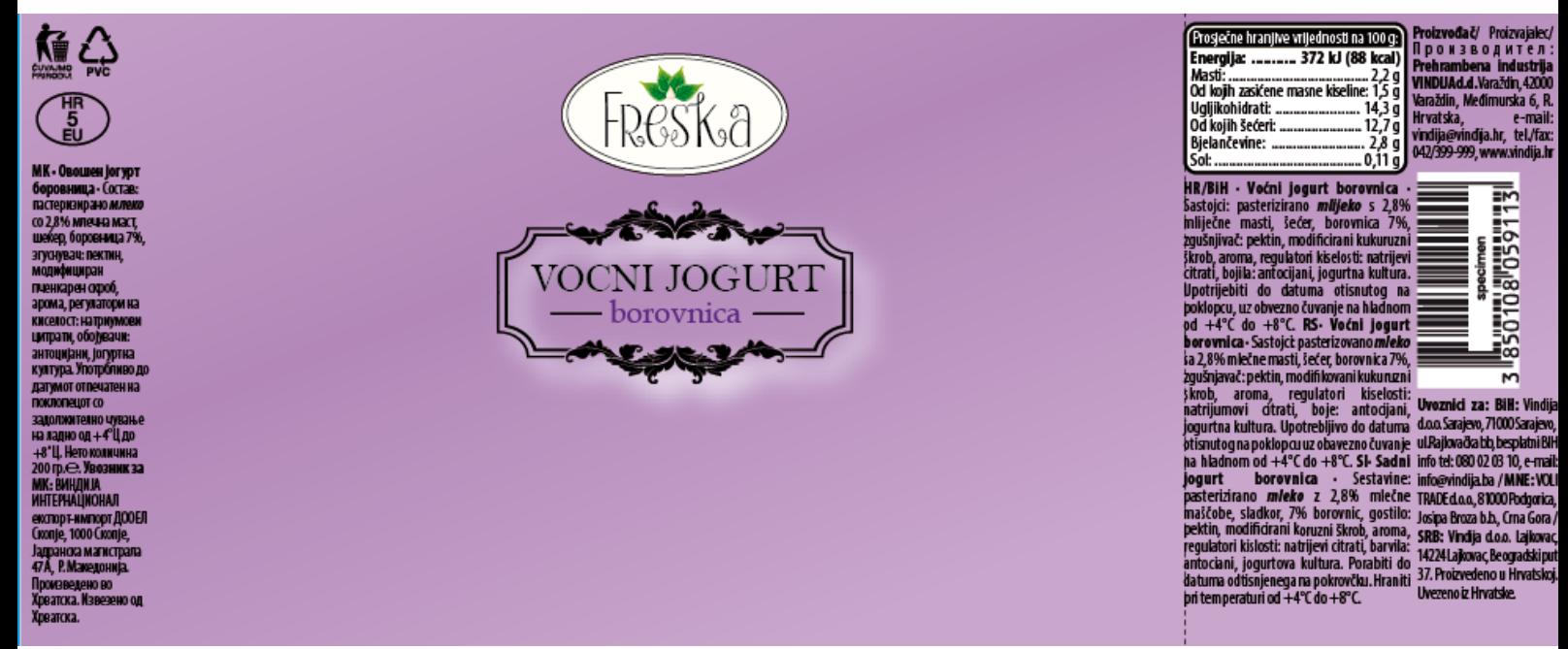

 *Slika 4.7. Izgled pozadine sa gradientom*

Gradient pozadine sastoji se od dvije boje. Prva boja nalazi se na početku, kraju i malo dalje od zadnje točne linije gradienta, a druga boja se nalazi u sredini linije.

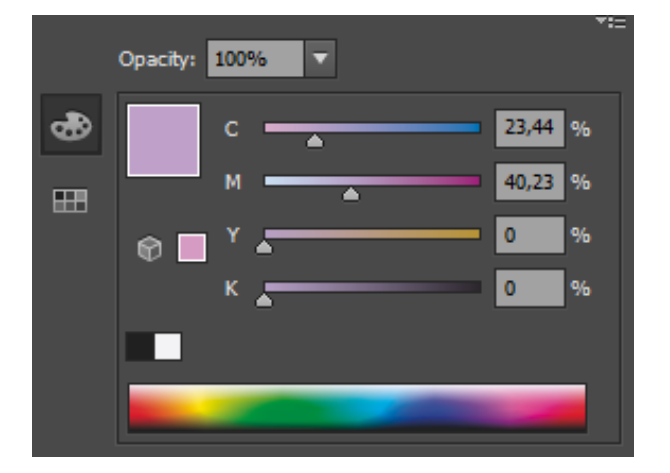

Prva boja: boja: boja: boja: boja: boja: boja: boja: boja: boja: boja: boja: boja: boja: boja: boja: boja: boja: boja: boja: boja: boja: boja: boja: boja: boja: boja: boja: boja: boja: boja: boja: boja: boja: boja: boja: b

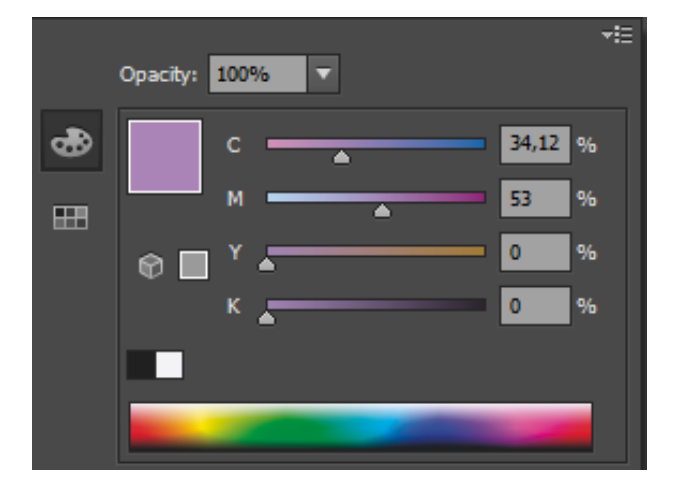

## <span id="page-28-0"></span>*4.3. Gornji dio dizajna*

Da bi popunili gornji prostor dizajna, pronašli smo odgovarajuću sliku u vectorima koja asocira na Gothic kulturu (tako nešto smo i prije predvidjeli). Sama slika izgleda ovako:

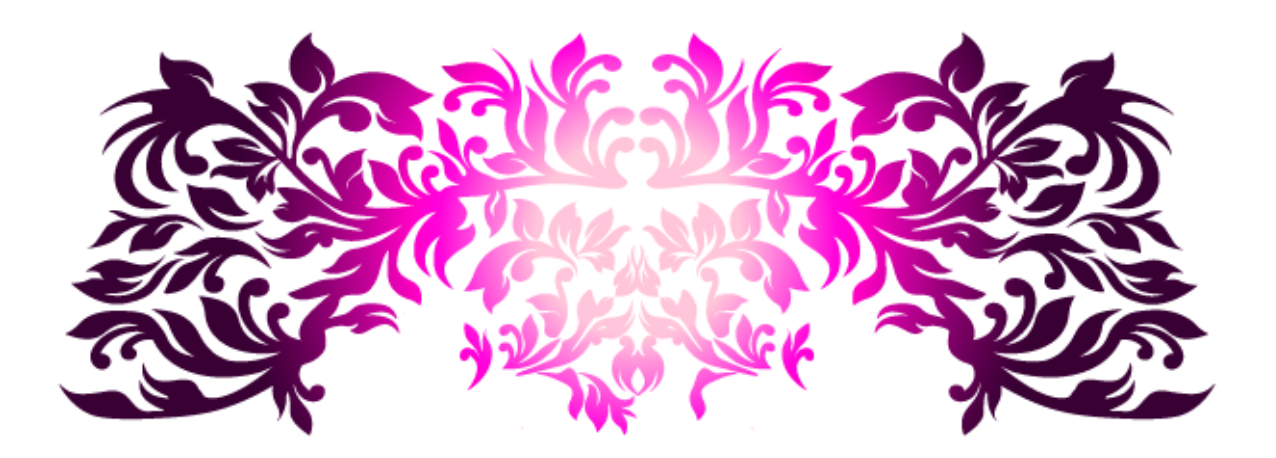

Ta slika je promijenjena u samo jednu boju (tamno ljubičastu), te izgleda na dizajnu ovako:

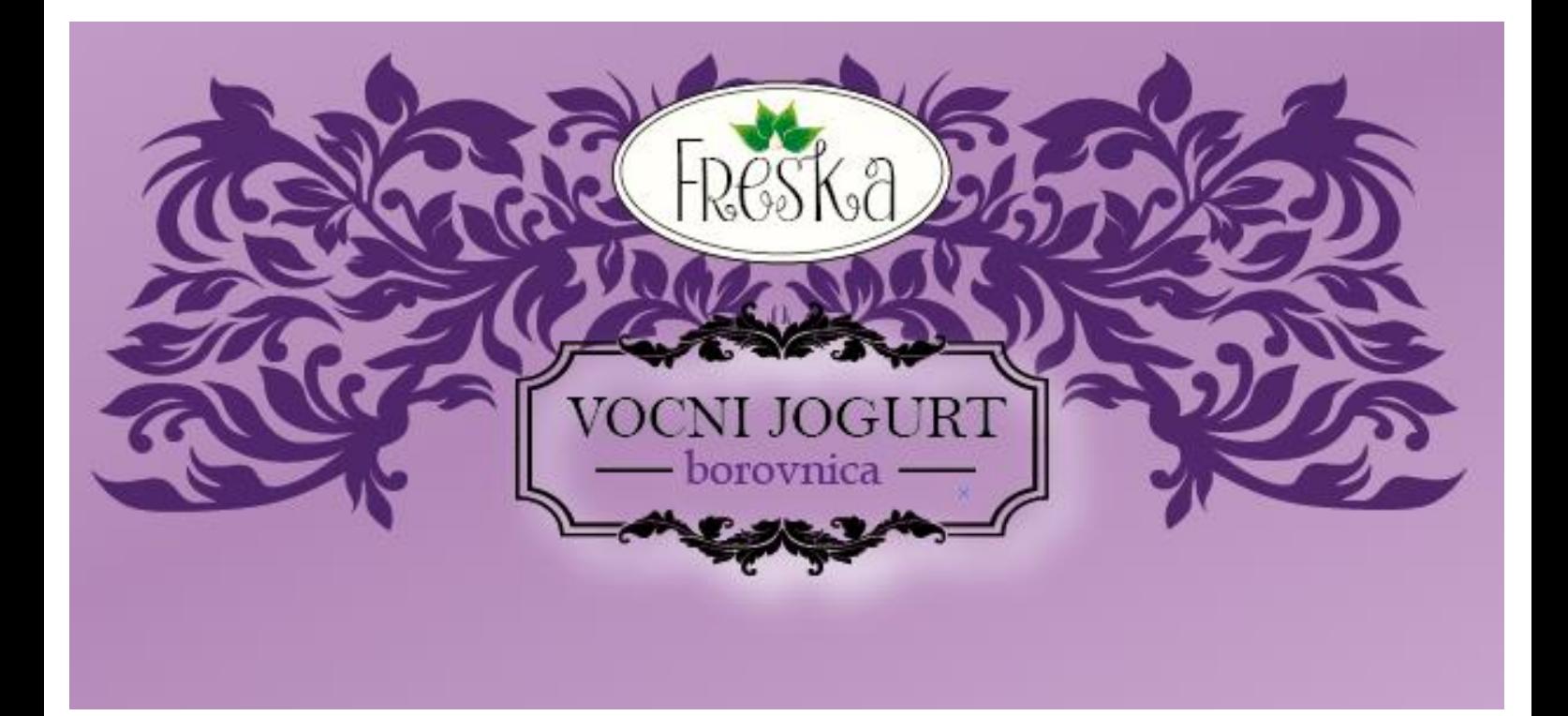

#### Odabrana je ova boja:

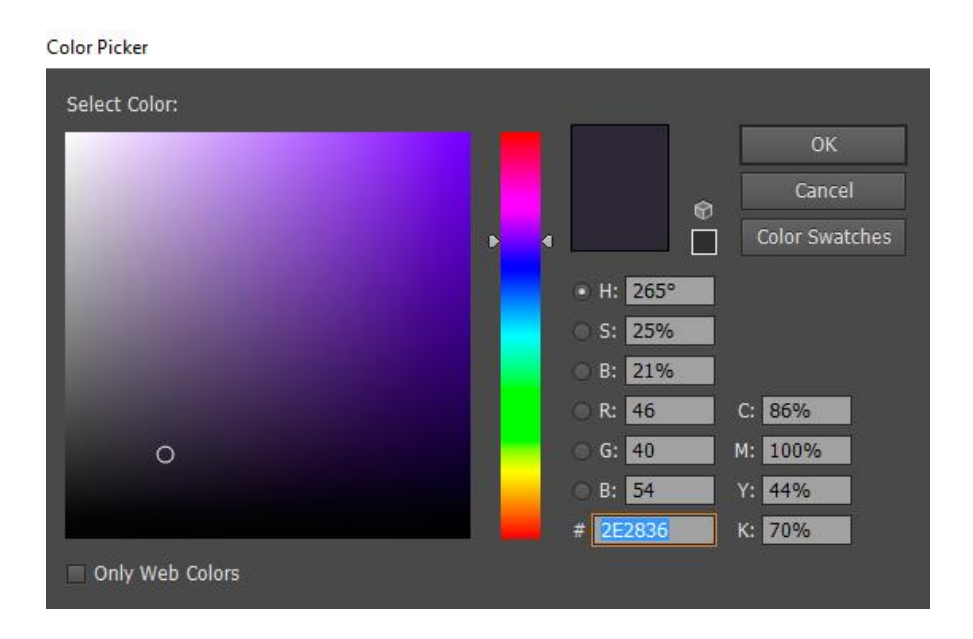

Da okvir sa natpisima "Vocni jogurt" i "borovnica" ne bi bio tako nečitljiv, ispod njega je napravljen bijeli izblendani okvir. Na taj bijeli okvir je postavljen ljubičasti inner glow, što na kraju izgleda ovako:

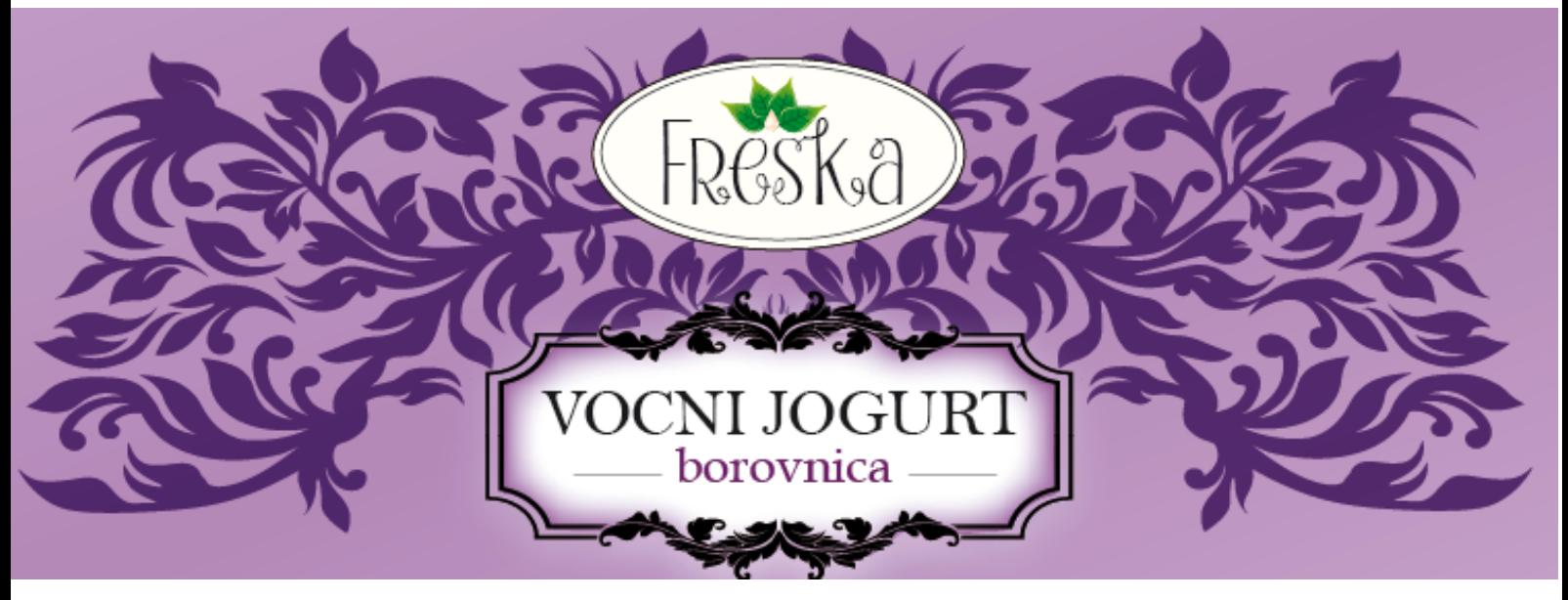

*Slika 4.8. Izgled gornjeg dijela dizajna Freska voćnog jogurta od borovnice*

### <span id="page-30-0"></span>*4.4. Donji dio dizajna (glavna slika)*

Da ne brzamo sa gornjim dizajnom oko loga, slijedeće što ćemo napraviti je ubacivanje vektorske kreme jogurta i vektora voća borovnice na donji dio dizajna. Krema:

Svaka kapljica i svaka sjena (izbočina) na kremi su pojedinačni vektor što mi omogućuje pojedinačno baratanje.

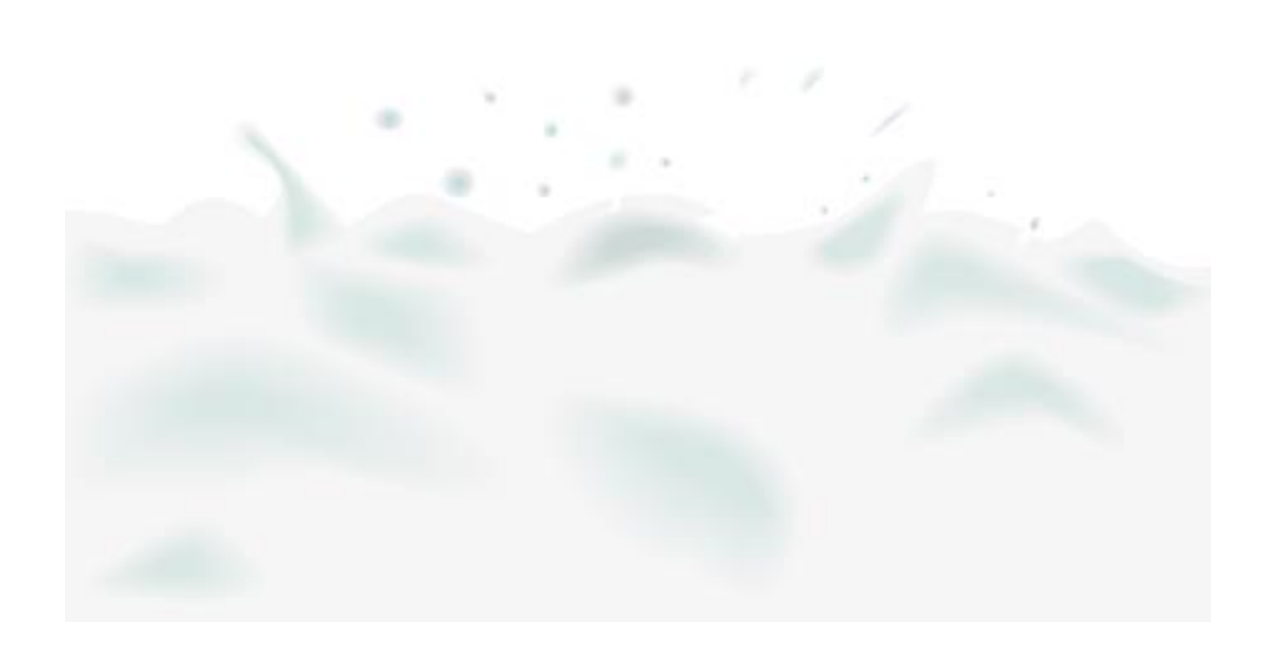

Također smo u programu Adobe Photoshop u vektorsku sliku kreme ubacivali bobice borovnice i listiće borovnice. To izgleda ovako:

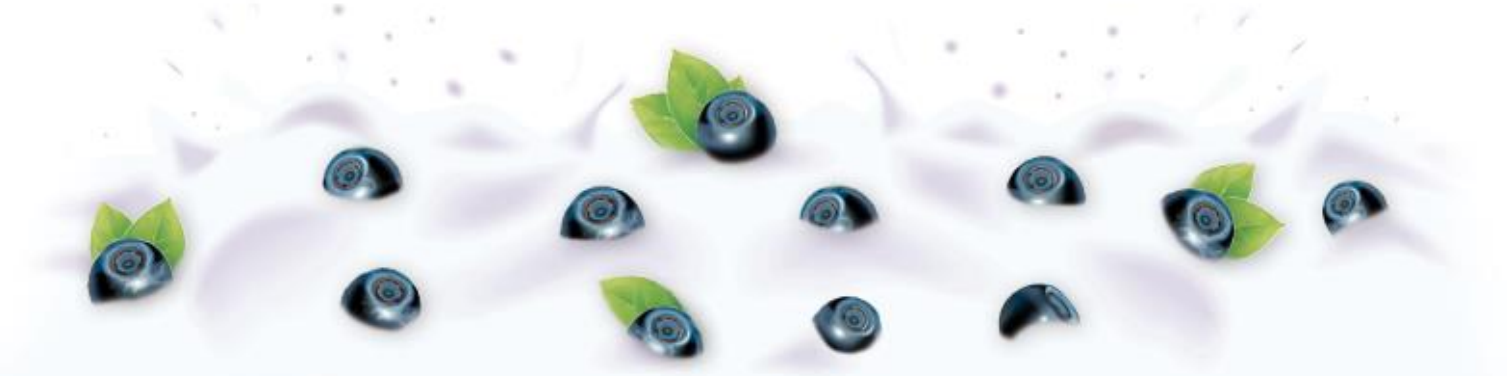

 *Slika 4.9. Izgled donjeg dijela dizajna Freska voćnog jogurta od borovnice*

Korištena slika borovnica:

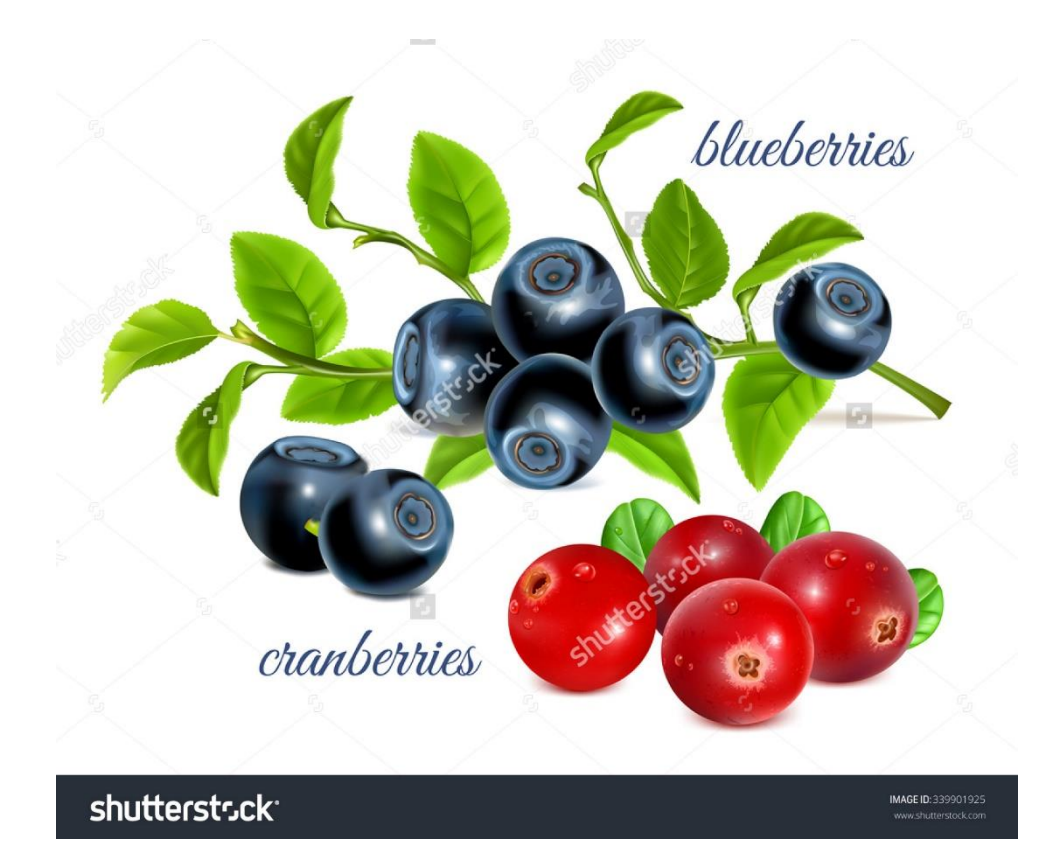

#### <span id="page-32-0"></span>*4.5. Korištenje maska u Adobe Illustratoru*

Iz slike na kojima su borovnice, izreže se par njih, promijeni se veličina, te se stave na određene položaje u određenim smjerovima na sliku kreme. Na svakom layeru borovnice, radi se maska.

Maska se radi tako da kada je layer označen, odemo na alatni izbornik *Layer Layer Mask –> Reveal all.* Otvorena maska na layeru izgleda ovako:

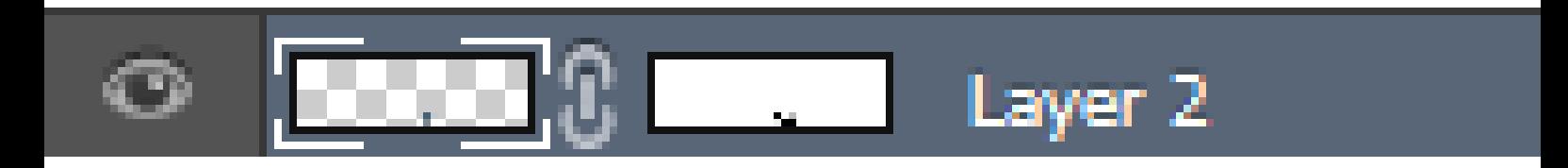

Kada je maska stvorena, u osnovnoj paleti u lijevoj traci, foreground boja se mijenja u **crnu**, a background boja u **bijelu**, uzima se Brush na 100% opacity sa nježnim potezima te se na slikama borovnica "izbriše" kut borovnica, da bi borovnica izgledala uronjeno u kremu.

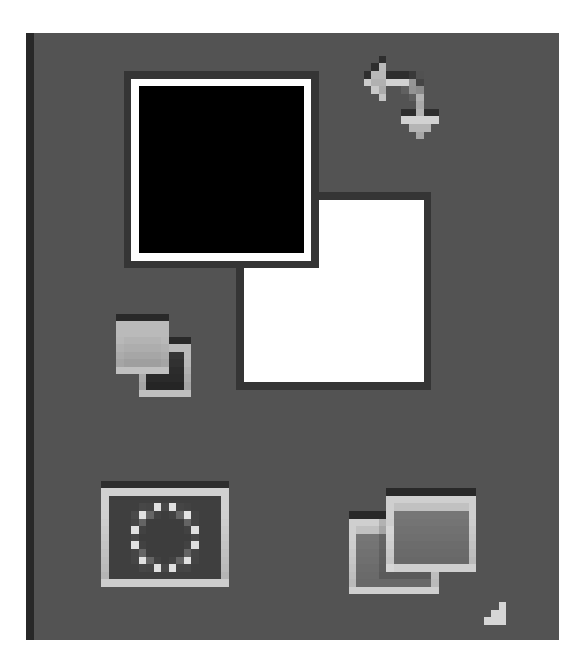

Da bi kremu prilagodili boji dizajna, na nju su postavljene ljubičaste nijanse.

To smo napravili tako da smo označili layer na kojem je krema, te otišli u alatni izbornik *Image Adjustments Hue/saturation* i podešavali nijanse dok nismo dobili odgovarajuću ljubičastu.

#### <span id="page-33-0"></span>*4.6. Konačni dizajn Freska voćnog jogurta od borovnice*

Kada ubacimo kremu na dizajn, to izgleda ovako:

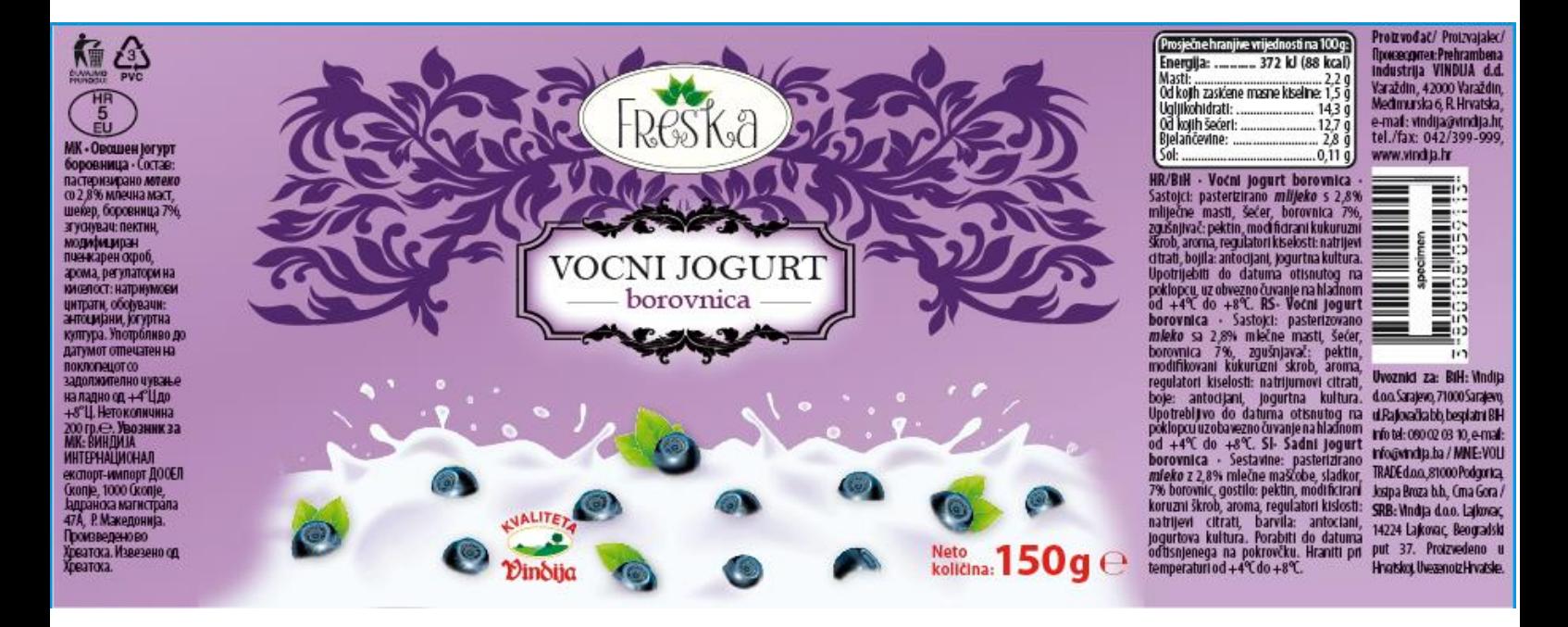

 *Slika 4.10. Izgled konačnog dizajna Freska voćnog jogurta od borovnice*

Logo "KVALITETA VINDIJA" i tekst "Neto količina: 150 g e" postavljamo na slobodna mjeta na kremi 5 mm od dna dizajna.

Dizajn za FRESKA voćni jogurt od borovnice je gotov, te nastavljamo sa ostalim okusima.

## <span id="page-34-0"></span>**5. Izrada dizajna Freska voćnog jogurta od jagode**

Sljedeći dizajn je FRESKA voćni jogurt od jagode. Svaki dizajn je predviđen da bude isti. Mijenja se samo tekst (lijevo i desno od glavnog dizajna), slika (krema sa voćem) i boje (okvir, slika iza loga i okvira, pozadina).

#### <span id="page-34-1"></span>*5.1. Gradient*

Na dizajnu sa jagodom, pozadina mijenja boje iz crvenkaste u roskastu. To izgleda ovako:

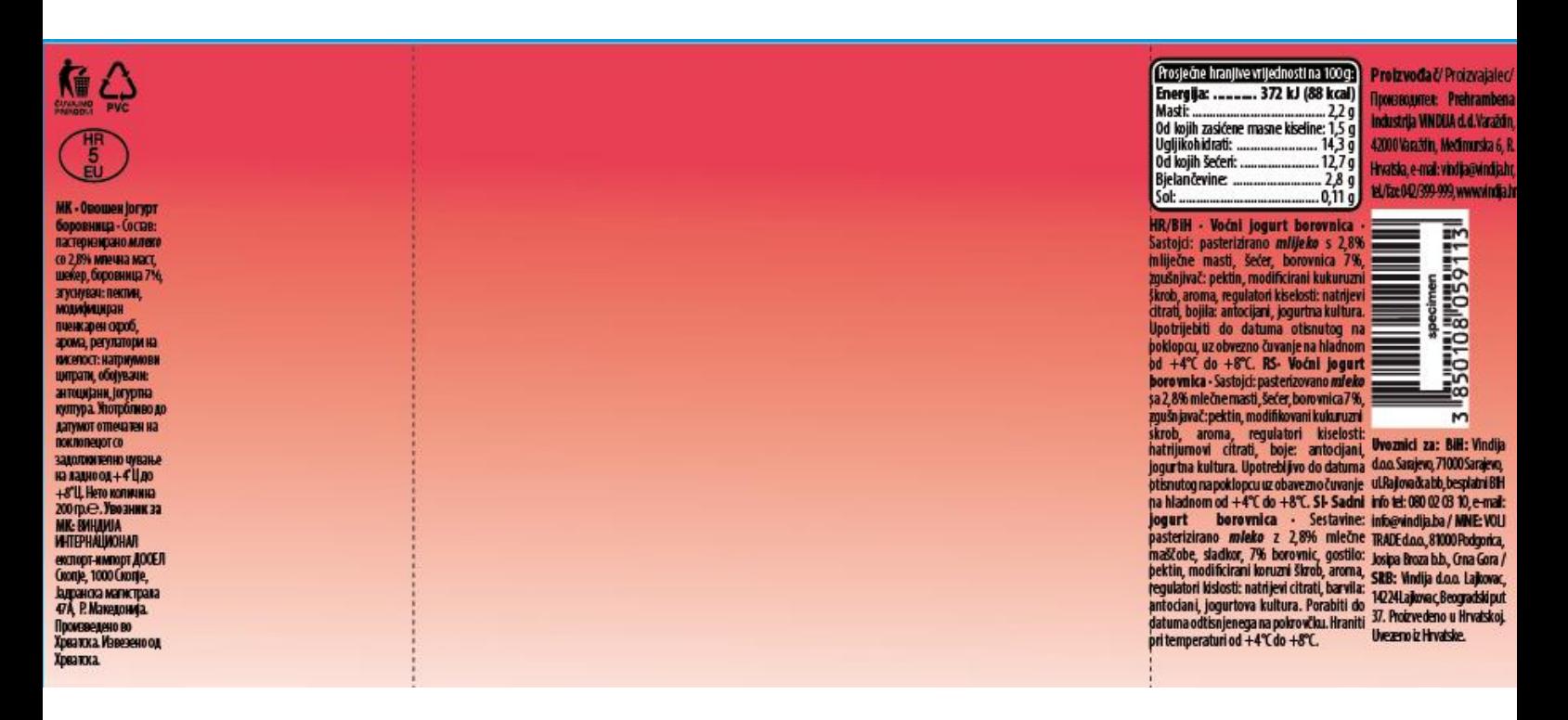

 *Slika 5.1. Izgled pozadine sa gradientom (jagoda)*

Gradient na pozadini jagode sadrži dvije boje. Prva boja se nalazi na početku i kraju linije gradienta, te druga boja u sredini na dva mjesta.

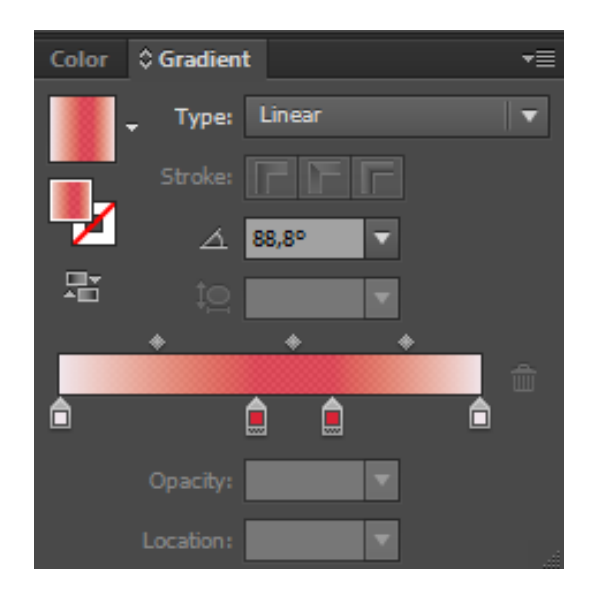

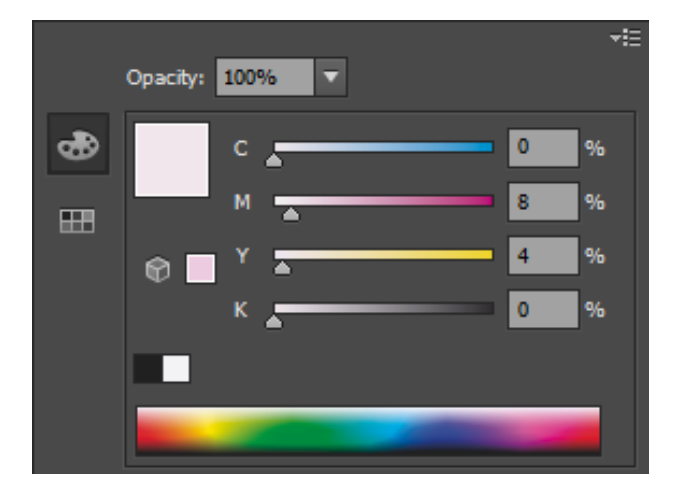

Prva boja: National American proposal produced boja: Druga boja:

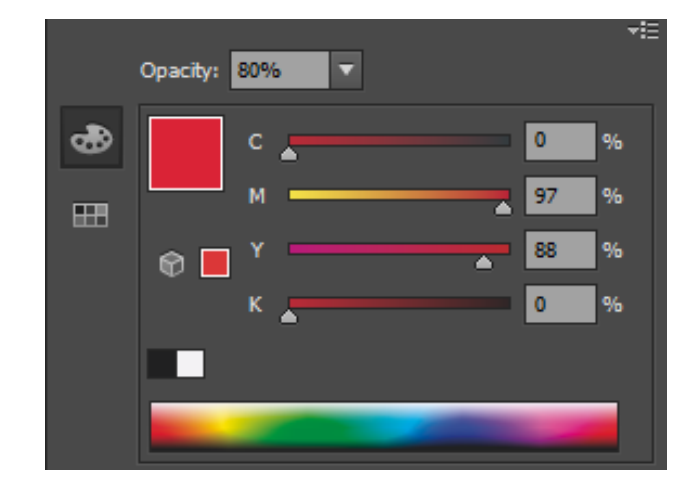
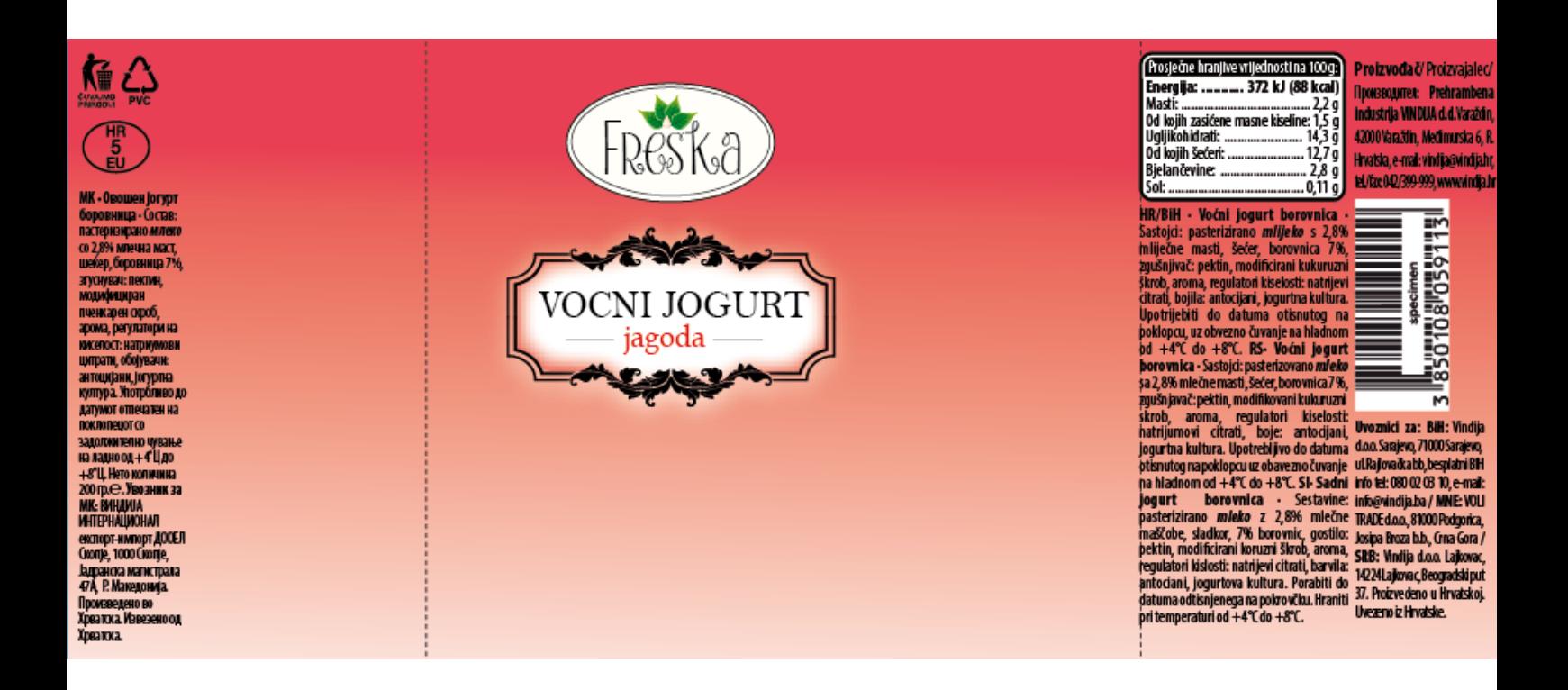

Dodajemo isti logo, te okvir sa natpisima "VOCNI JOGURT" i "jagoda" (mijenja boju u crvenu).

Bijeli okvir ispod okvira sa natpisima, mijenja boju inner glow efekta u crvenu.

Iza loga i tog okvira, stavljamo ponovno onu sliku ali u crvenoj boji koja mora biti jača od same pozadine.

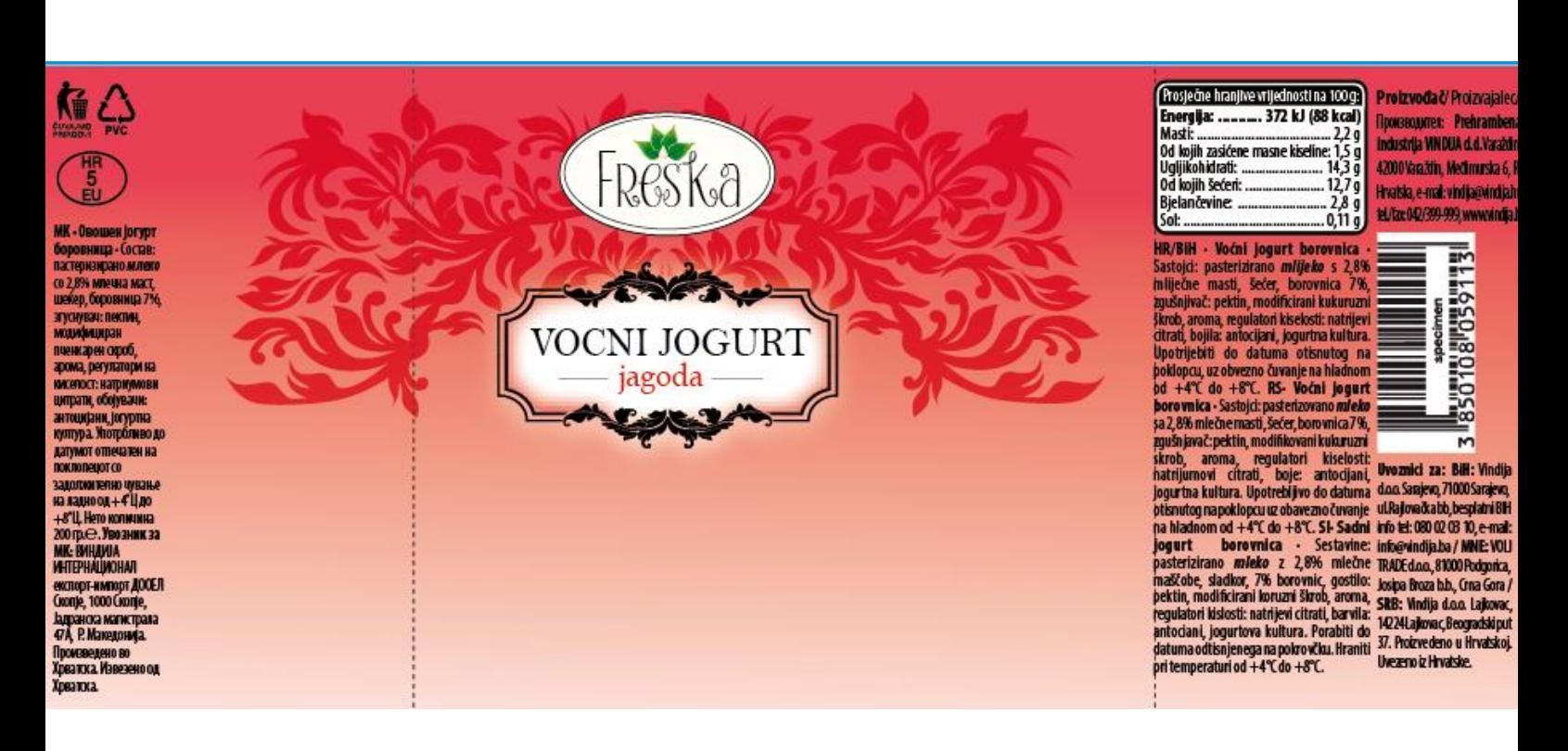

 *Slika 5.2. Izgled gornjeg dijela dizajna Freska voćnog jogurta od jagode*

#### *5.3. Izrada donjeg dijela*

Krema sa jagodama je rađena na isti način kao i krema za borovnice, te izgleda ovako:

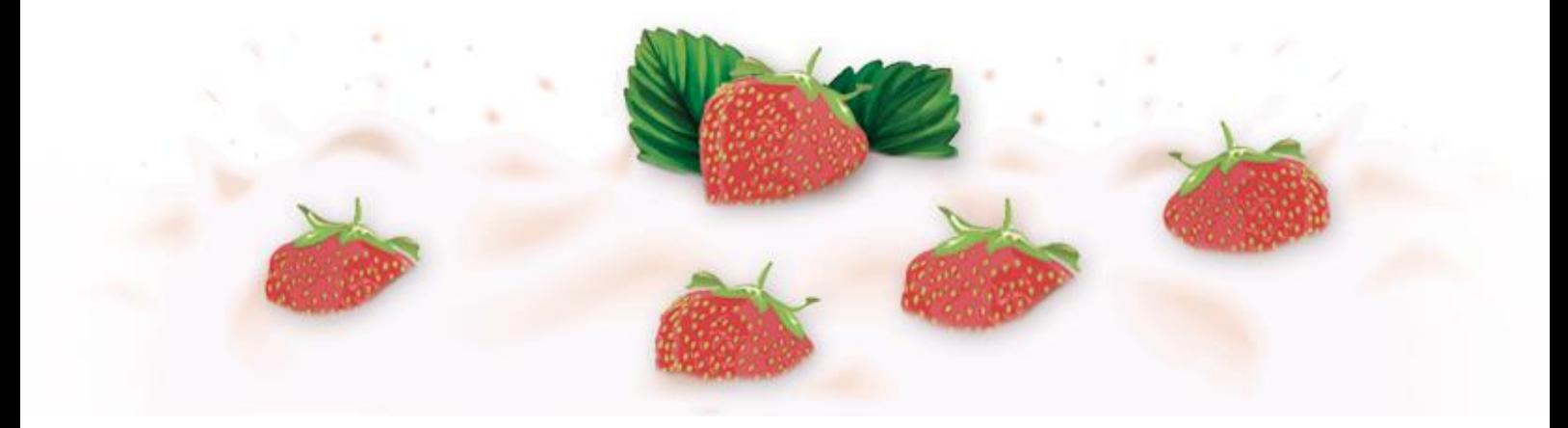

 *Slika 5.3. Izgled donjeg dijela dizajna Freska voćnog jogurta od jagode*

Na dizajnu izgleda ovako:

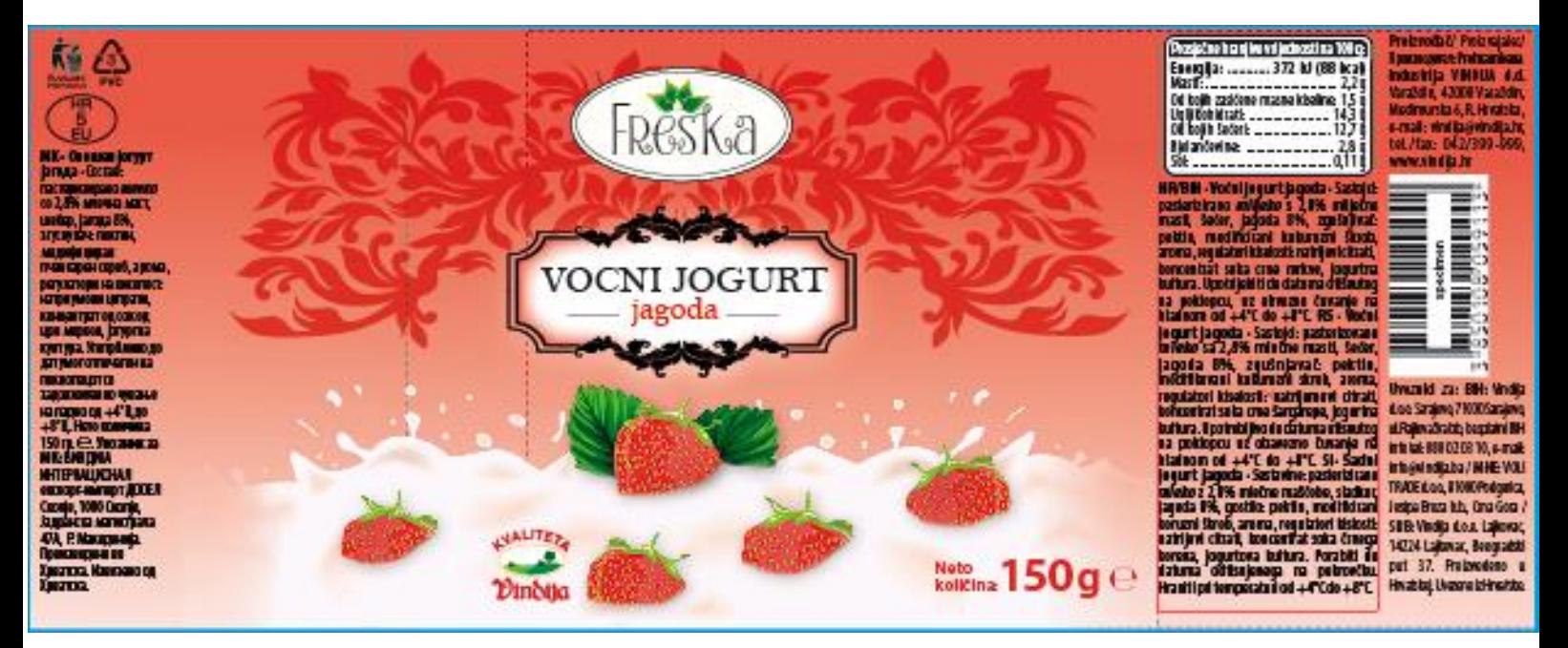

 *Slika 5.4. Konačni dizajn Freska voćnog jogurta od jagode*

## **6. Izrada dizajna Freska voćnog jogurta od ananasa**

Dizajn FREKSA voćnog jogurta od ananasa, mijenja također tekst sa lijeve i desne strane dizajna, glavnu sliku kreme sa voćem i boje.

#### *6.1. Gradient*

Ovdje pozadina dobiva boje od žućkaste do bijelkasto roze.

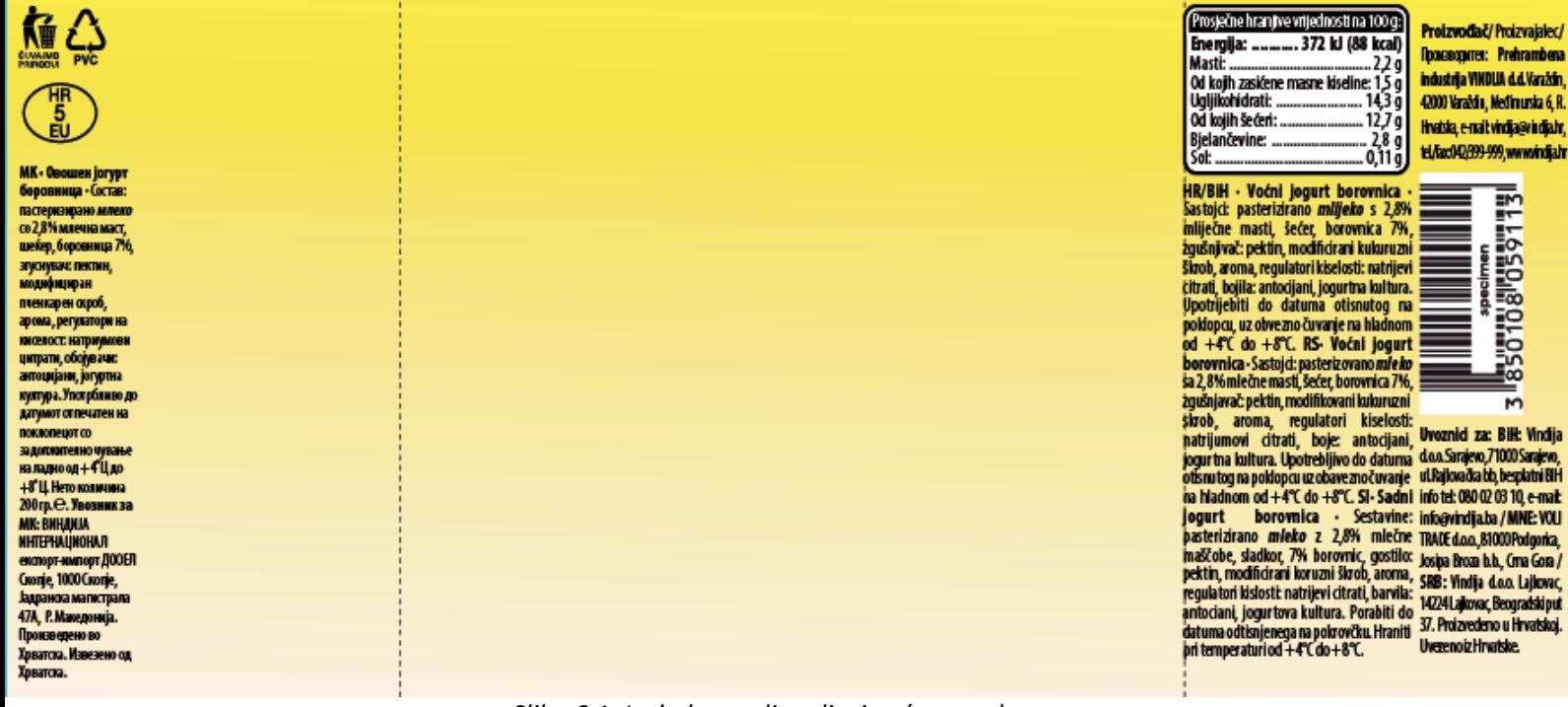

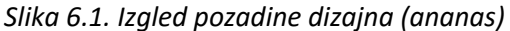

Gradient pozadine sadrži također dvije boje. Prva boja na početku i kraju linije gradienta, te druga u sredini na dva mjesta.

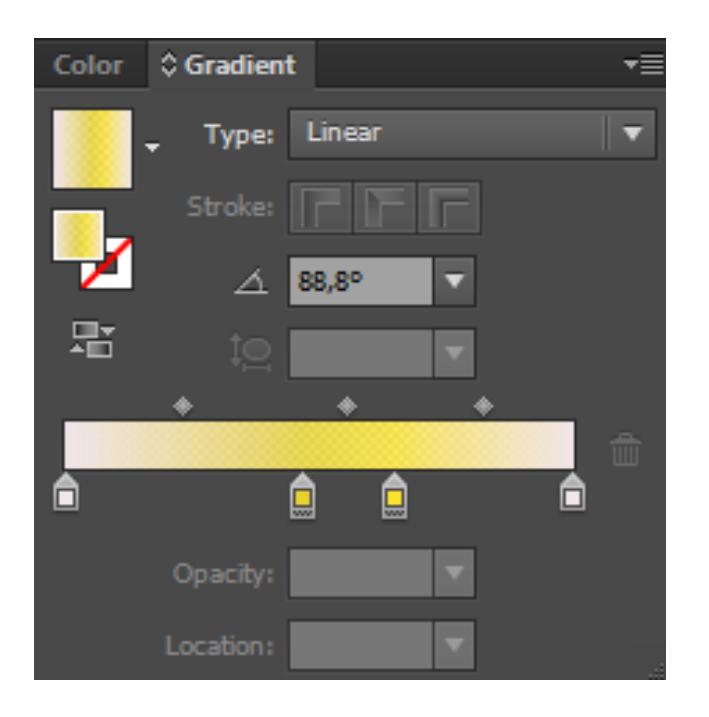

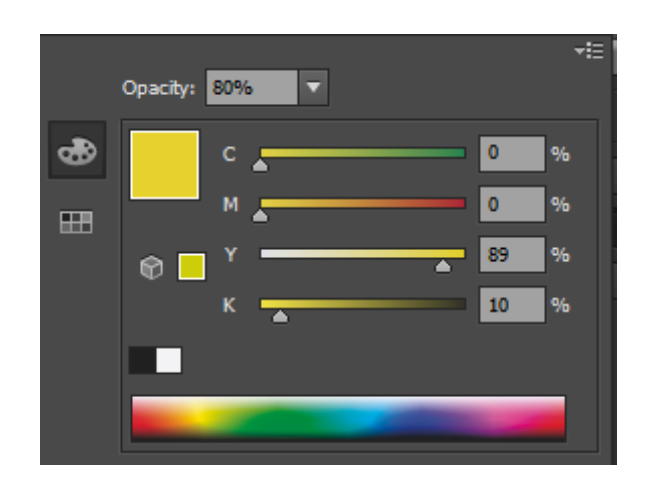

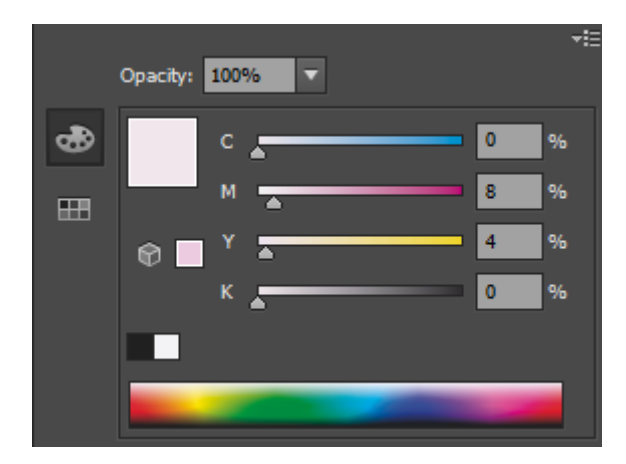

Prva boja: boja: boja: boja: boja: boja: boja: boja: boja: boja: boja: boja: boja: boja: boja: boja: boja: boja: boja: boja: boja: boja: boja: boja: boja: boja: boja: boja: boja: boja: boja: boja: boja: boja: boja: boja: b

#### *6.2. Izrada gornjeg dijela dizajna*

Ponovno dodajemo stari logo, okvir sa natpisima "VOCNI JOGURT" i "ananas" (koji poprima žutu boju fonta), te iza svega toga sliku koja se pretvara u tamno žutu boju da bude jača od pozadine.

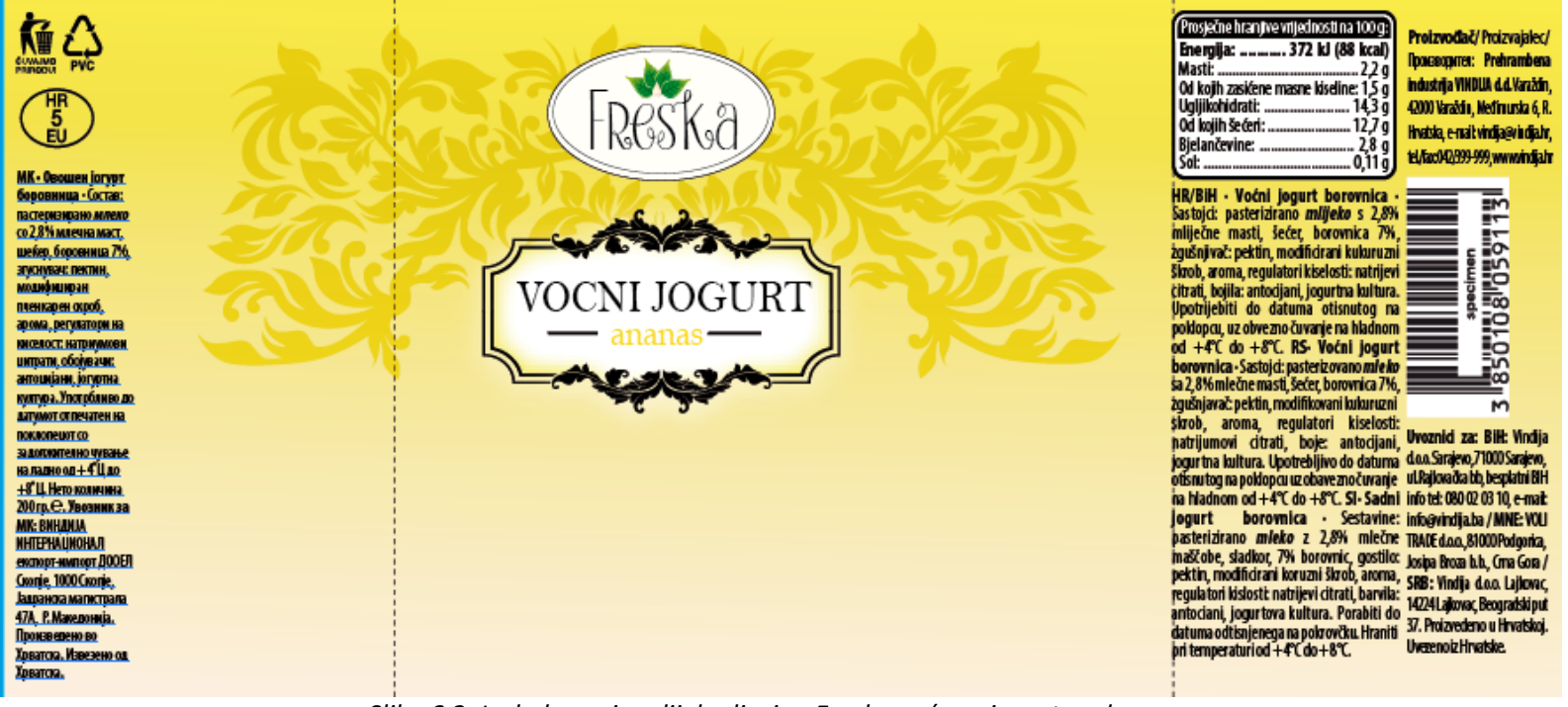

 *Slika 6.2. Izgled gornjeg dijela dizajna Freska voćnog jogurta od ananasa*

#### *6.3. Izrada donjeg dijela dizajna*

Krema sa ananasom, izgleda ovako:

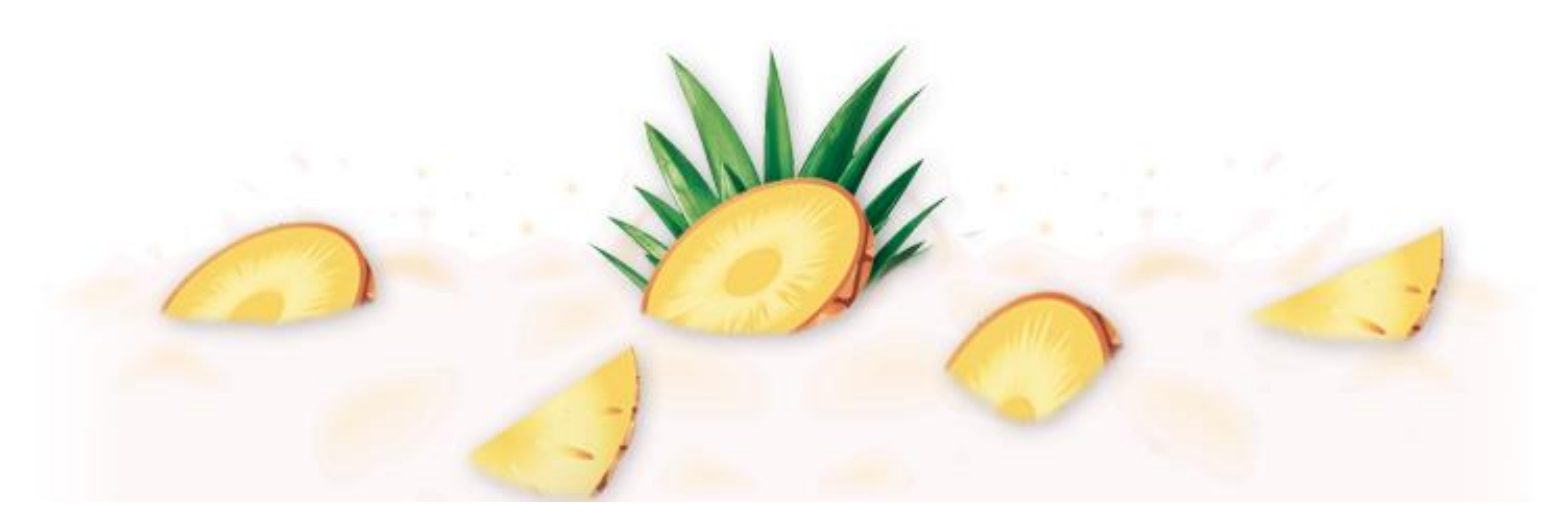

 *Slika 6.3. Izgled donjeg dijela dizajna Freska voćnog jogurta od ananasa*

#### *6.4. Konačni izgled Freska voćnog jogurta od ananasa*

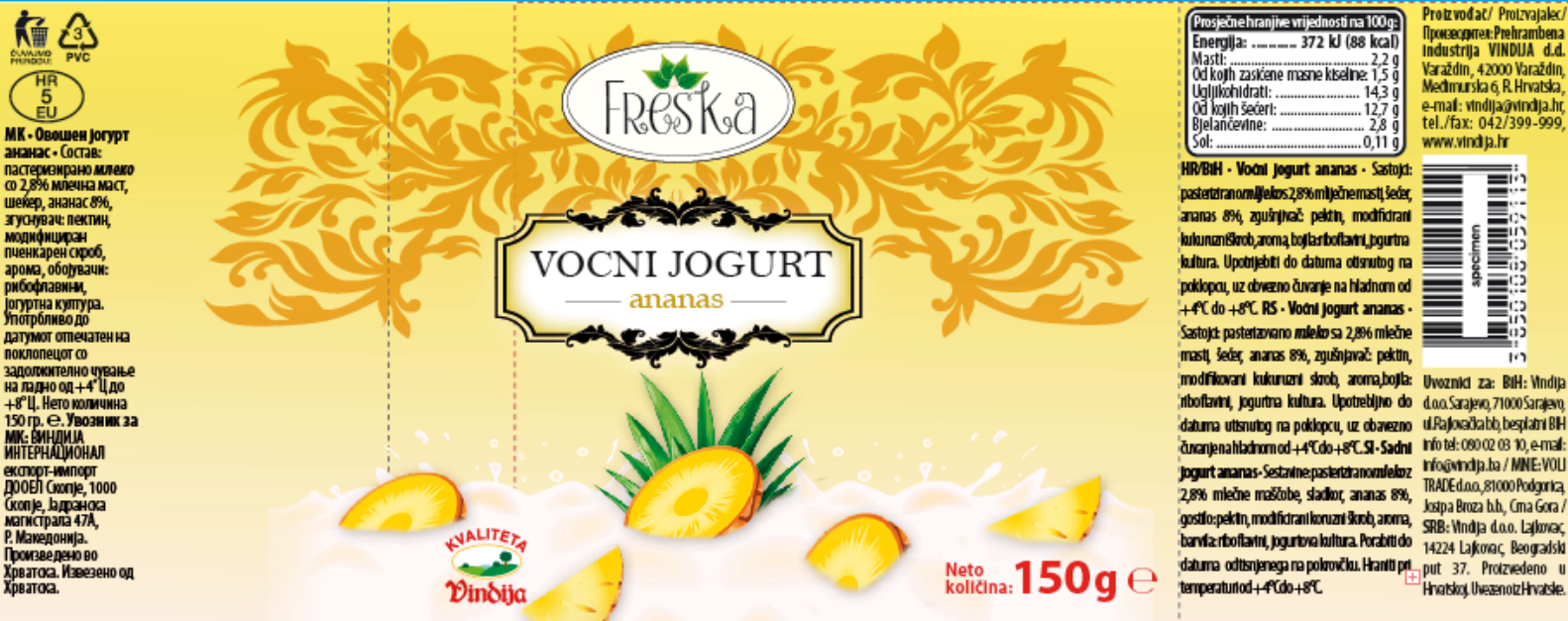

Konačni dizajn izgleda ovako:

*Slika 6.4. Konačni izgled dizajna Freska voćnog jogurta od ananasa*

## **7. Izrada dizajna Freska voćnog jogurta od breskve**

Slijedi dizajn ambalaže za FRESKA voćni jogurt od breskve.

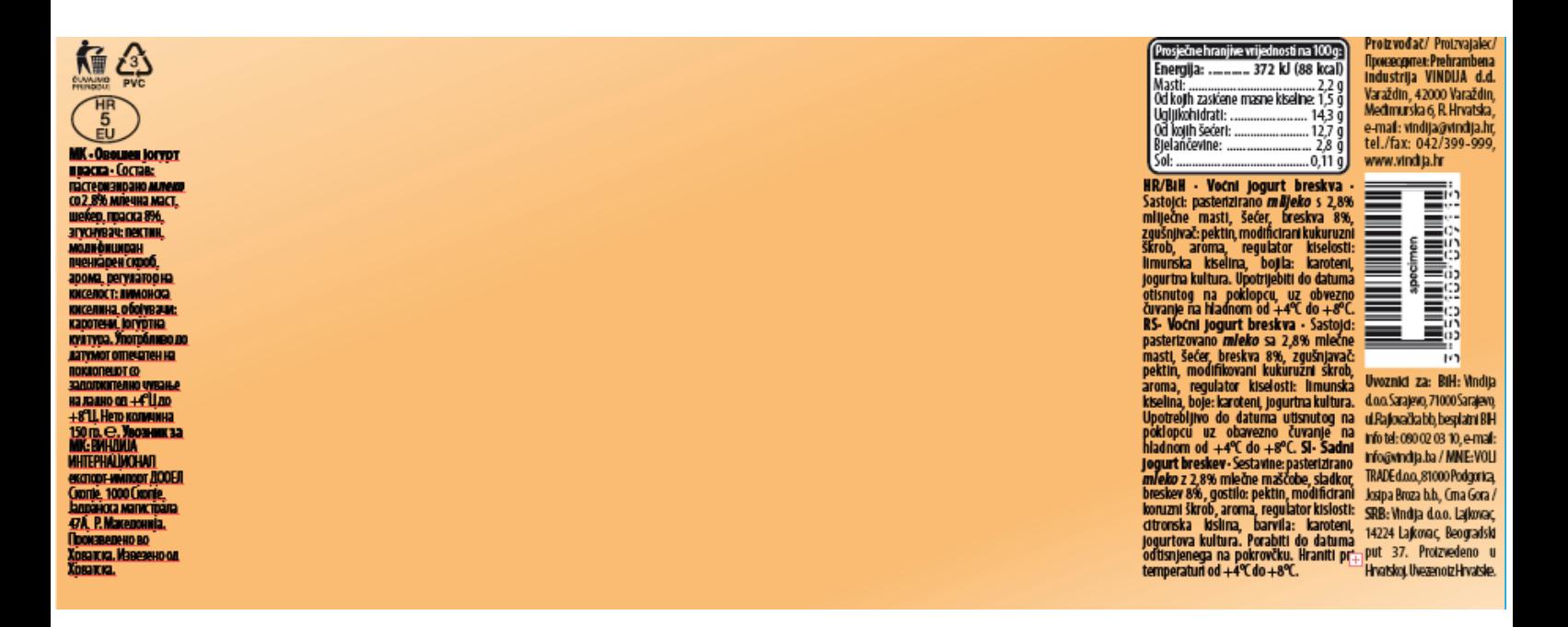

*Slika 7. Izgled pozadine (gradient) voćnog jogurta od breskve*

#### *7.1. Gradient*

Gradient se kao i na prijašnjim dizajnima, sastoji od dvije boje. Prva se nalazi na početku i kraju linije gradienta, a druge dvije na određenoj udaljenosti jedna od druge u sredini.

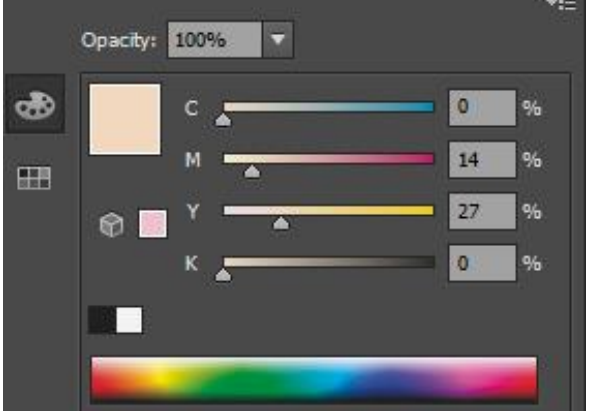

Prva boja: boja: boja: boja: boja: boja: boja: boja: boja: boja: boja: boja: boja: boja: boja: boja: boja: boja: boja: boja: boja: boja: boja: boja: boja: boja: boja: boja: boja: boja: boja: boja: boja: boja: boja: boja: b

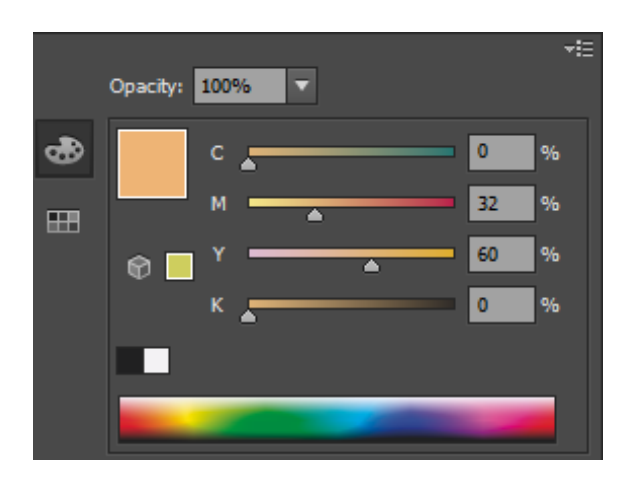

#### *7.2. Izrada gornjeg dijela dizajna*

Vraćamo stari logo, okvir sa slikom i tekstom "VOCNI JOGURT" i "breskva" (mijenja boju u boju breskve), te sliku iza svega toga koja također mijenja boju u jaču od pozadine. Izblendani bijeli okvir iza okvira sa tekstom, mijenja boju inner glowa u nježno narančastu.

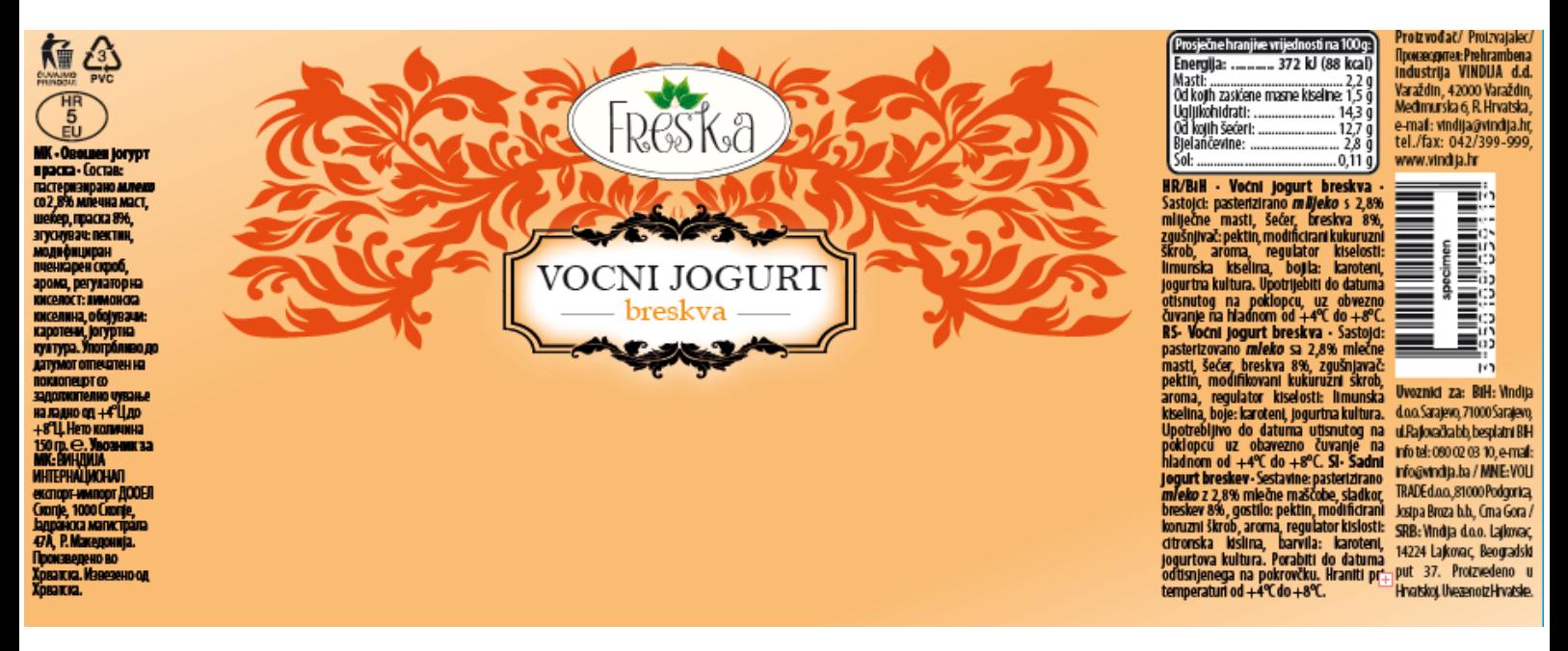

 *Slika 7.2. Izgled gornjeg dijela dizajna Freska voćnog jogurta od breskve*

### *7.3. Izgled donjeg dijela dizajna*

Krema sa komadima breskve, izrađena u Photoshopu izgleda ovako:

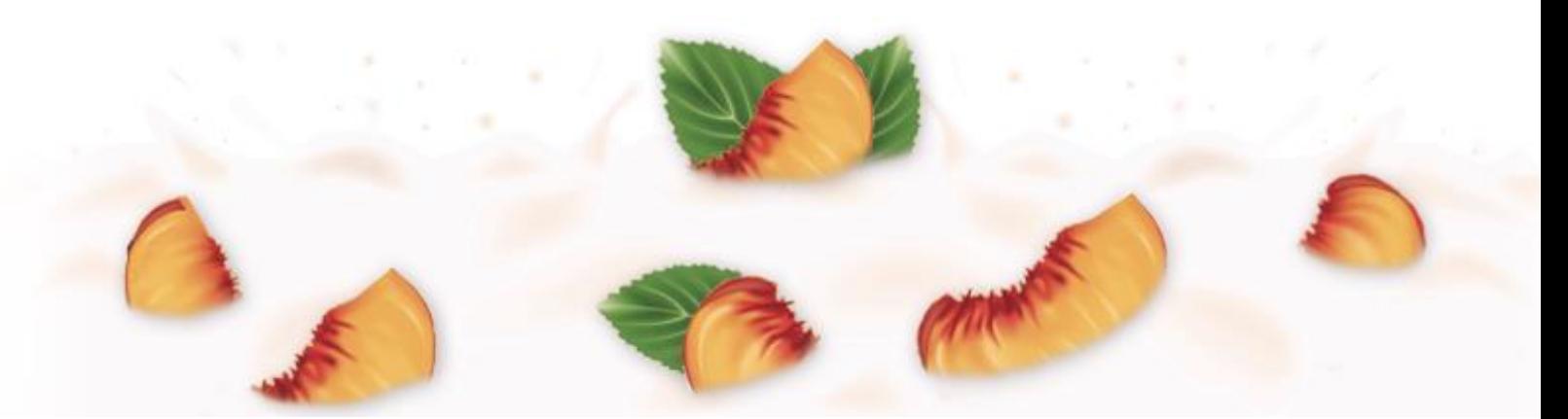

*Slika 7.3. Izgled donjeg dijela dizajna Freska voćnog jogurta od breskve*

#### *7.4. Konačni izgled dizajna Freska voćnog jogutra od breskve*

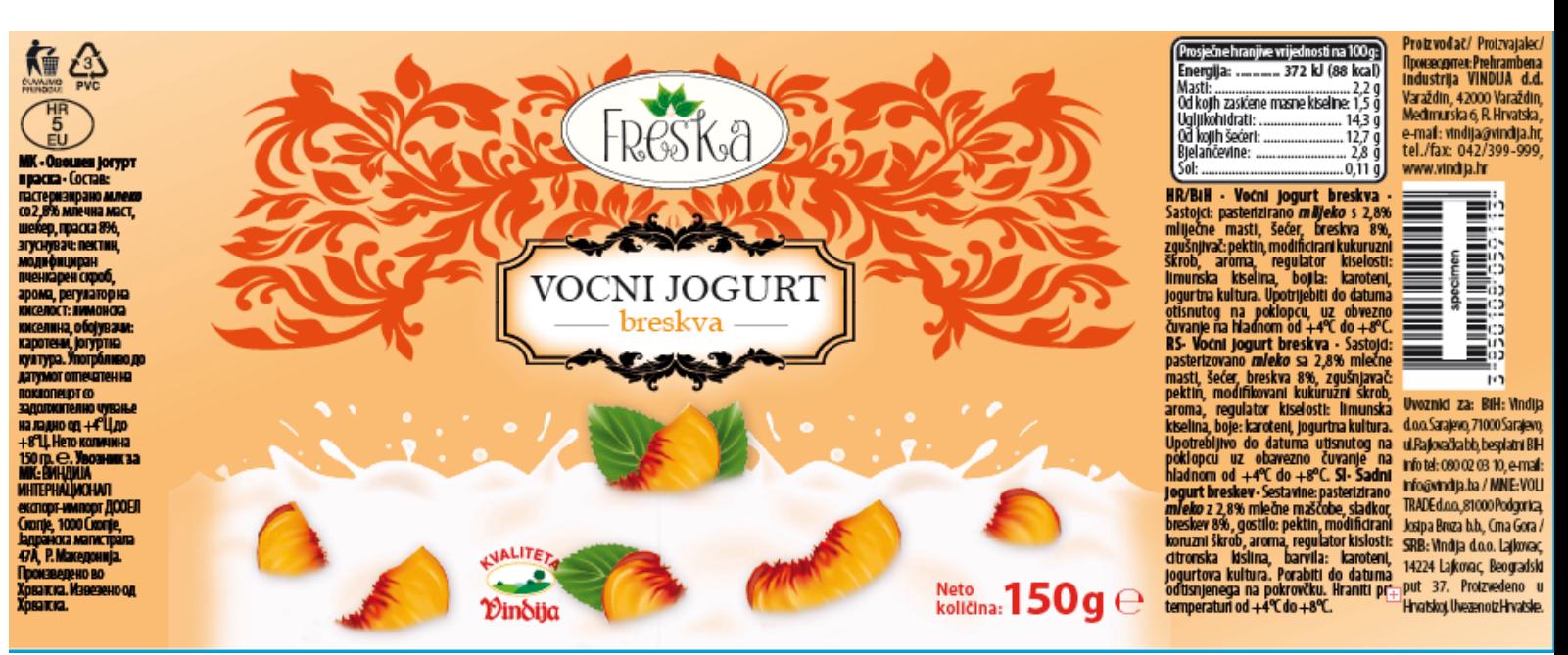

Kada kremu dodamo u dizajn, to izgleda ovako

 *Slika 7.4. Konačni izgled dizajna Freska voćnog jogurta od breskve*

37

## **8. Izrada dizajna Freska voćnog jogurta od višnje**

#### *8.1. Gradient*

Kod višnje se gradient sastoji od dvije boje u samim nijansama tamno crvene. Prva boja se nalazi na početku i kraju linije gradienta, a druga boja u sredini na dva mjesta.

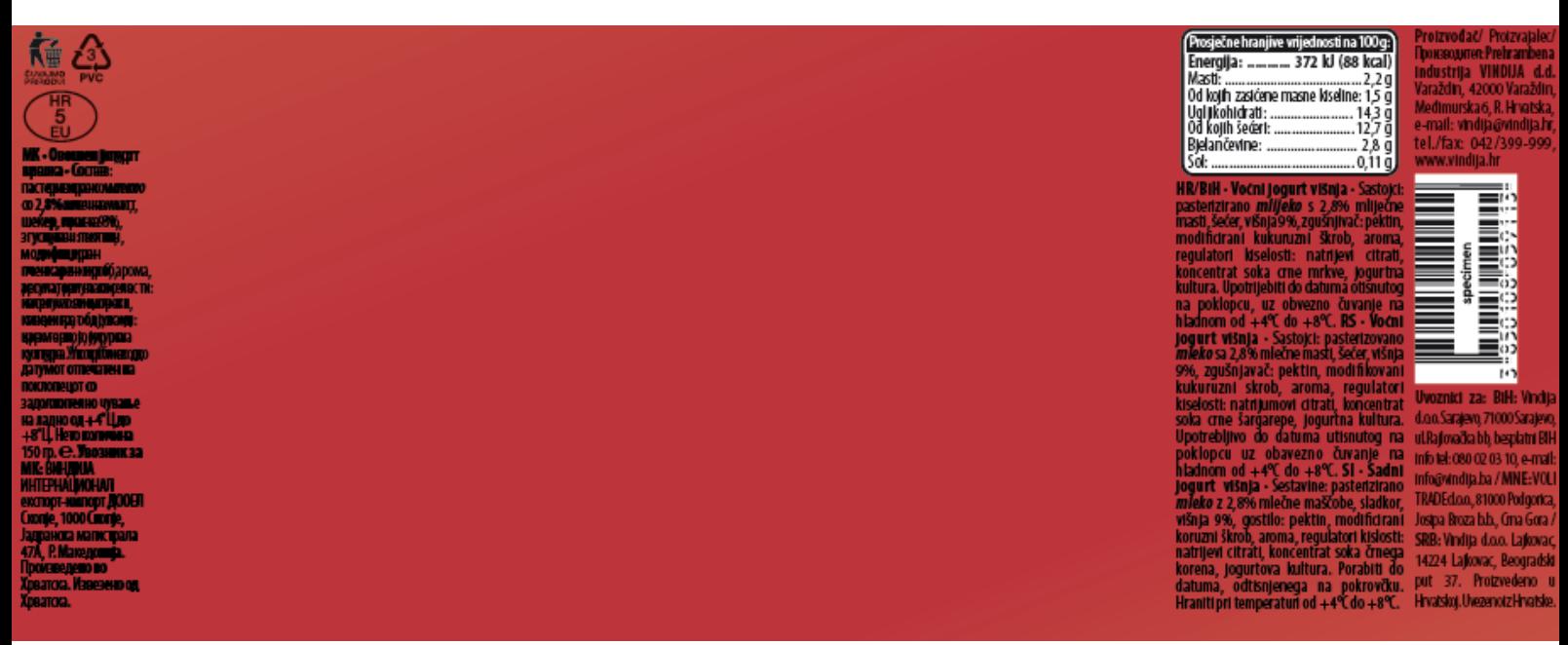

 *Slika 8.1. Izgled pozadine(gradient) na voćnom jogurtu od višnje*

Gradient:

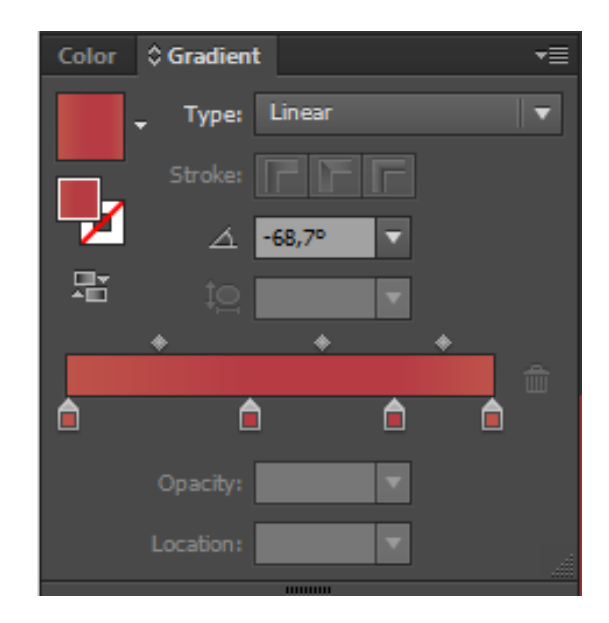

Prva boja: and a boja: and a boja: boja: boja: boja: boja: boja: boja: boja: boja: boja: boja: boja: boja: boja: boja: boja: boja: boja: boja: boja: boja: boja: boja: boja: boja: boja: boja: boja: boja: boja: boja: boja: b

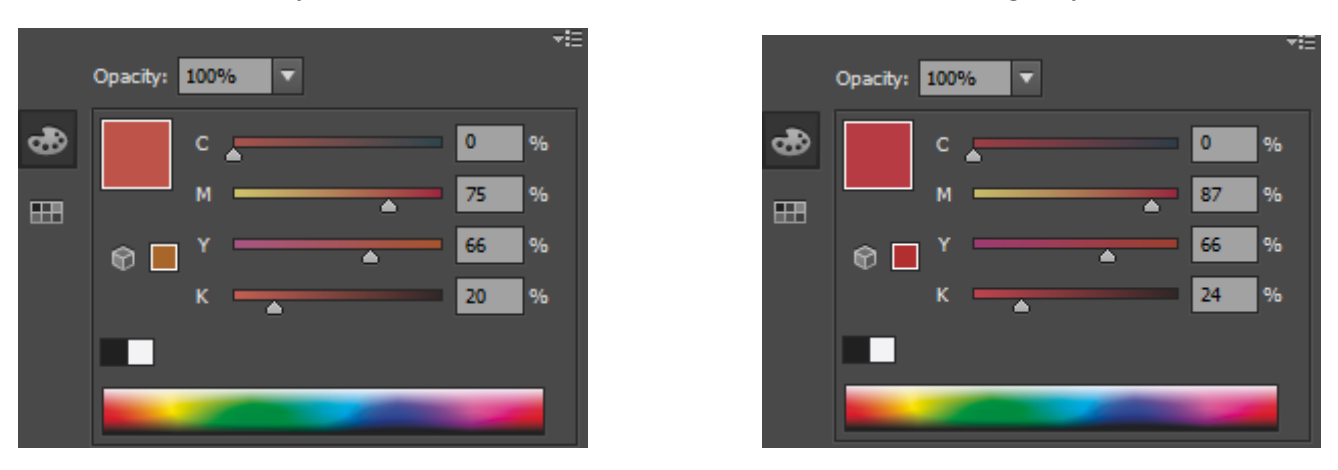

#### *8.2. Izrada gornjeg dijela dizajna*

Također vratimo stari logo, okvir sa tekstom "VOCNI JOGURT" i "višnja" (tamno crvena boja), izblendani bijeli okvir ispod okvira sa tekstom kojem inner glow mijenjamo u tamnu crvenu, te sliku iza svega toga koja također mijenja boju u tamno crvenu. Ista boja je i za tekst "višnja", sliku iza svega i inner glow kod izblendanog okvira.

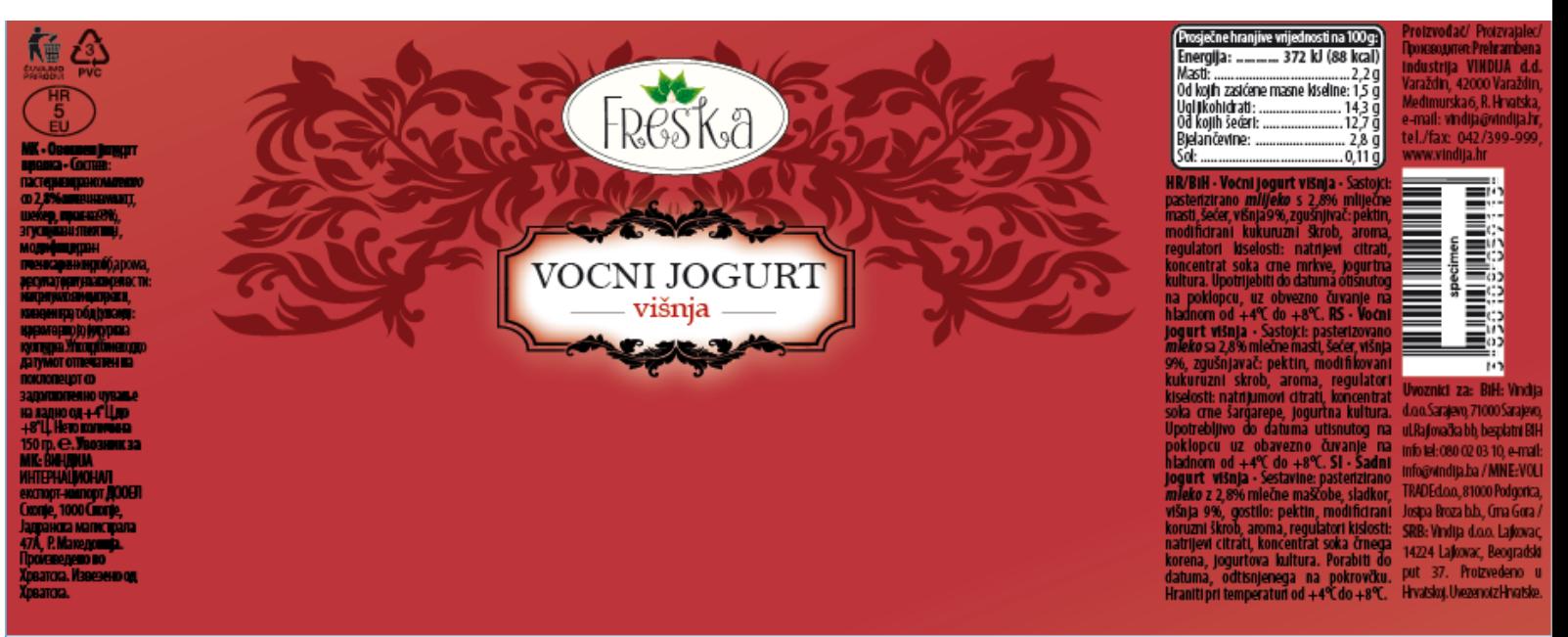

 *Slika 8.2. Izgled gornjeg dijela dizajna Freska voćnog jogurta od višnje*

## *8.3. Izrada donjeg dijela dizajna*

Krema sa višnjama, izrađena u Adobe Photoshopu izgleda ovako:

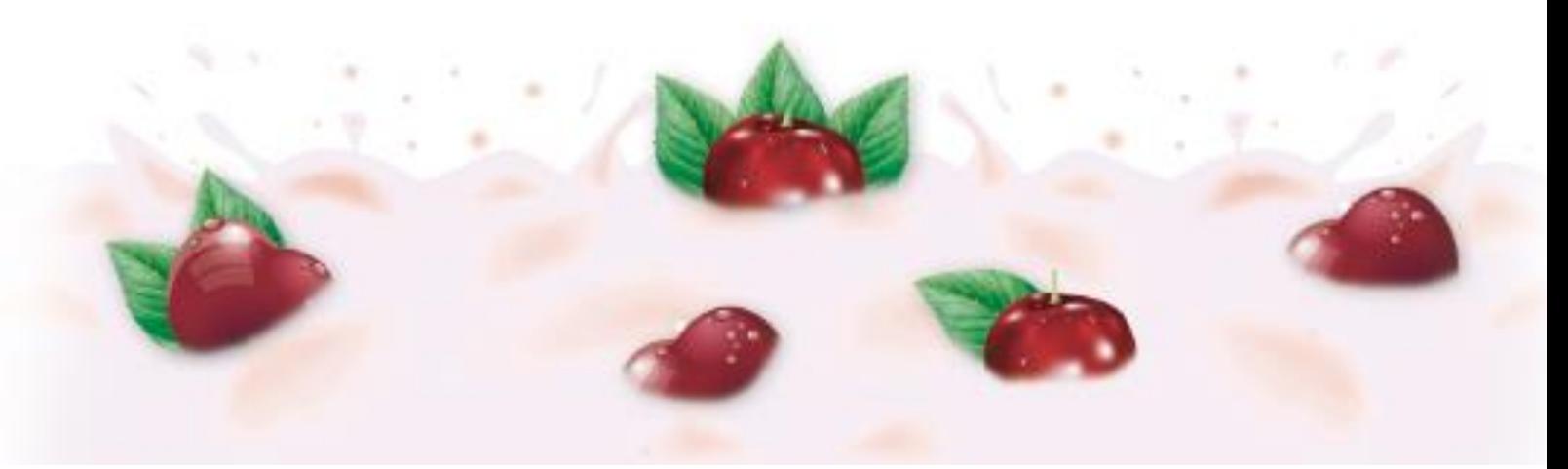

 *Slika 8.3. Izgled donjeg dizajna Freska voćnog jogurta od višnje*

#### *8.4. Konačni izgled Freska voćnog jogurta od višnje*

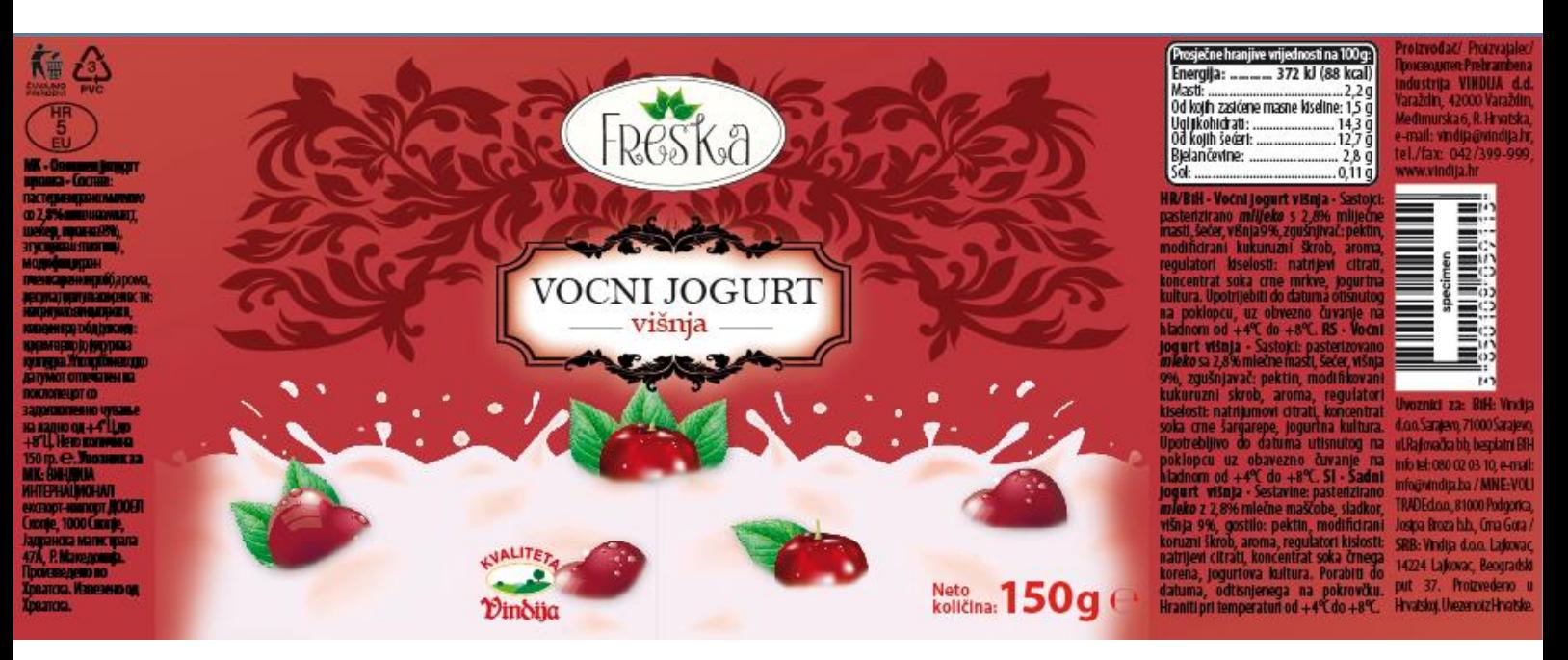

Konačni dizajn:

 *Slika 8.4. Konačni izgled dizajna Freska voćnog jogurta od višnje*

40

# **9. Izrada Freska voćnog jogurta od šumskog voća**

#### *9.1. Gradient*

Gradient se sastoji od dvije boje. Prva boja se nalazi na početku i kraju linije gradienta, a druga boja u sredini na dva mjesta.

Gradient:

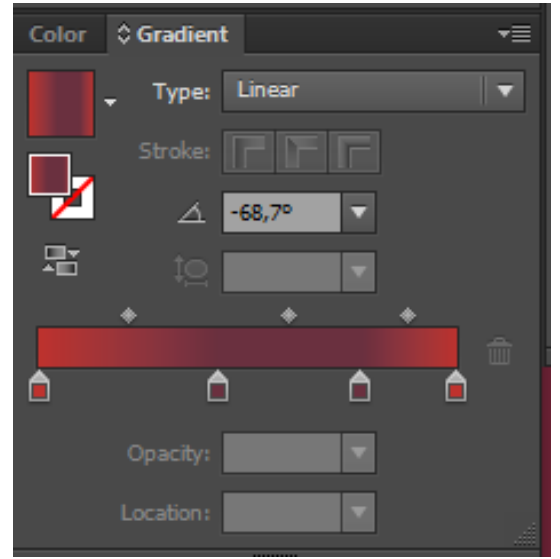

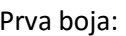

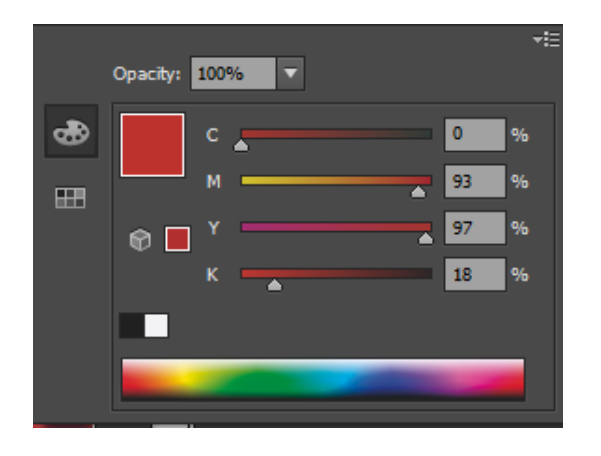

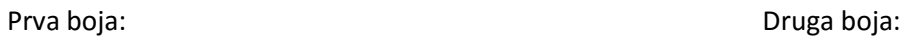

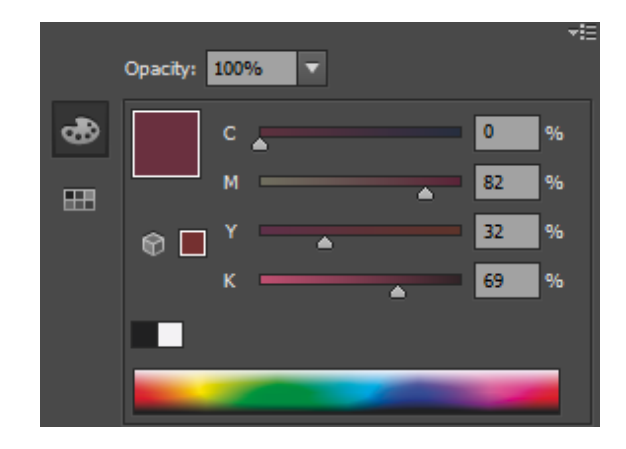

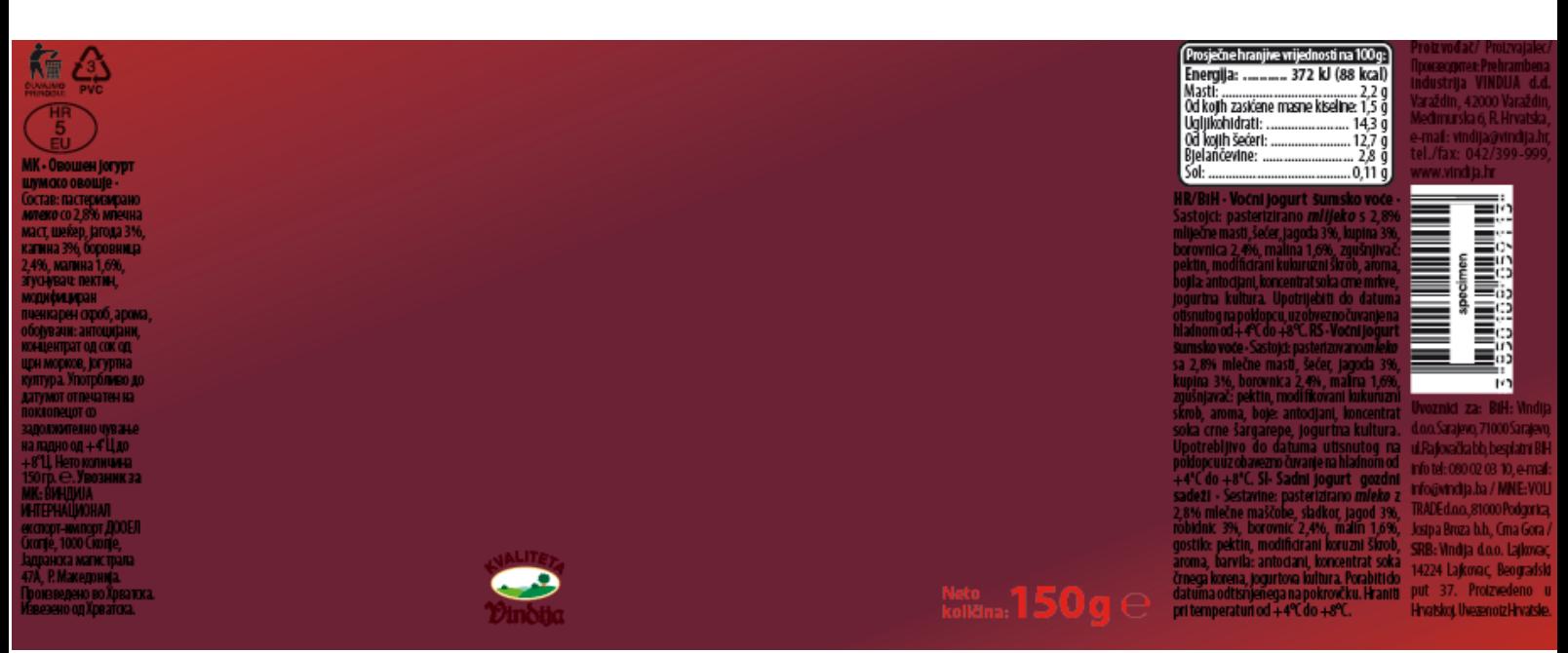

 *Slika 9.1. Izgled pozadine (gradient) voćnog jogurta od šumskog voća*

#### *9.2. Izrada gornjeg dijela dizajna*

Ponovo dodajemo stari logo, okvir sa tekstom "VOCNI JOGURT" i "šumsko voće" (mijenja boju u tamno ljubičastu), izblendani bijeli okvir ispod okvira sa teksom koji mijenja inner glow također u boju teksta "šumsko voće" i sliku iza svega toga.

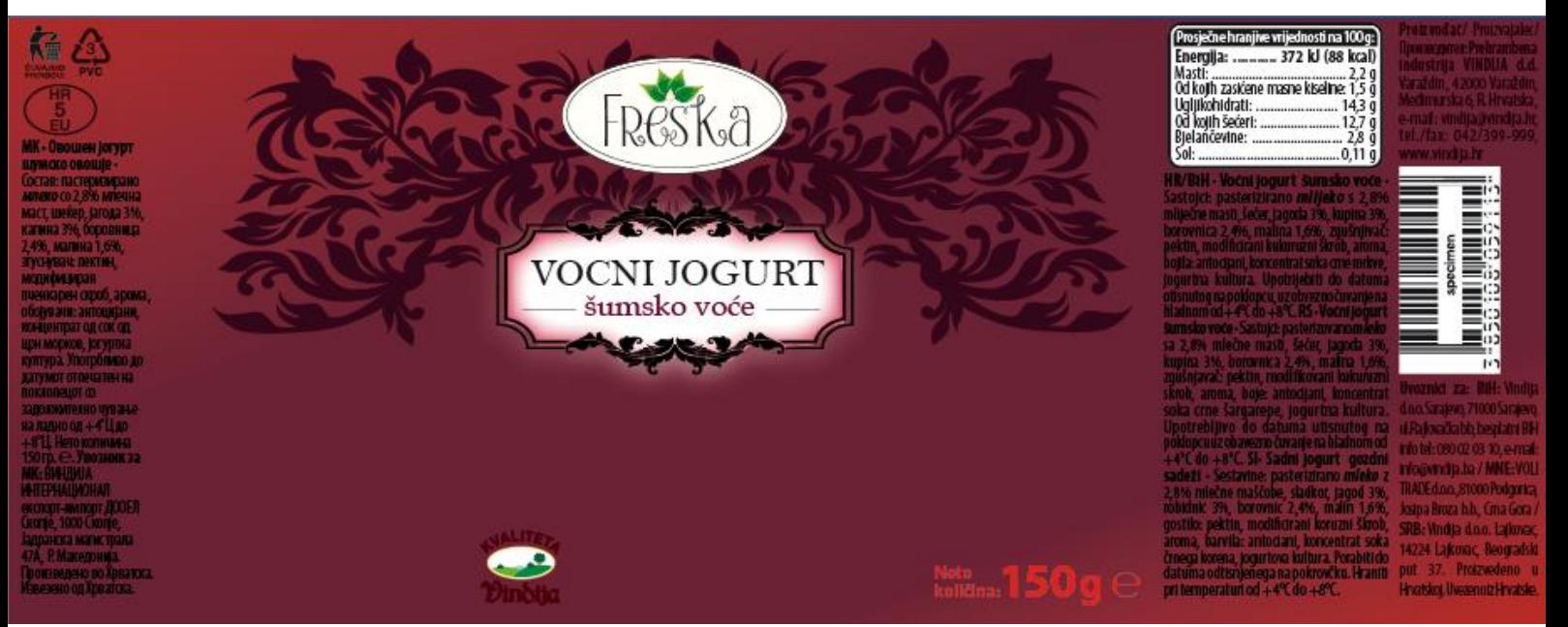

 *Slika 9.2. Izgled gornjeg dijela dizajna Freska voćnog jogurta od šumskog voća*

## *9.3. Izrada donjeg dijela dizajna*

Krema sa šumskim voćem:

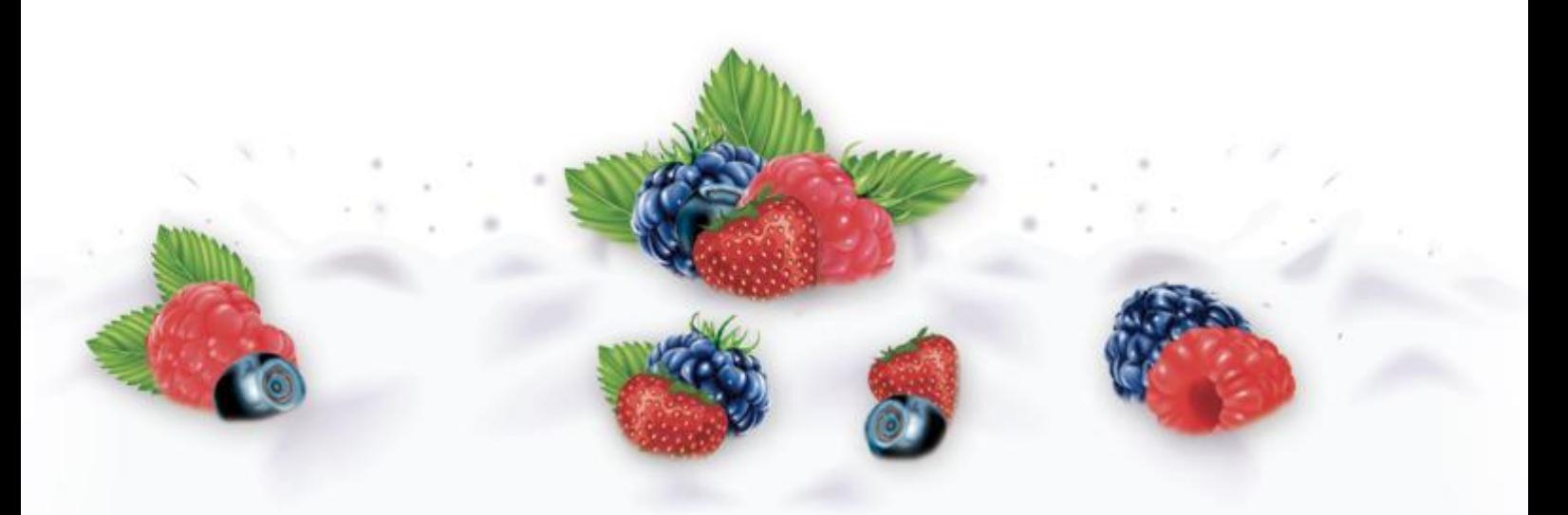

 *Slika 9.3. Izgled donjeg dijela dizajna Freska voćnog jogurta od šumskog voća*

#### *9.4. Izgled konačnog dizajna Freska voćnog jogurta od šumskog voća*

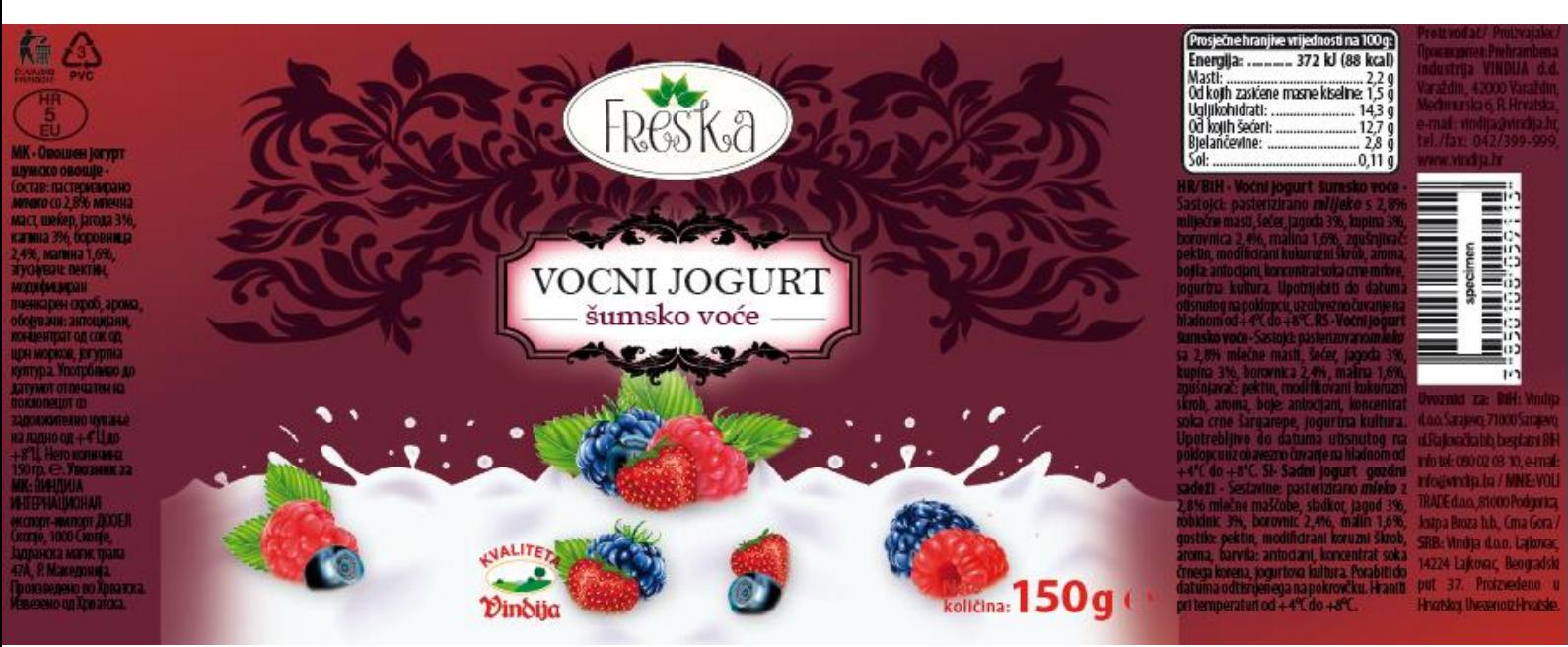

Konačni dizajn:

 *Slika 9.4. Konačni izgled dizajna Freska voćnog jogurta od šumskog voća*

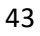

# **10. Izrada dizajna Freska voćnog jogurta od šljive**

#### *10.1. Gradient*

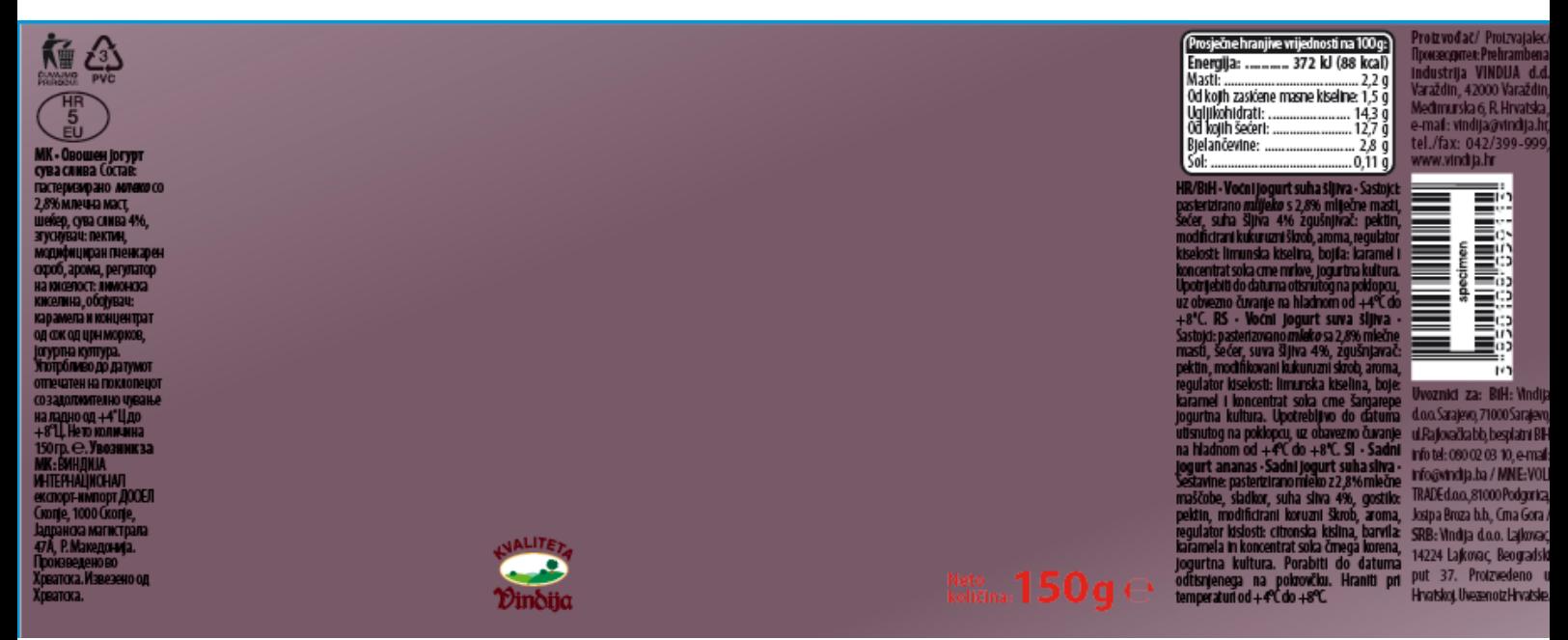

 *Slika 10.1. Izgled pozadine (gradient) voćnog jogurta od šljive*

Gradient pozadine:

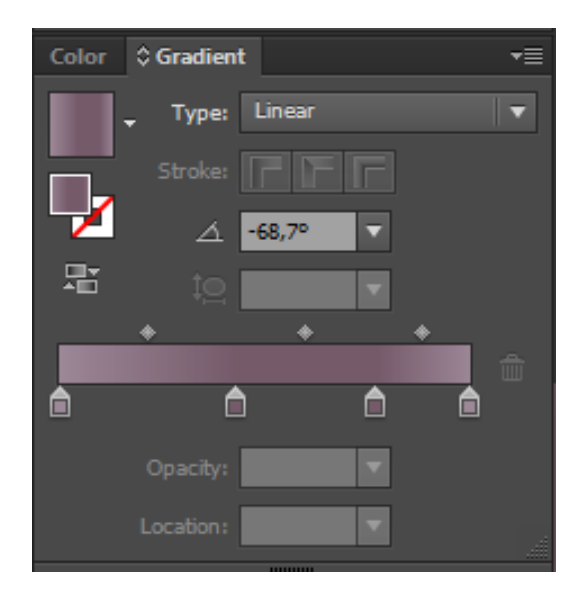

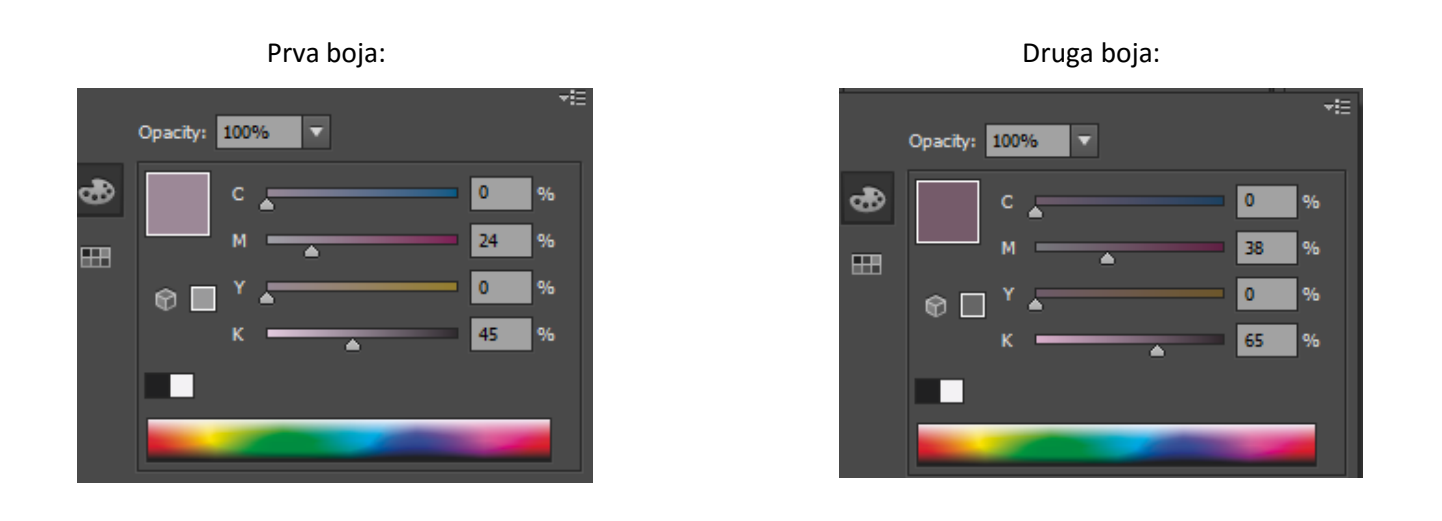

## *10.2. Izrada donjeg dijela dizajna*

Krema sa šljivama, izrađena u Photoshopu:

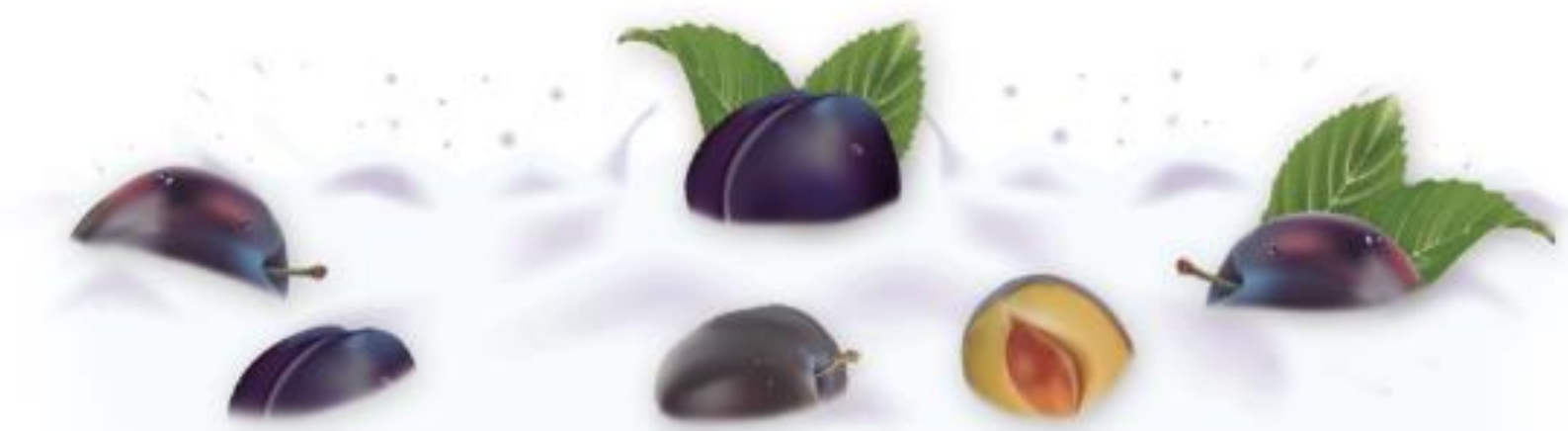

 *Slika 10.2. Izgled donjeg dijela dizajna Freska voćnog jogurta od šljive*

#### *10.3. Izgled konačnogdizajna Freska voćnog jogurta od šljive*

Vratimo stari logo, okvir sa tekstom "VOCNI JOGURT" i "šljiva", izblendani okvir ispod okvira sa teksom, sliku iza toga i novu kremu, te sve kompletno izgleda ovako:

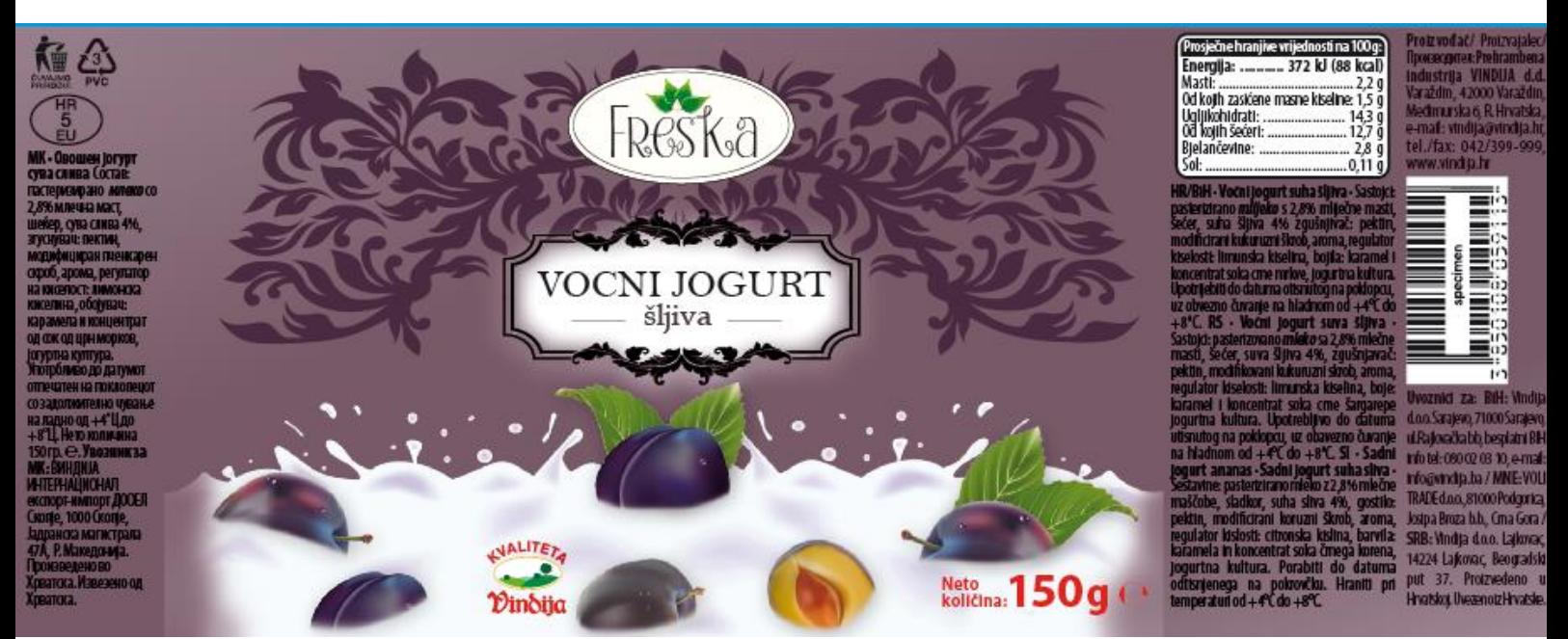

 *Slika 10.3. Konačni izgled dizajna Freska voćnog jogurta od šljive*

# **11. Izgled čašica nakon printa (glossy papir)**

Nakon pregleda svih plašteva FRESKA voćnih jogurta i kada je sve bilo uredu, poslali smo ih na print, izrezali i postavili u oblik kakav bi išao na čašice jogurta.

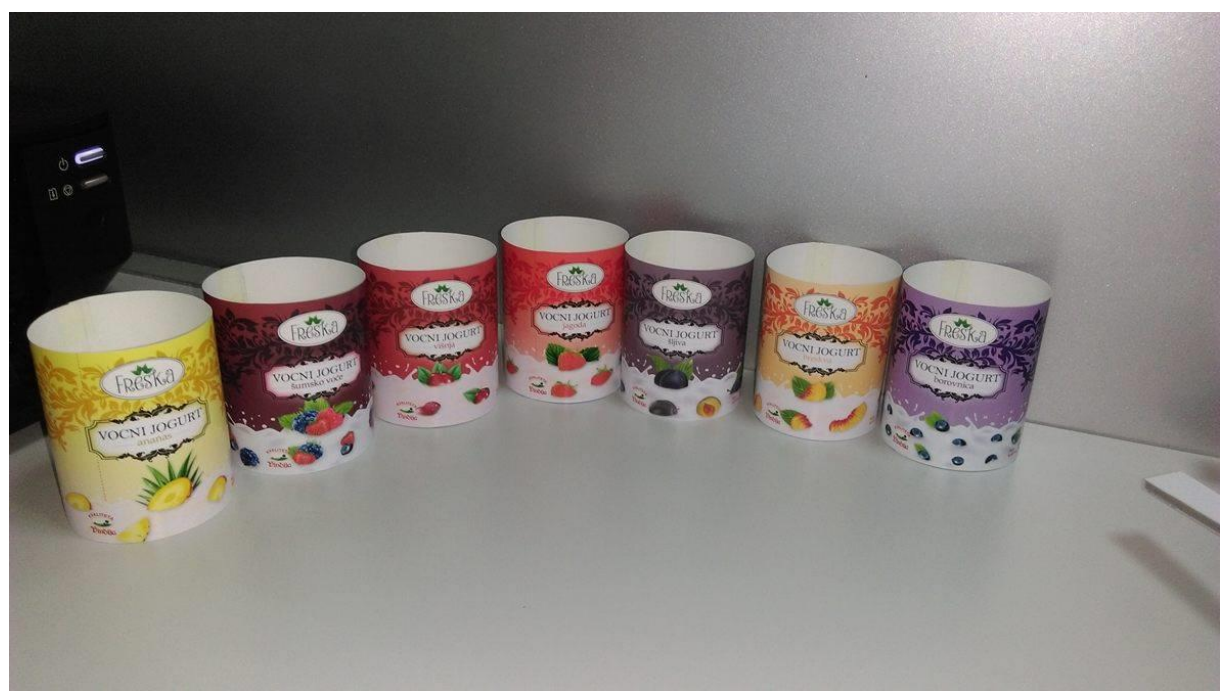

 *Slika 11. Izgled čašica nakon printa na glossy papiru*

Svi kompletni plaštevi:

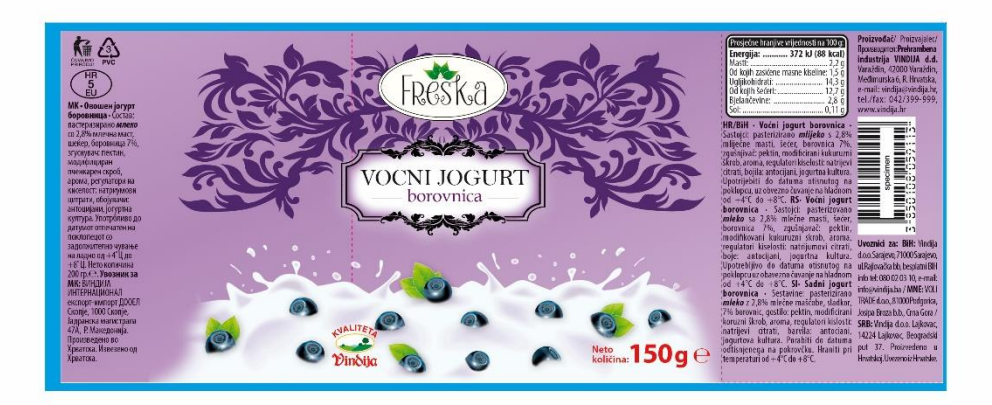

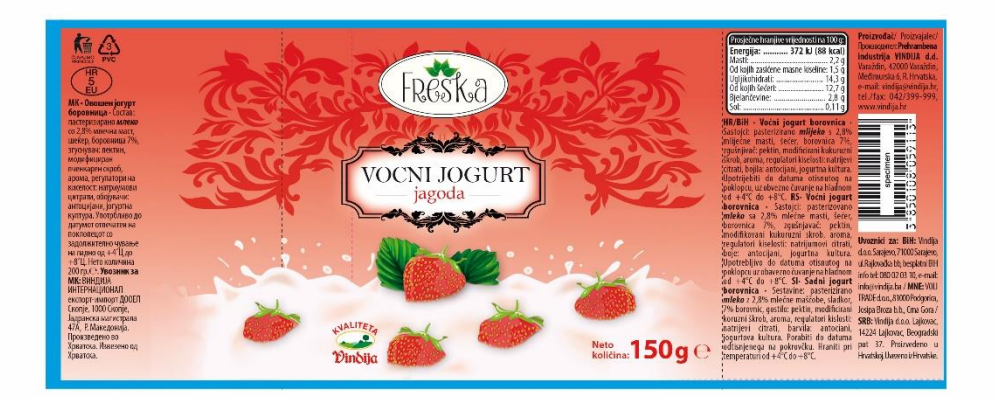

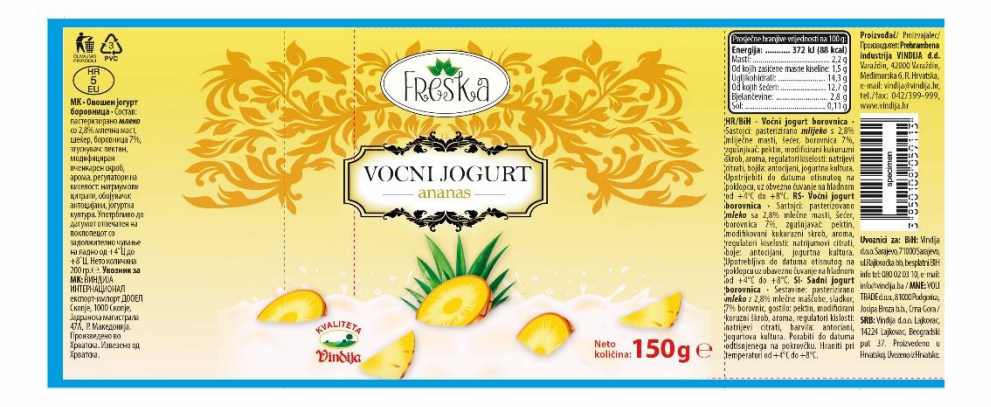

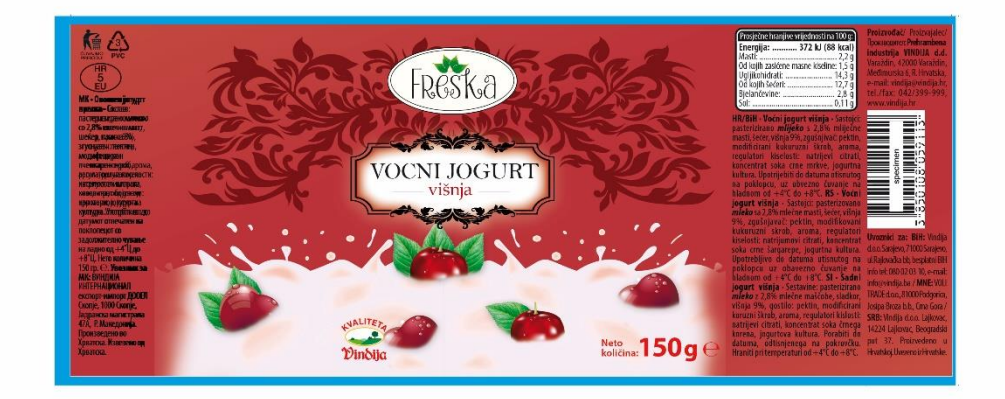

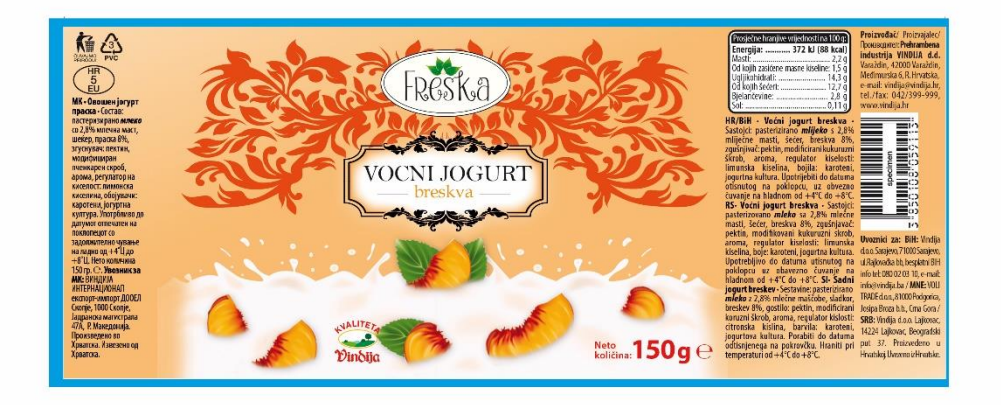

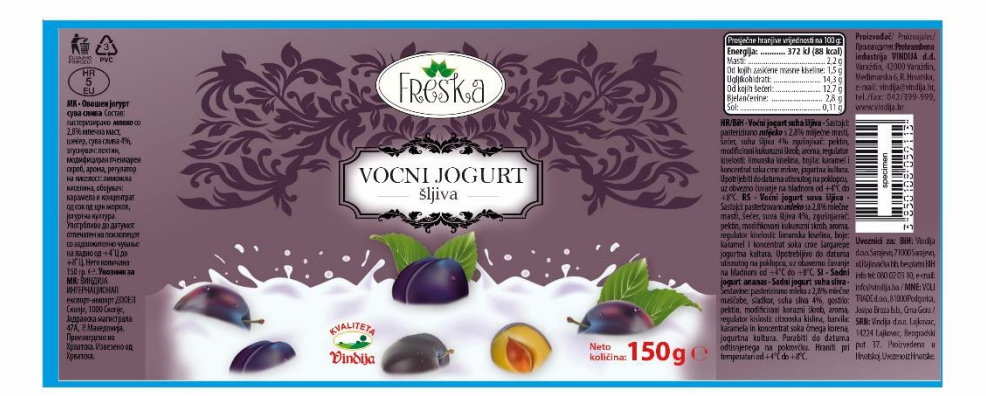

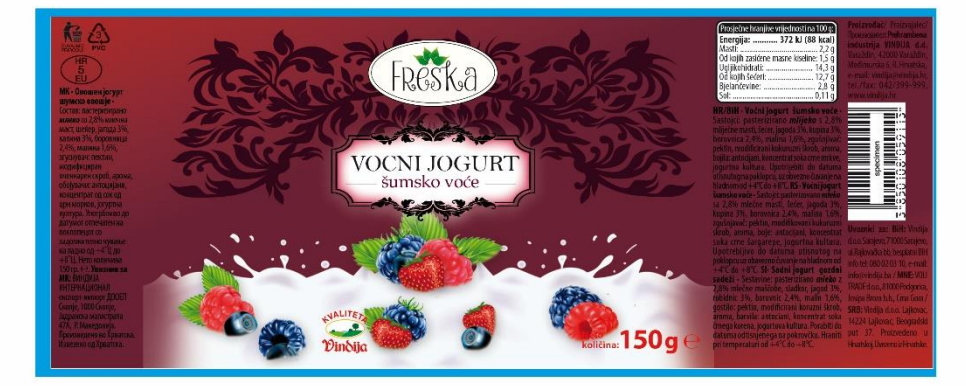

# **12. Izrada poklopaca za Freska voćne jogurte**

S obzirom da radimo kompletni izgled čašica, potrebni su nam i poklopci za svaki od okusa.

Plašt poklopca po kojem radim izgleda ovako:

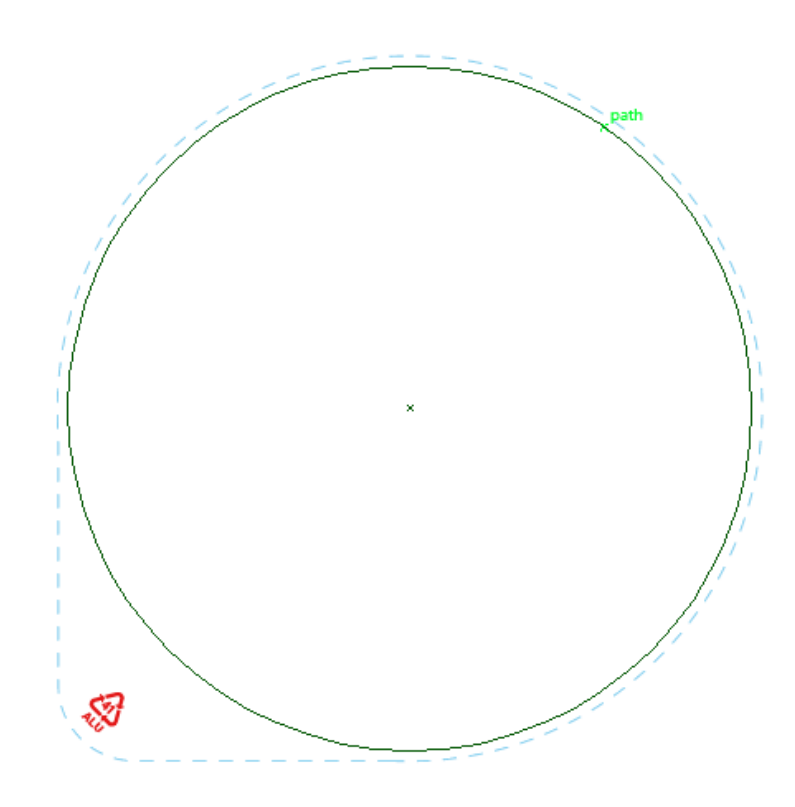

Crna puna crta je glavni obrub gdje bi dizajn poklopca trebao sjesti, uključujući i dio koji se savija kod obruba čašice. Plava isprekidana crta predstavlja pomoćnu štancu koju kod otiska na čašice, stroj odbacuje što znači da prilikom tiskanja, dizajn koji se nalazi na pomoćnoj štanci, kasnije ne postoji.

Pomoćna štanca služi nama da vidimo gdje će stroj rezati.

Raditi ćemo poklopce za iste okuse, a to su: borovnica, jagoda, ananas, breskva, višnja, šumsko voće i šljiva.

Dizajn će izgledati isto kao i plaštevi, ali se s obzirom na izgled plašta poklopca, neke stvari moraju smanjiti. Krema se također obrezuje s obzirom na plašt poklopca.

Krema se obrezuje pomoću pen toola, tako da se prati linija plašta poklopca, zatim se označuje sam obrub napravljen sa pen toolom i layer na kojem je kompletna krema i stvara se Clipping mask.

Pozadinu plašta po okusima, "Preslikavamo" sa plašta čašice. Negdje sa strane zapišemo kodove boja, te po tome napravimo pozadinu plašta.

Počinjemo sa borovnicom:

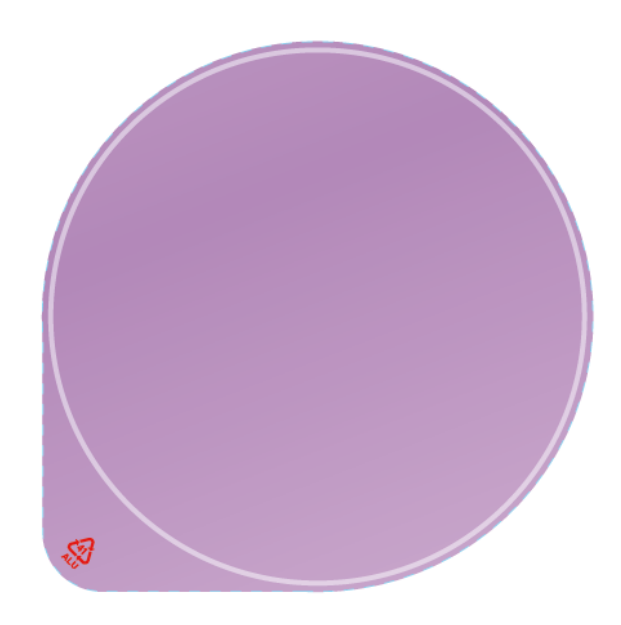

Dodajemo stari logo, okvir sa tekstom, izblendani okvir ispod teksta sa inner glowom (isto kao i na plaštu čašice) i sliku iza svega toga, s time da veličinu tog dijela dizajna prilagođavamo veličini plašta poklopca.

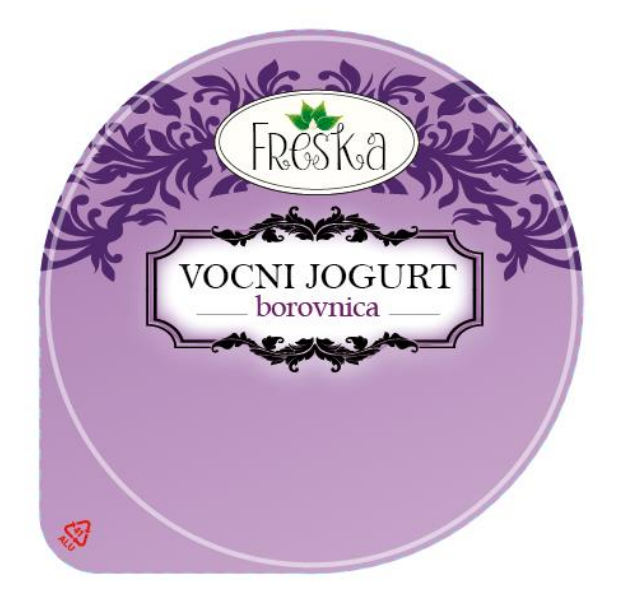

Kremu dodajemo tako da idemo na File  $\rightarrow$  Place  $\rightarrow$  te nađemo psd. file pod nazivom "Konacna **krema sa borovnicom" i stisnemo OK**. Kada dodamo cijelu sliku kreme, to izgleda ovako:

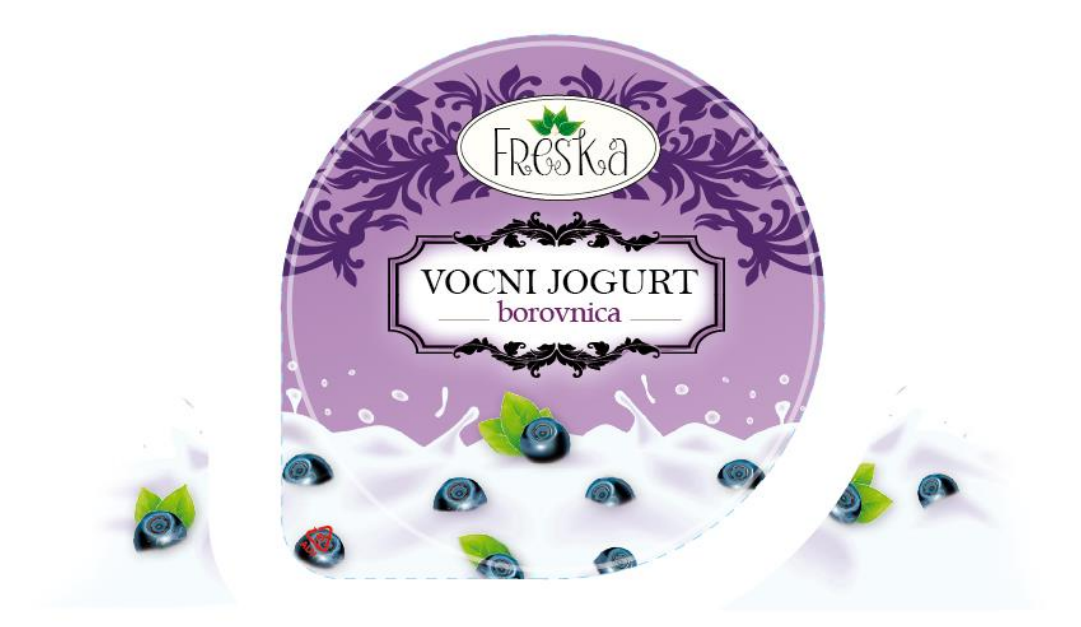

Kremu treba obrubiti da ostane samo u plaštu poklopca. To radimo pomoću prije spometnutog Pen toola.

Pen tool

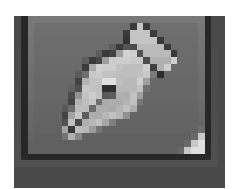

Napravimo obrub po plaštu čašice gdje bi krema trebala sjesti:

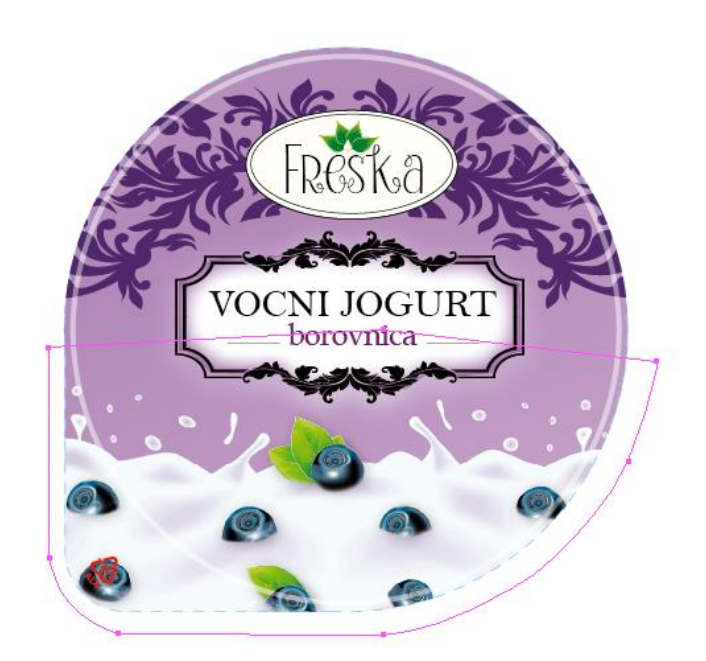

Označimo obrub koji je napravljen Pen toolom (slika iznad) i sliku cijele kreme od prije i stisnemo Clipping mask. Tada dobijemo:

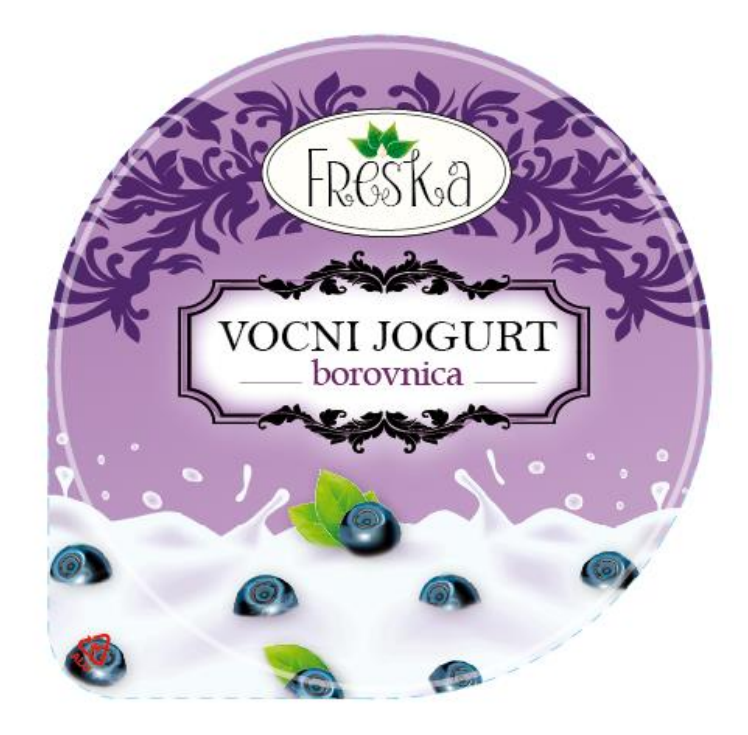

 *Slika 12. Izgled poklopca od borovnice*

Po identičnom postupku izrade poklopca za FRESKA voćni jogurt od borovnice, izrađujemo ostale poklopce.

Također svaku pozadinu poklopca (gradient), prilagođavamo onome na plaštu čašice (prepišemo kodove na papir i ukucamo ih kod gradienta pozadine poklopca). FRESKA logo, okvir sa tekstom, izblendani okvir sa inner glowom, te sliku iza svega toga, prilagođavamo veličini poklopca (kao i na FRESKA borovnici). Sliku postavljamo istu kao i na plaštu čašice, te sa Pen toolom ponovno obrezujemo, da bi slika sjela u plašt poklopca na određeni položaj.

Poklopci izgledaju na kraju ovako:

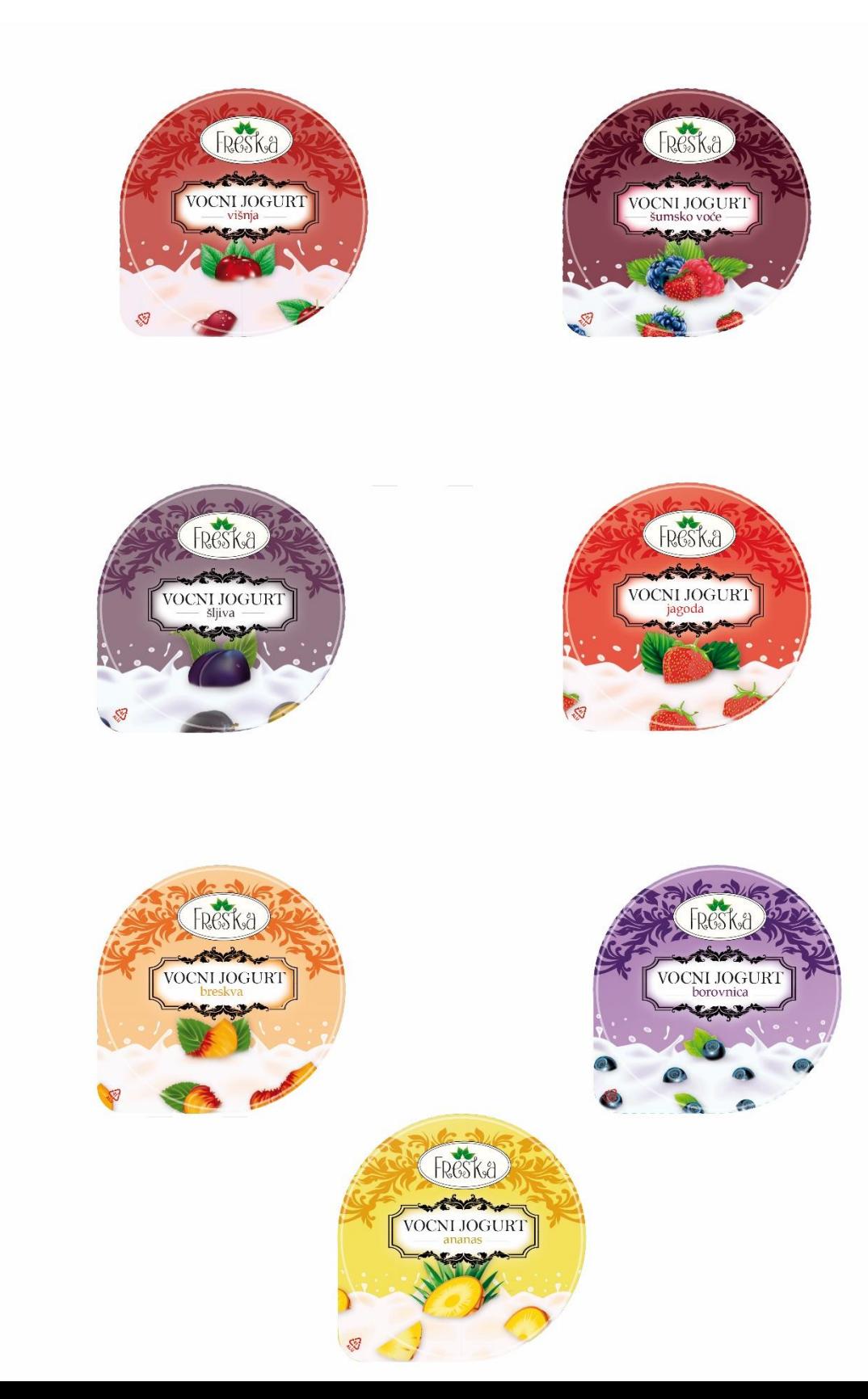

## **13. Izrada 3D rendera čašice**

Sada kada imamo i plašteve i poklopce, kolega koji se bavi 3D dizajnom, izradio je render čašice (po proračunima) u softwareu 3D Strata, na koji ćemo zalijepiti ove dizajne.

Sama skica u Illustratoru i 3D izgled (Illustrator) izgleda ovako:

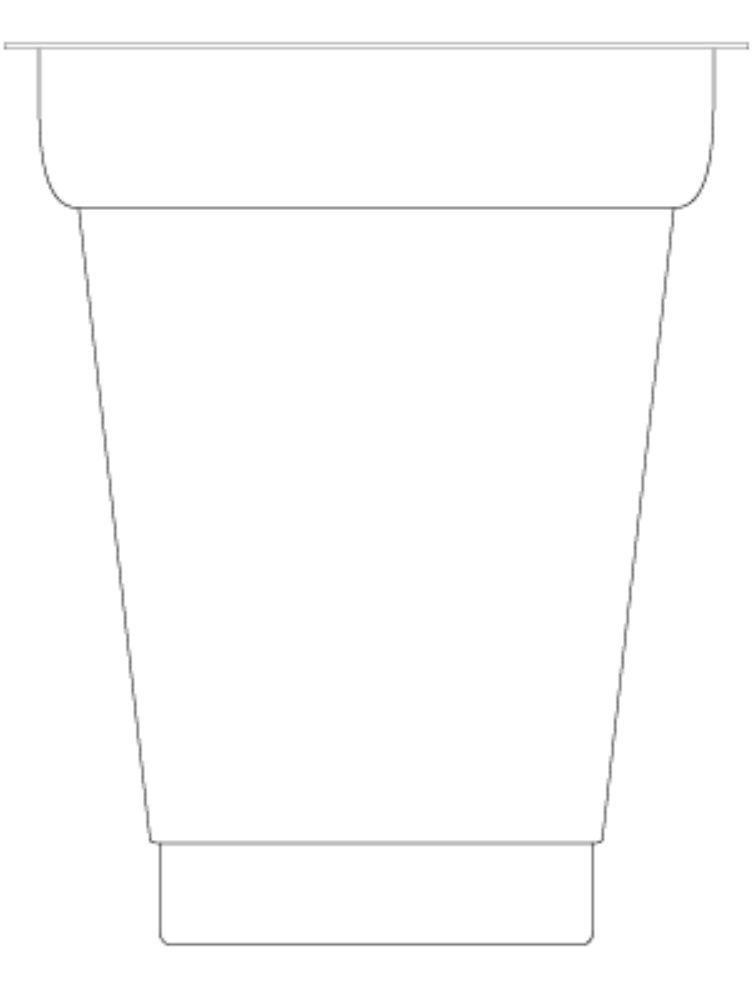

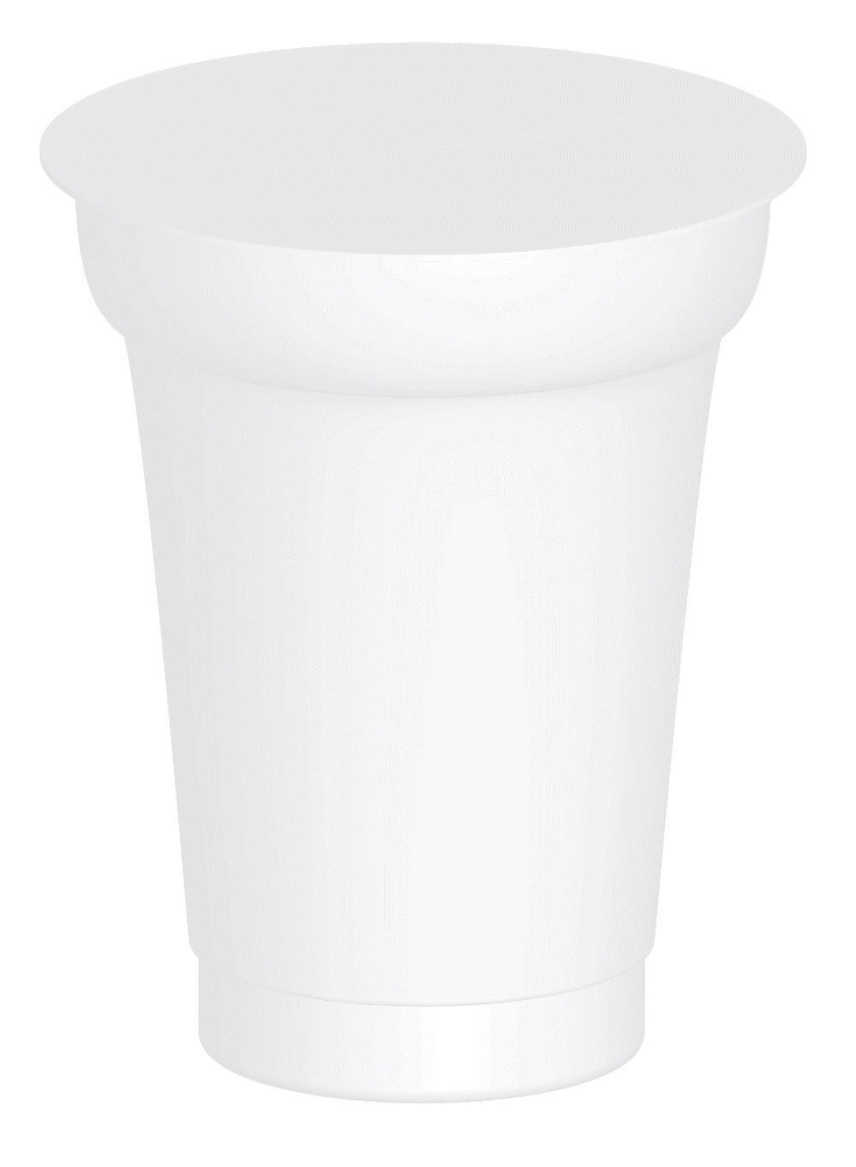

 *Slika 13. 3D Render čašice izrađen u Adobe Illustratoru*

3D izgled dobijemo tako da skicu čašice prepolovimo na pola i onda na jednoj polovici (kada je selektirana), napravimo Effect. To radimo tako da kada je polovica označena, odemo u alatnu traku *Effect → 3D → Revolve* i podesimo po ovim oznakama:

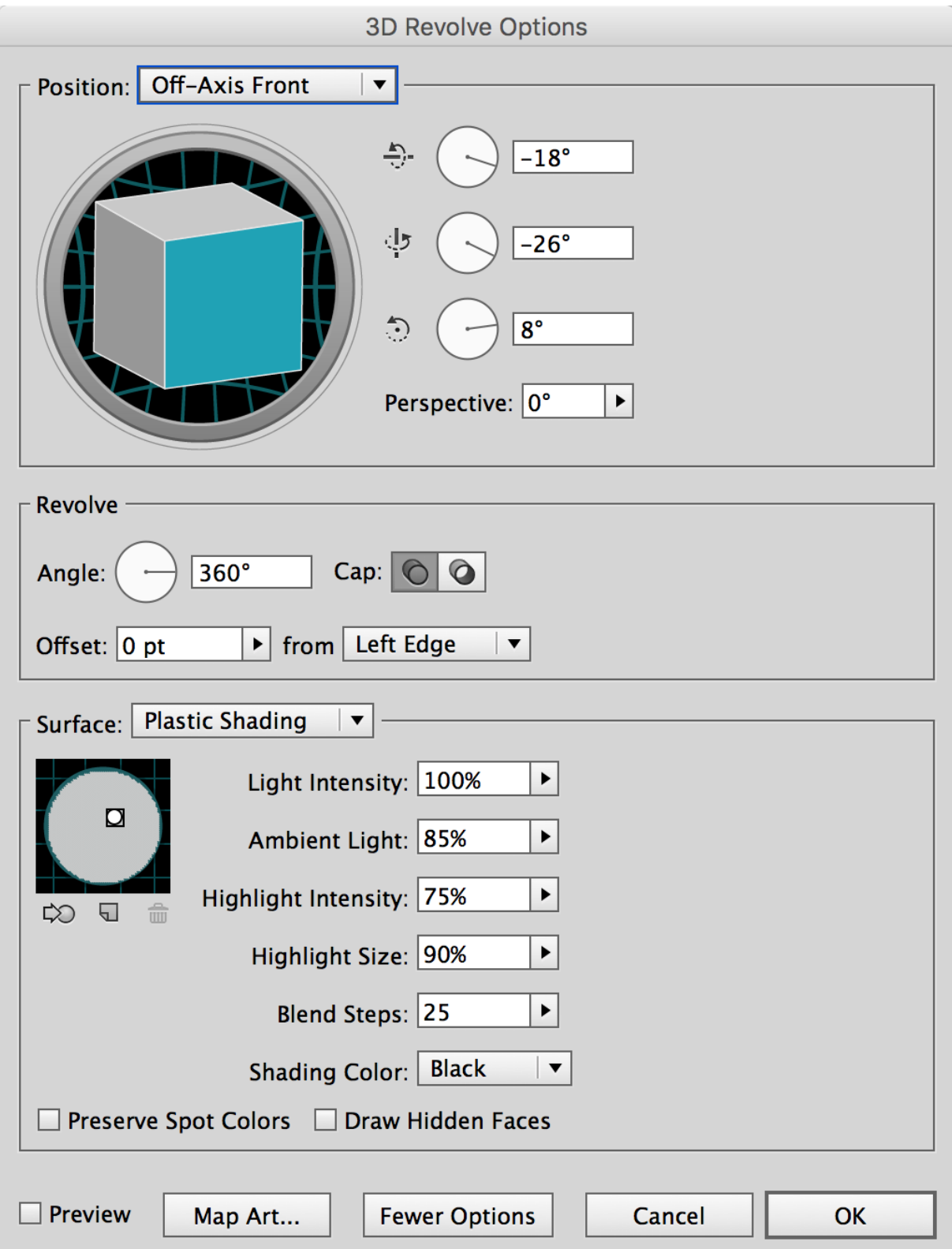

Proračun čašice radili smo na papiru, rukom. Slika:

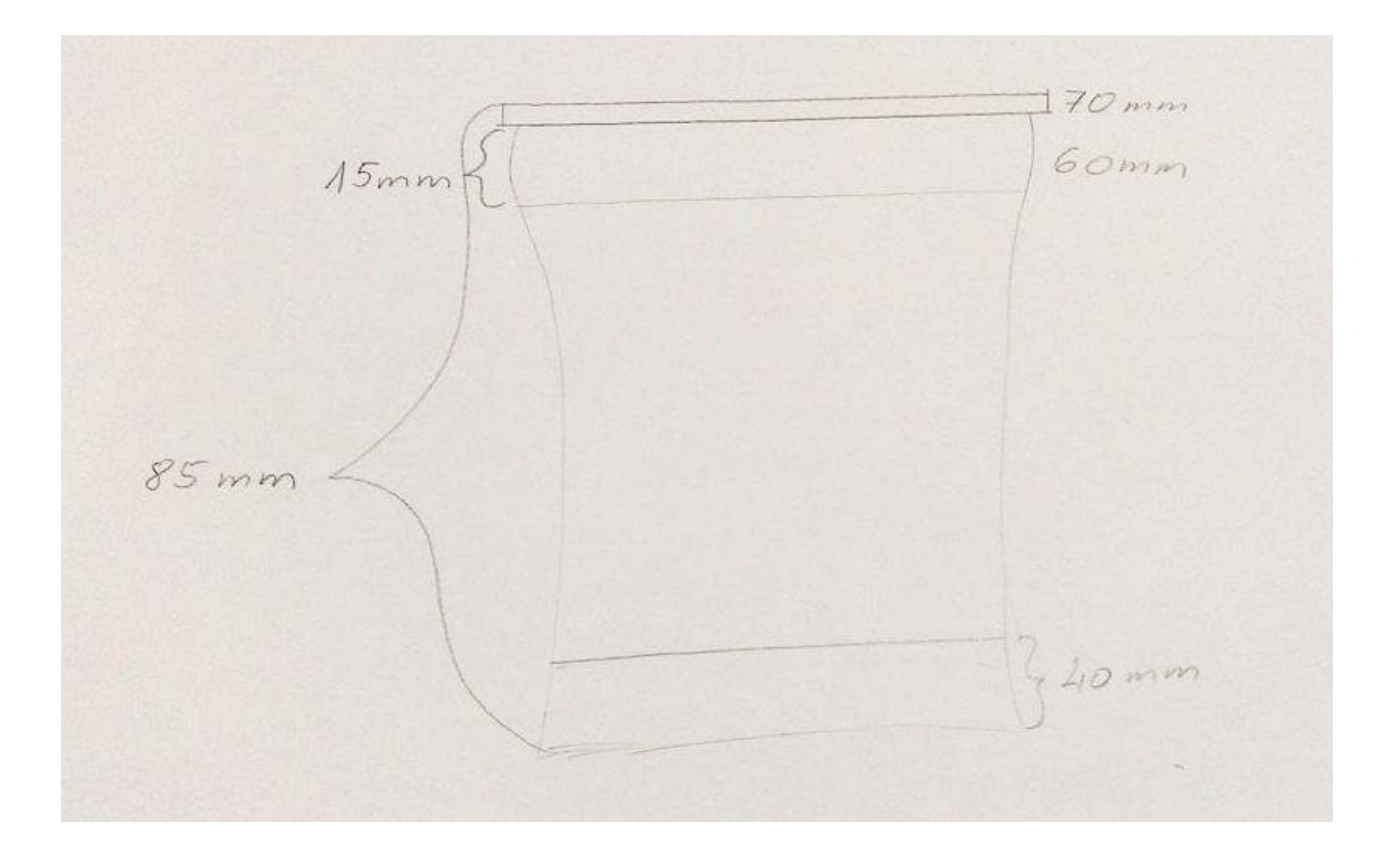

 *Slika 13.1. Proračun čašice (ručno)*

## **14. Izrada plašta čašice koji će doći na 3D render**

Za sam dizajn čašice, moramo izraditi dizajn plašta čašice (nova određena veličina) i dizajn poklopca čašice (nova određena veličina) koji će ići na izrađeni render čašice. Shemu na koju postavljamo plašt i poklopac, dobivenu od firme, te dizajn izrađujemo i zaključujemo u Adobe Photoshopu.

Plašt čašice:

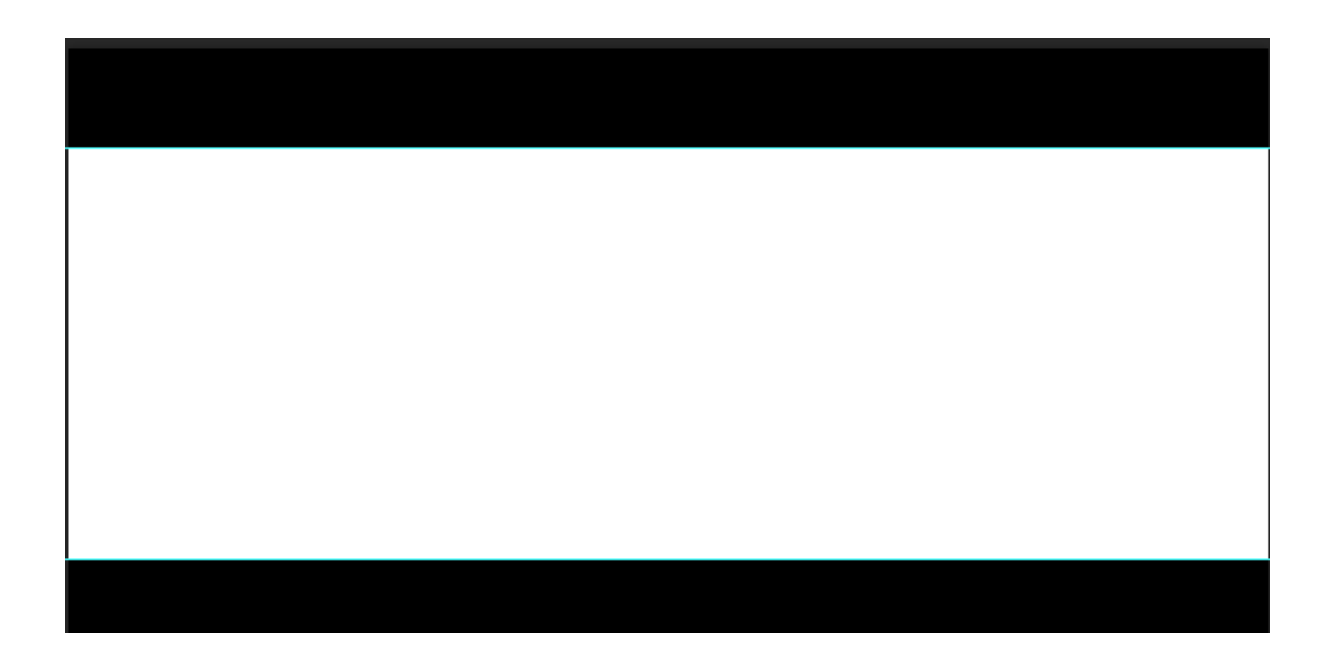

Dizajn treba biti postavljen u bijeli okvir na shemi.

Poklopac čašice:

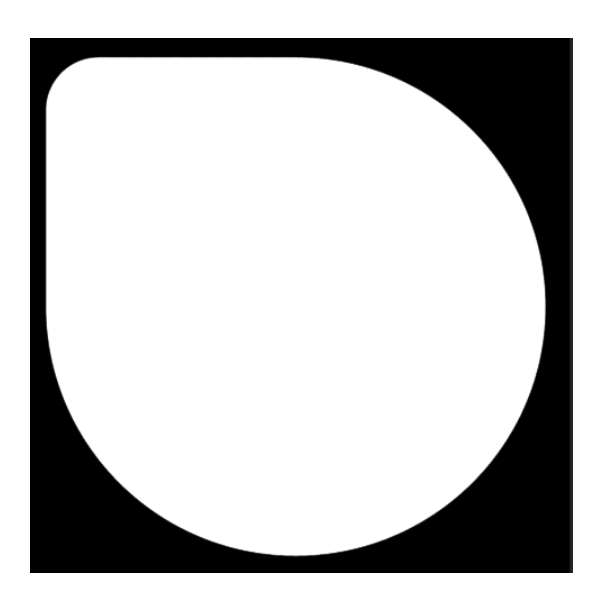

Dizajn mora biti postavljen u bijeli okvir na shemi.

Već izrađene plašteve i poklopce FRESKA jogurta ubacujemo u psd. fajl gdje u te sheme za rendere, te ih okrećemo i smanjujemo prema nacrtu bijelog okvira.

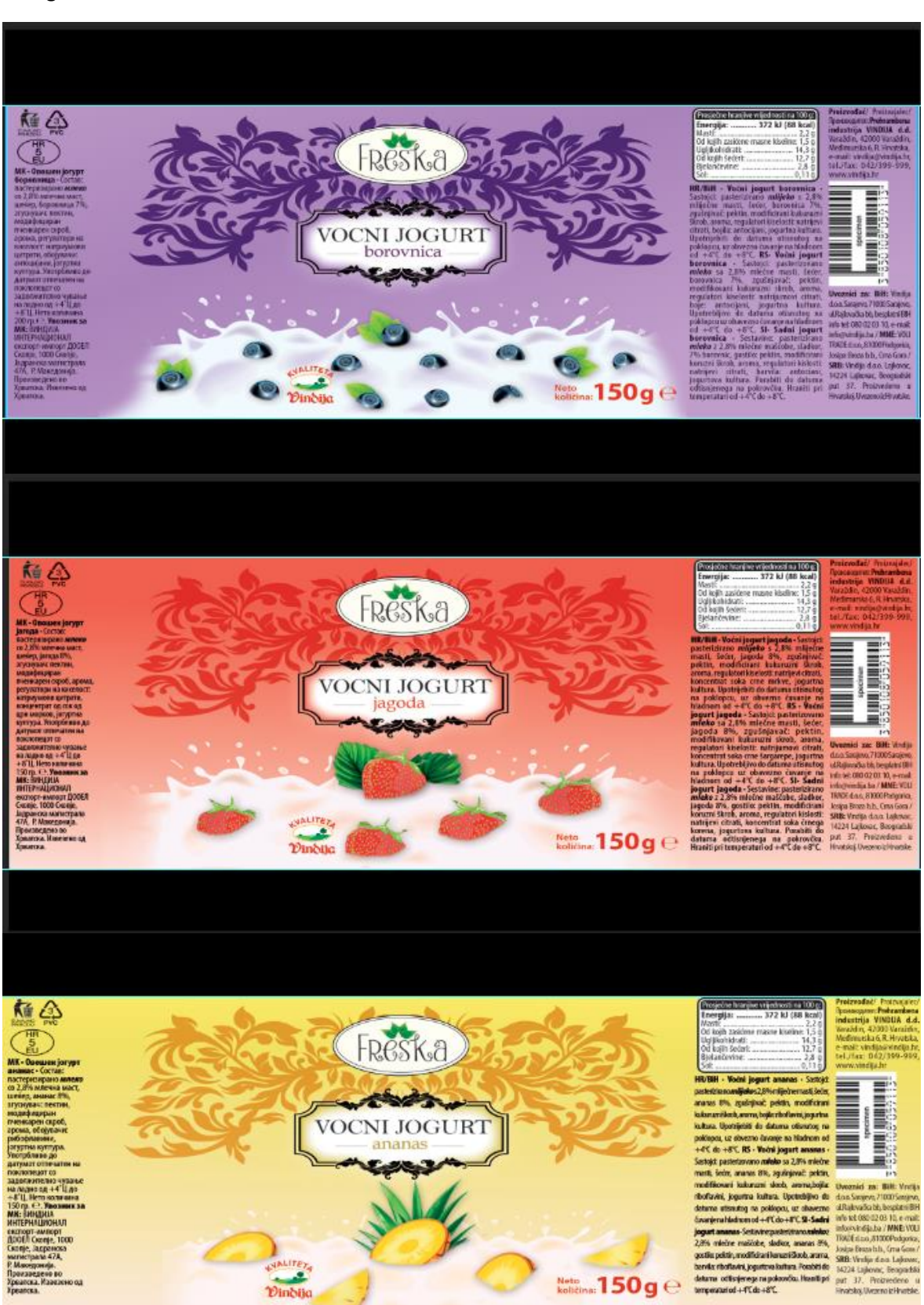

To izgleda ovako:

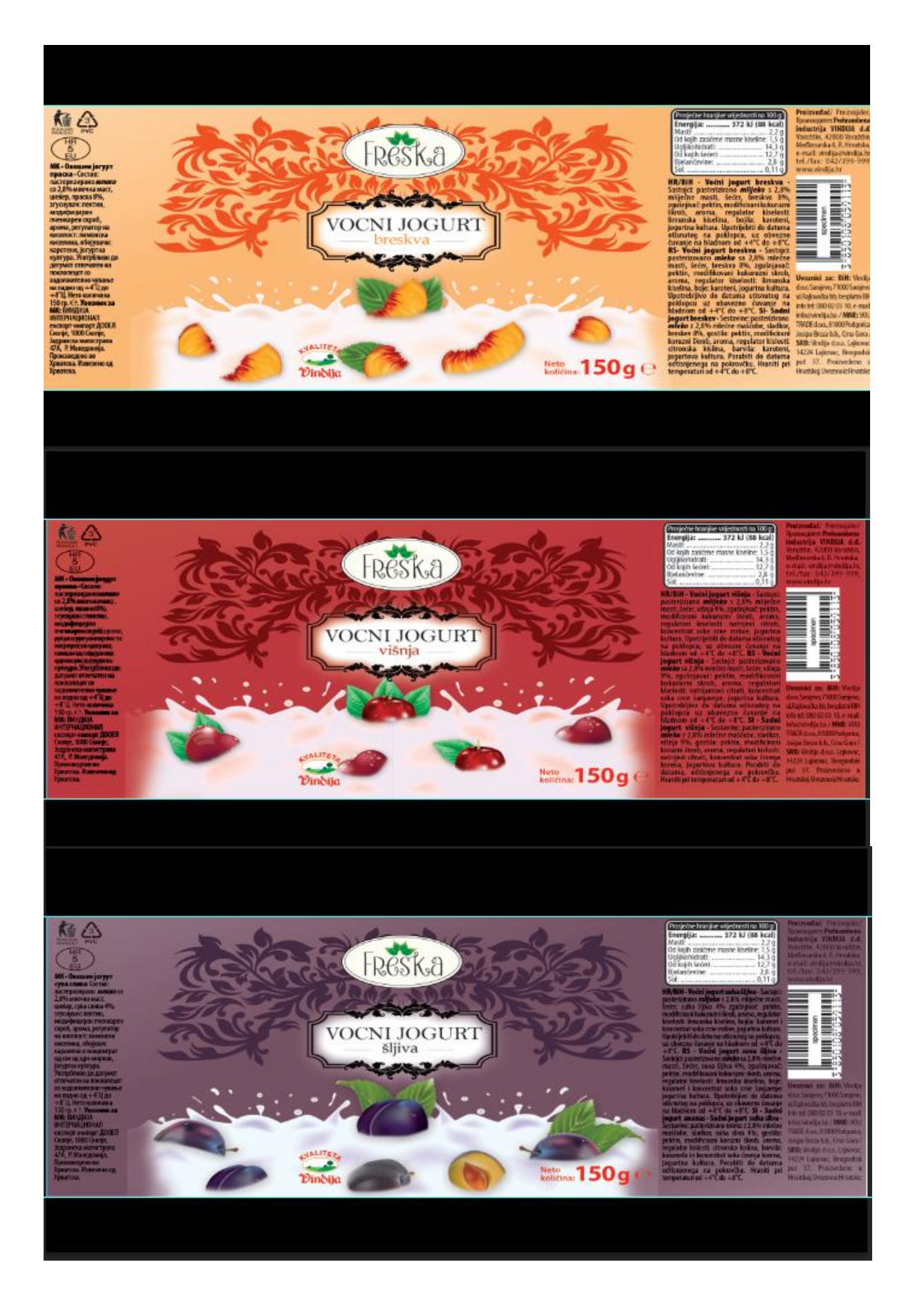
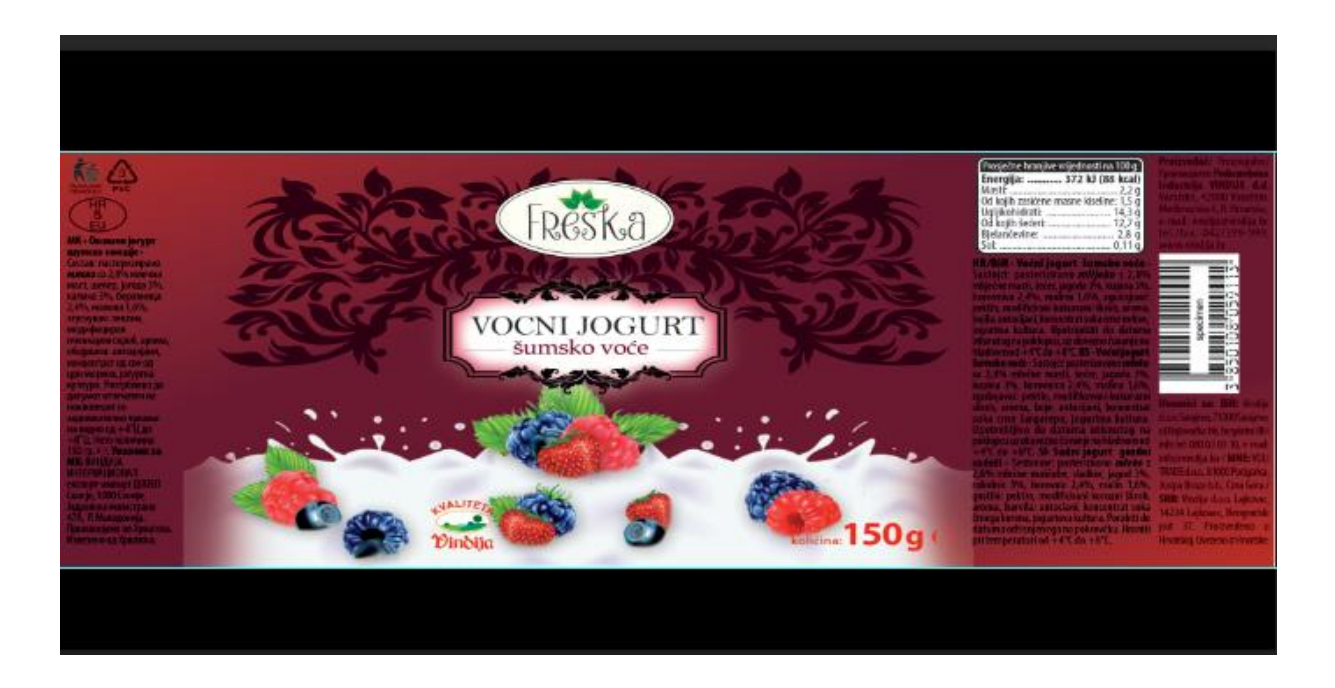

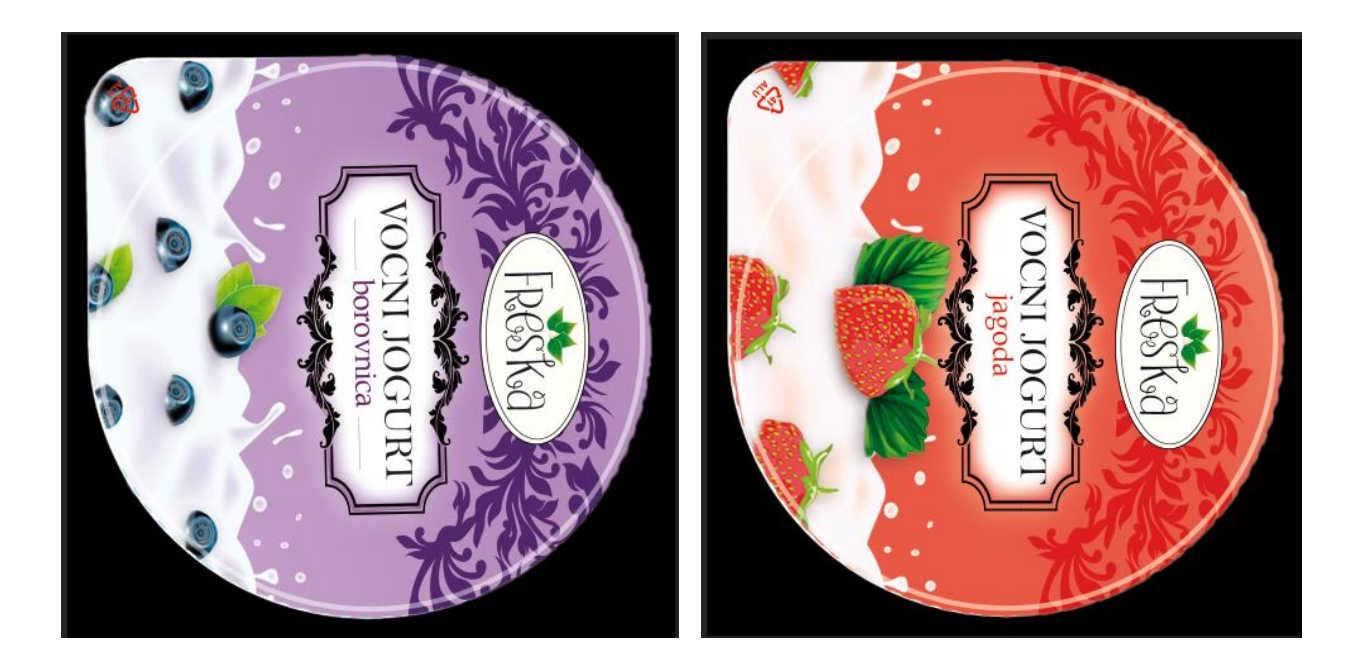

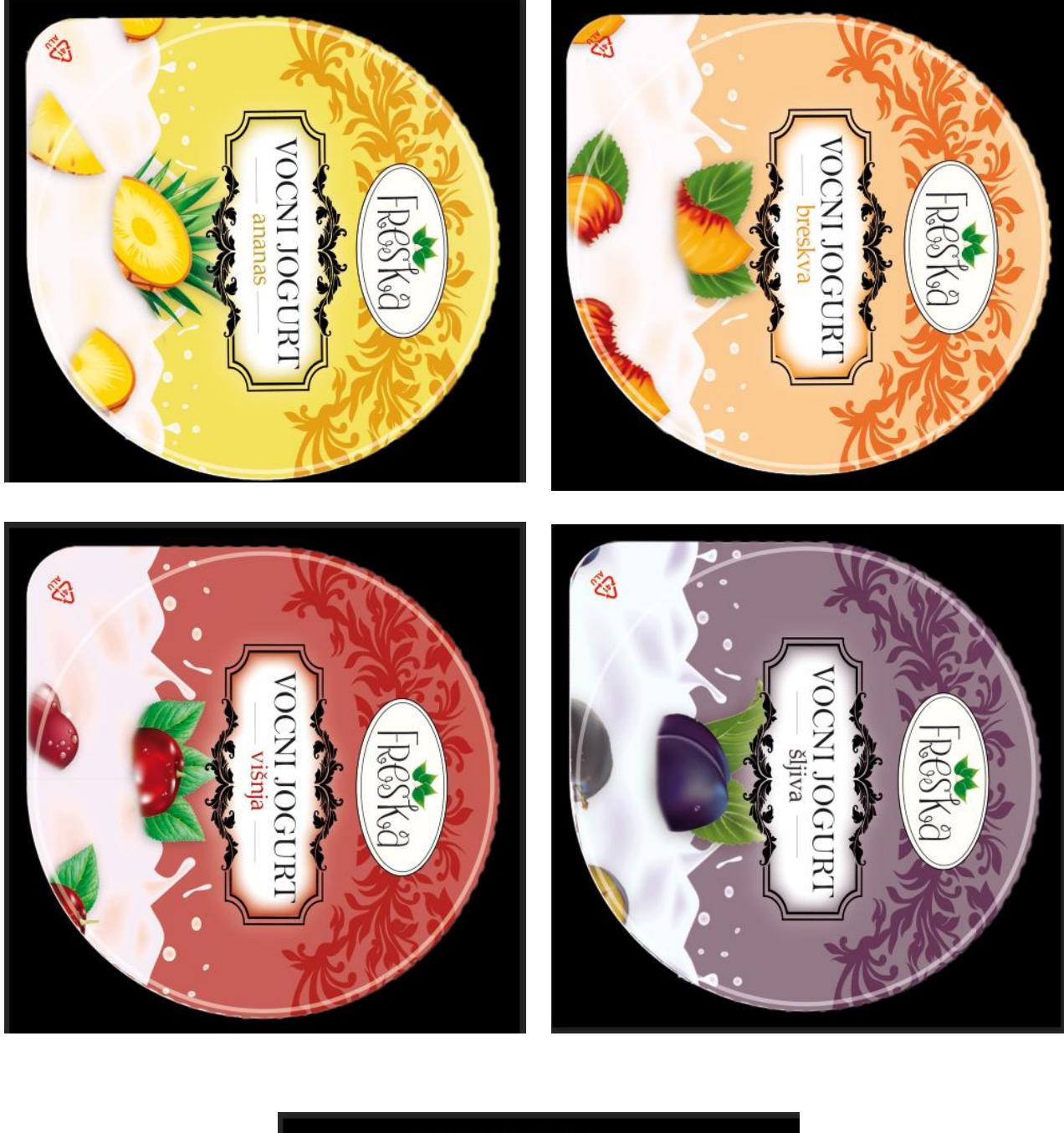

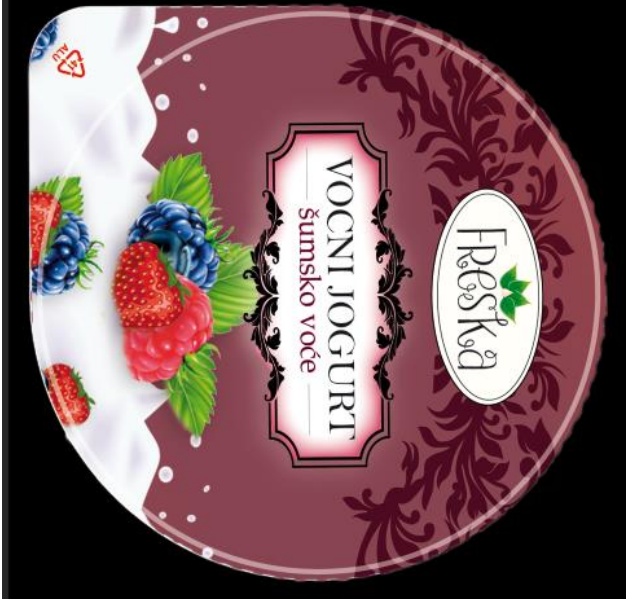

#### **15. Distorzija**

U grafičkoj pripremi mora biti prisutna distorzija kako bi dizajn nakon tiska, savršeno pao na oblik čašica jogurta.

Ukoliko ne bi bilo distorzije, slike bi nakon tiska folije na čašicama izgledale rastegnuto, a okvir sa tekstom bi vrlo vjerojatno bio sužen i tekst se ne bi mogao pročitati ili bi bio nepravilno raspoređen.

Sam dizajn se izrađuje u Adobe Illustratoru, a slike se obrađuju u Adobe Photoshopu.

Po ranije izrađenoj skici sa mjerama čašice, sada odredimo postotke za distorzije, tj gdje i koliko je sabijanje dizajna na čašicama.

Počeli smo sa FRESKA voćnim jogurtom od borovnice.

Deformacije i predeformacije na čašici od jogurta, prikazane u Illustratoru:

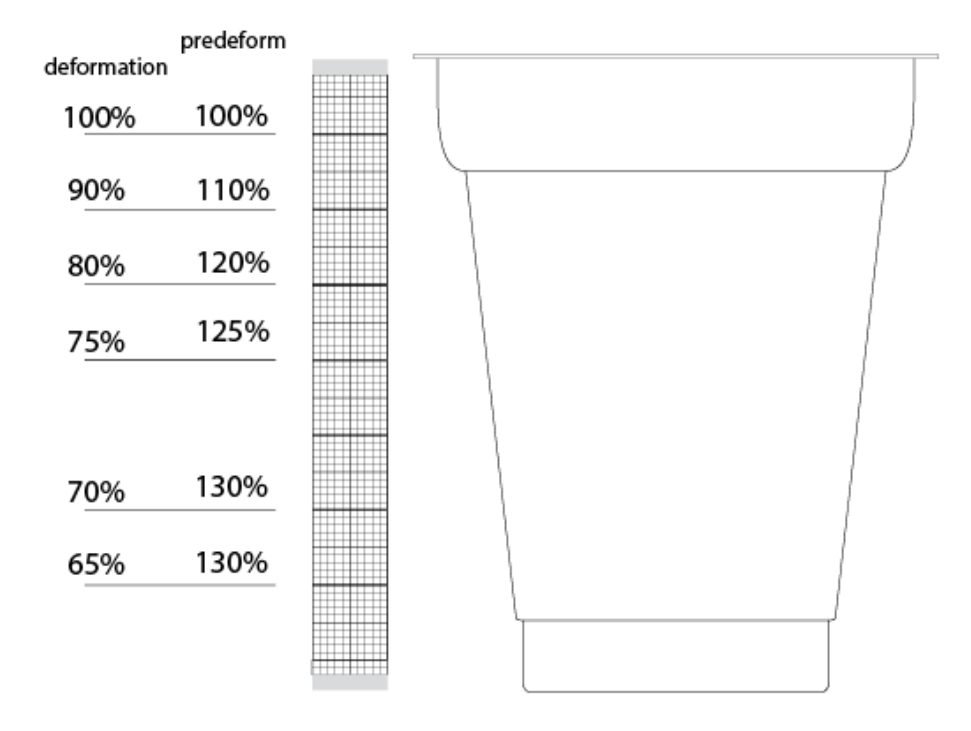

 *Slika 15. Deformacije i predeformacija na čašici*

Deformacija je u ovom slučaju znači svako sabijanje na čašici (od početka poklopca, do kraja čašice). Predeformacija je postotak koliko ćemo koji dio dizajna "rastegnuti" s obzirom na deformaciju.

Tako ćemo FRESKA logo, rastegnuti na 110% s obzirom na 90% deformacije na tom dijelu čašice, okvir sa tekstom "VOCNI JOGURT" i okusom na 120% s obzirom na 80% deformacije na tom dijelu čašice, VINDIJA ZBREGOV logo na 130% s obzirom na 70% deformacije, 150g također isto kao i Vindijin logo.

Tekst lijevo ćemo postaviti u obliku trapeza na desnu stranu prema dizajnu, a desni tekst (zajedno sa tablicom vrijednosti i barcodom) u obliku trapeza na lijevu stranu prema dizajnu.

Kada proširimo FRESKA logo, okvir sa tekstom, Vindijin logo, tekst 150 g, lijevi i desni tekst, to izgleda ovako:

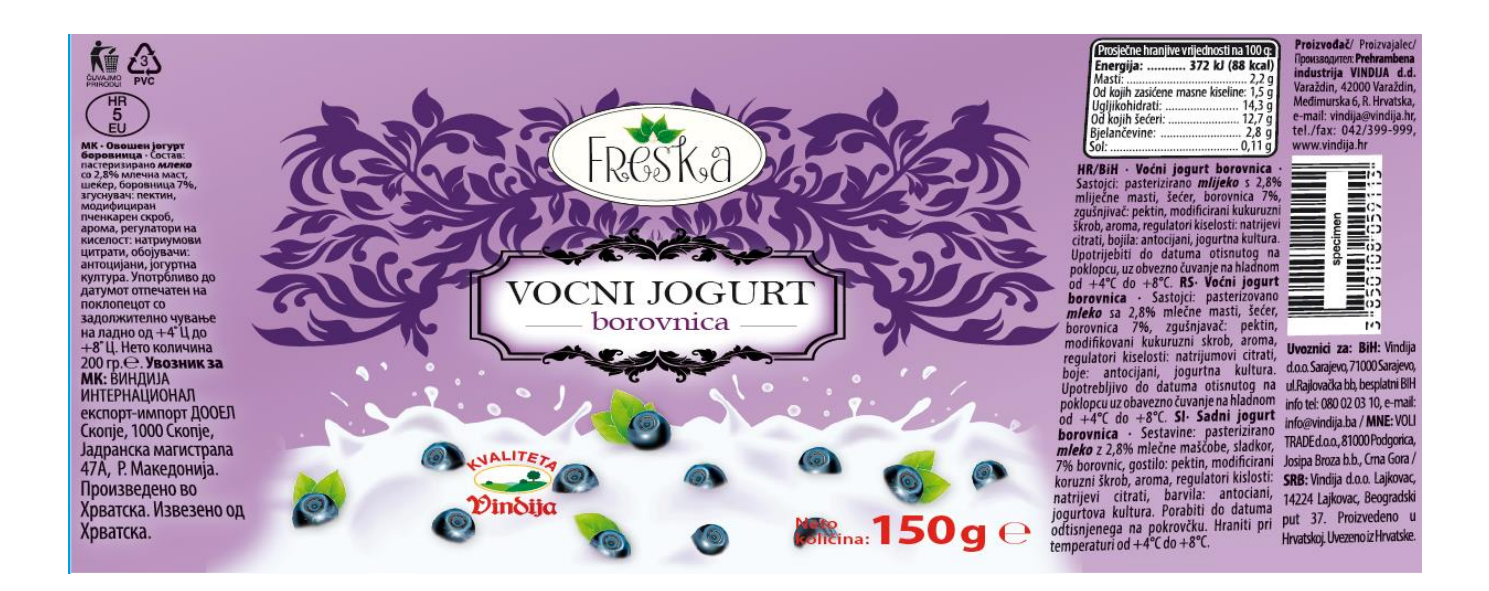

## **16. Završni 3D renderi**

3D render čašice izrađen je u programu Strata 3D design.

Završna čašica u Strati sa plaštom i poklopcom borovnice izgleda ovako:

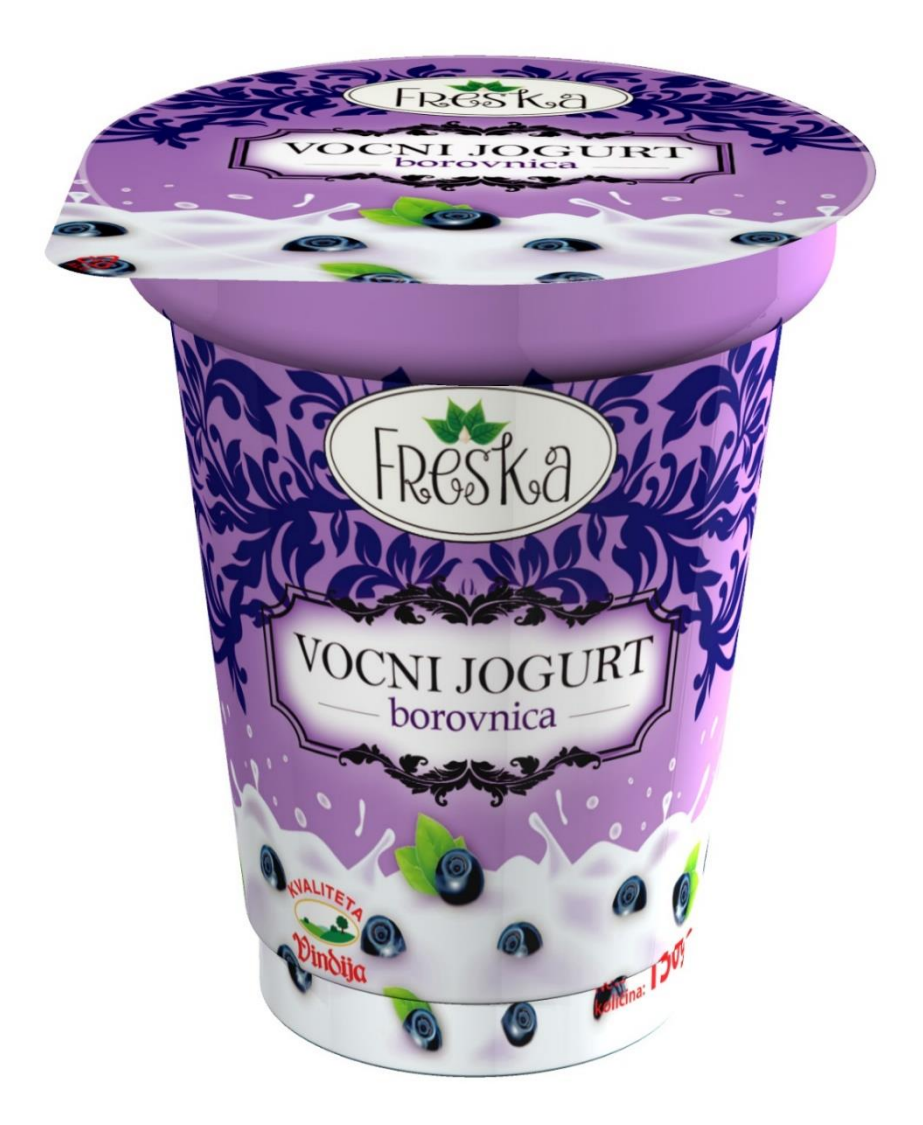

*Slika 16. Konačni 3D render čašice od borovnice*

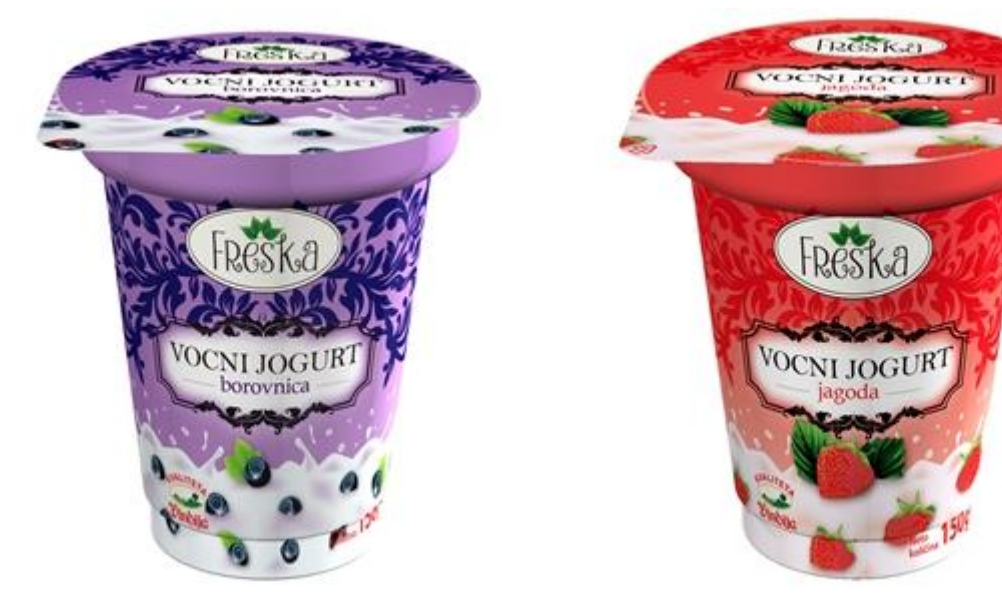

**EXPERIENCE** 

Freska

**Abda** VOCNI JOGURT

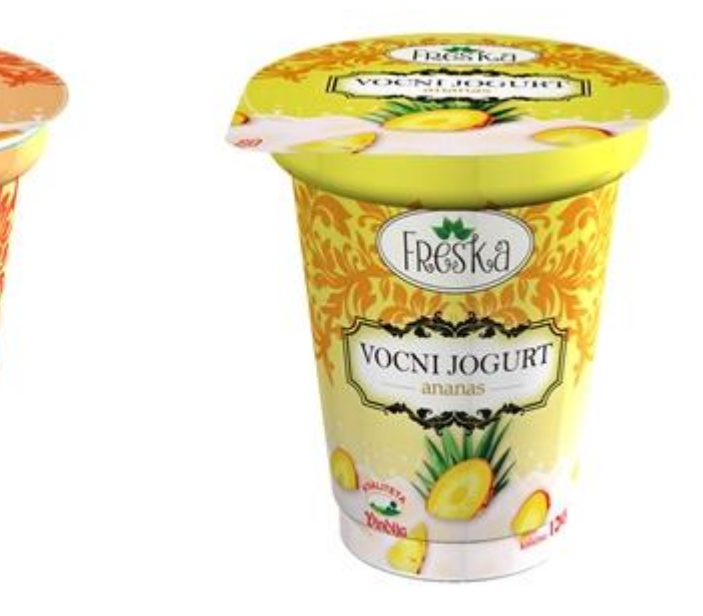

*<u>Detector</u>* 

Freska

VOCNI JOGURT

Хĕ

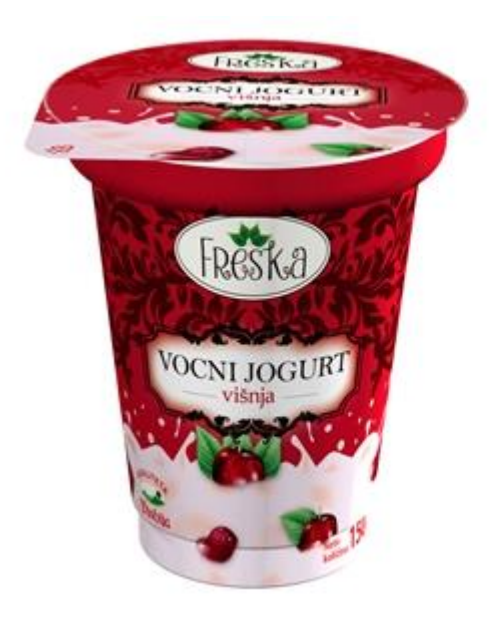

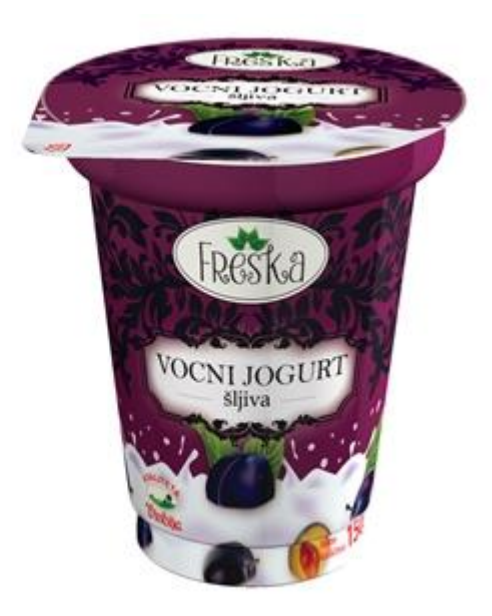

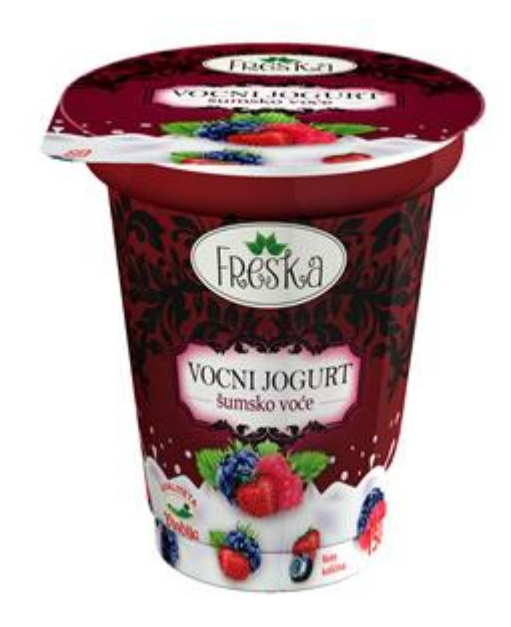

## **17. Zaključak**

Rad u PERL-u osim što mi je pružio priliku da pokažem svoje znanje i iskustvo stečeno na fakultetu i izvan njega, pružilo mi je dodatno znanje i iskustvo koje mi je na kraju donijelo radni odnos u ovoj firmi.

Kroz sve aktivnosti koje sam obavljala u firmi, dodatno sam razvijala sve naučene vještine na fakultetu. Obavljala sam fotografiju i grafički dizajn.

Kroz svoj rad naučila sam najbitnije značajke od same izrade dizajna, promocije do samog tiska. Naučila sam dodatno baratati alatima kao što su Adobe Photoshop, Adobe Illustrator i Strata 3D designu.

Osim što se radi na računalu u programima za izradu dizajna i obradu slika, barata se i sa profesionalnim fotoaparatima u prostoriji za slikanje. Prostorija je opremljena sa par reflektora sa kojima se raguliraPrikazane jačina i količina svjetla, stolom na kojem se slika (na njega se postavljaju plahte, razne podloge, stolnjaci; sve ovisno o uvjetima slikanja). Na tom stolu kuhari postavljaju dekoracije trenutne hrane/obroka koji se slika, te tada dizajner/fotograf odrađuje fotografiranje koje će njemu kasnije poslužiti za izradu dizajna.

Nakon slikanja, slike se obrađuju u Adobe Photoshopu i postavljaju na dizajn u Adobe Illustrator. Svaka slika ima određenu poziciju koju zauzima na dizajnu.

Ukoliko slikanja nema, slika hrane/obroka se skida/kupuje na iStock web stranicama.

Za rad u grafičkom dizajnu, potrebna je potpuna posvećenost, koncentracija, praćenje ciljane publike, te na kraju shvaćanje i realizacija svega što publika očekuje.

Unatoč konstantne posvećenosti poslu, ovdje me dočekala i pratila opuštena i prijateljska atmosfera, ljudi koji su spremni uvijek pomoći, te se radujem radnom odnosu sa ovom firmom.

#### **18. Literatura**

1.) ROB CARTER: Working with computer type; Color & Type, Copyright 1987. by Rockport Publisher

2.) HIDEAKI CHIJIIWA: Color Harmony, A guide to creative color combinations, Published and distributed by RotoVisions SA, 1997.

3.) User Guide – Adobe Illustrator 10

4.) User Guide – Adobe Photoshop 5.0.

5.) Lurzers's Int'l Archive Vol. 2/05, 2005.

6.) LISA L. CUR – The art of promotion, Rockport publishers, 2003.

7.) <https://hr.wikipedia.org/wiki/Fleksotisak>

8.)<http://www.printera.hr/sto-je-fleksotisak/>

9.) [http://muraplast.com/proizvodi/fleksibilna](http://muraplast.com/proizvodi/fleksibilna-ambalaza/)[ambalaza/](http://muraplast.com/proizvodi/fleksibilna-ambalaza/)

10.[\)http://www.sraspopovic.com/Baza%20znanja%20d](http://www.sraspopovic.com/Baza%20znanja%20dokumenti/Polj.i%20prehr/I%20razred/ambalaza%201.pdf) [okumenti/Polj.i%20prehr/I%20razred/ambalaza%201.p](http://www.sraspopovic.com/Baza%20znanja%20dokumenti/Polj.i%20prehr/I%20razred/ambalaza%201.pdf) [df](http://www.sraspopovic.com/Baza%20znanja%20dokumenti/Polj.i%20prehr/I%20razred/ambalaza%201.pdf)

### **19. POPIS SLIKA**

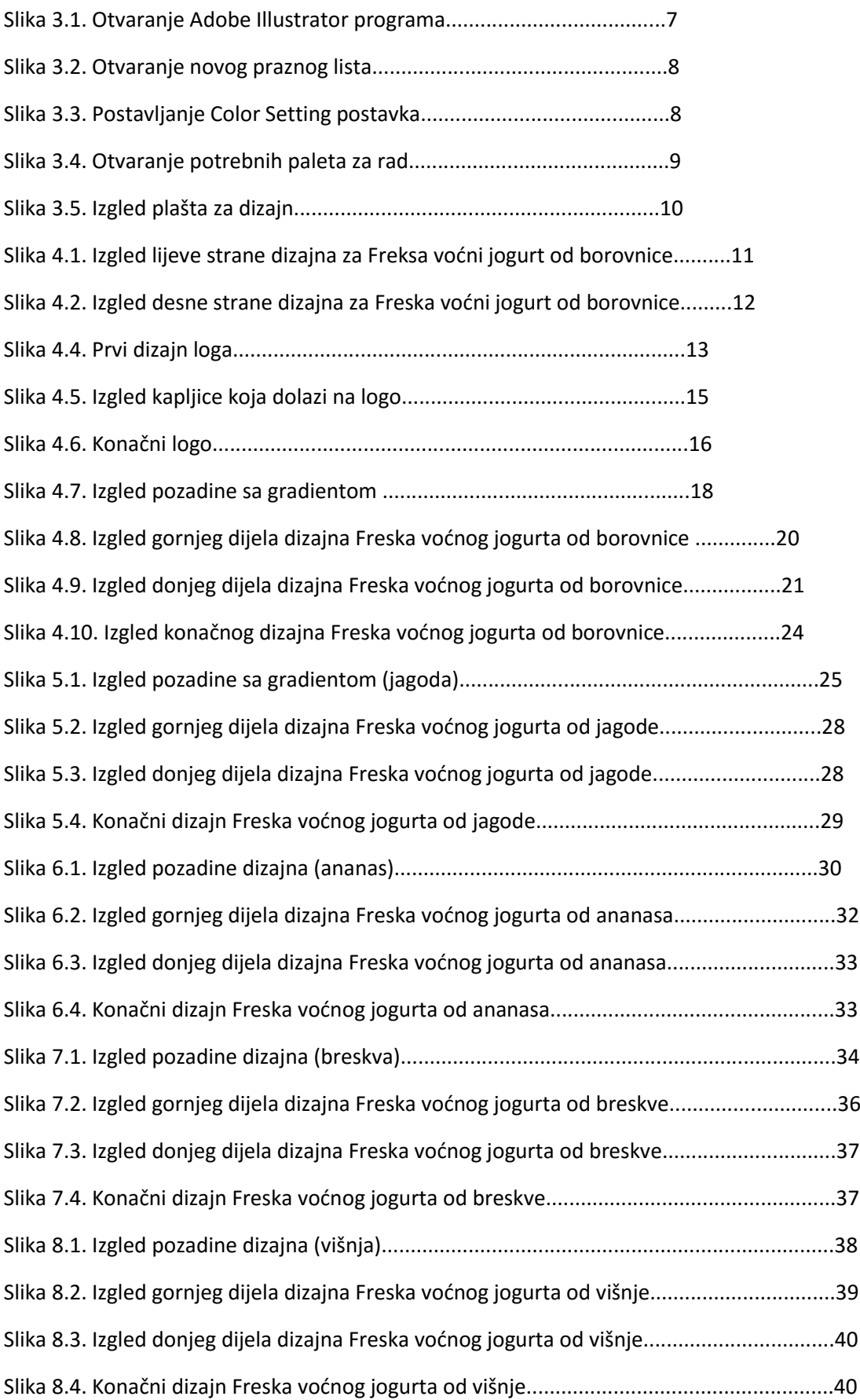

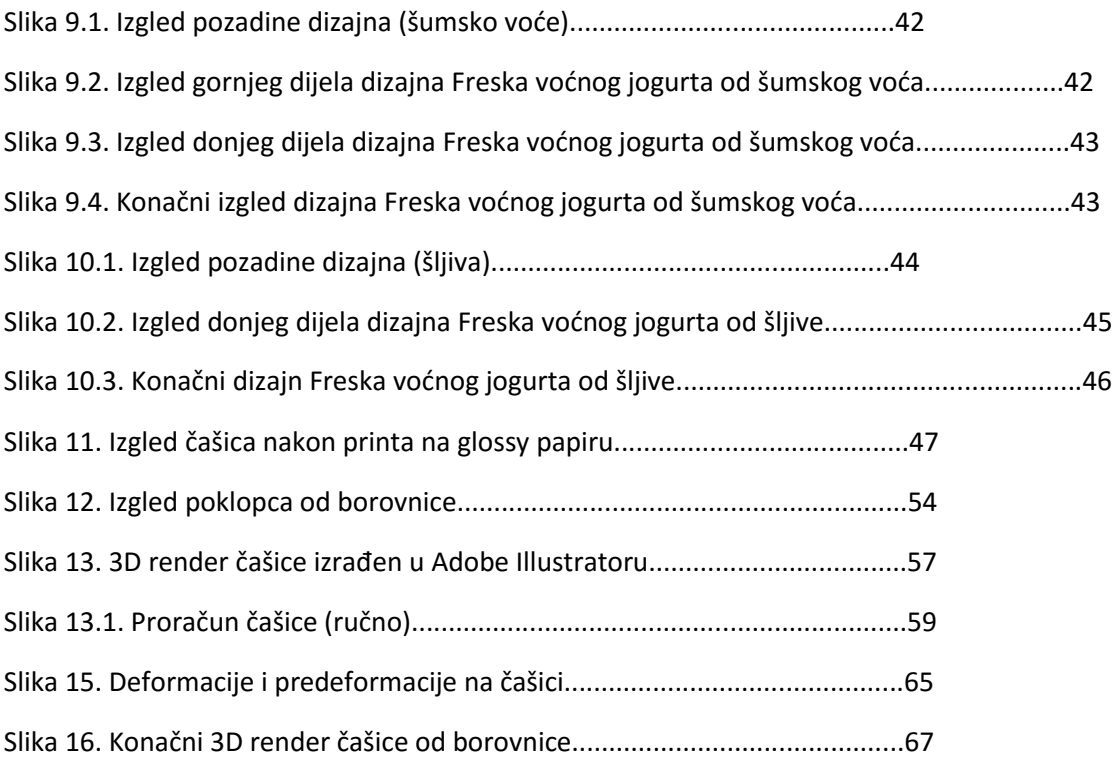

#### Sveučilište Sjever

 $\frac{1}{n}$ 

 $\overline{3}$  mass.

# SVEUČILIŠTE<br>SJEVER

#### IZJAVA O AUTORSTVU  $\mathbf I$

#### SUGLASNOST ZA JAVNU OBJAVU

Završni/diplomski rad isključivo je autorsko djelo studenta koji je isti izradio te student odgovara za istinitost, izvornost i ispravnost teksta rada. U radu se ne smiju koristiti diglovi tudih radova (knjiga, članaka, doktorskih disertacija, magistarskih radova, izvora s interneta, i drugih izvora) bez navođenja izvora i autora navedenih radova. Svi dijelovi tudih radova moraju biti pravilno navedeni i citirani. Dijelovi tudih radova koji nisu pravilno citirani, smatraju se plagijatom, odnosno nezakonitim prisvajanjem tudeg znanstvenog ili stručnoga rada. Sukladno navedenom studenti su dužni potpisati izjavu o autorstvu rada.

Ja,  $\underline{\uparrow\mathcal{H}\mathcal{H}\mathcal{H}}$   $\mathcal{LOS}$  (ime i prezime) pod punom moralnom, materijalnom i kaznenom odgovornošću, izjavljujem da sam isključivi autor/ica\_završnog/diplomskog\_(obrisati\_nepotrebno)\_rada\_pod\_naslovom DISTORZITE U GRAF, PRIPREMI FLEGS, AMBALAZE (upisati naslov) te da u navedenom radu nisu na nedozvoljeni način (bez pravilnog citiranja) korišteni dijelovi tudih radova.

> Student/ica: (upisati ime i prezime)

Tamara Los (vlastoručni potpis)

Sukladno Zakonu o znanstvenoj djelatnost i visokom obrazovanju završne/diplomske radove sveučilišta su dužna trajno objaviti na javnoj internetskoj bazi sveučilišne knjižnice u sastavu sveučilišta te kopirati u javnu internetsku bazu završnih/diplomskih radova Nacionalne i sveučilišne knjižnice. Završni radovi istovrsnih umjetničkih studija koji se realiziraju kroz umjetnička ostvarenja objavljuju se na odgovarajući način.

Ja, TAMA-LA UOS (ime i prezime) neopozivo izjavljujem da sam suglasan/na s javnom objavom završnog/diplomskog (obrisati nepotrebno) rada pod naslovom DISTOR2175 v GRAF, PRIPREMI FLELS. AMBACALE (upisati naslov) čiji sam autor/ica.

> Student/ica: (upisati ime i prezime)

Kos Tympia

(vlastoruční potpis)